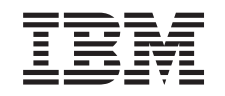

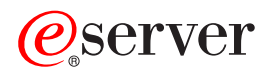

**iSeries**

# **iSeries NetWare**

バージョン *5* 

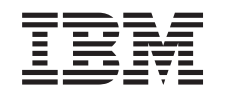

# ERserver

**iSeries**

# **iSeries NetWare**

バージョン *5* 

**© Copyright International Business Machines Corporation 2002. All rights reserved.**

# 目次

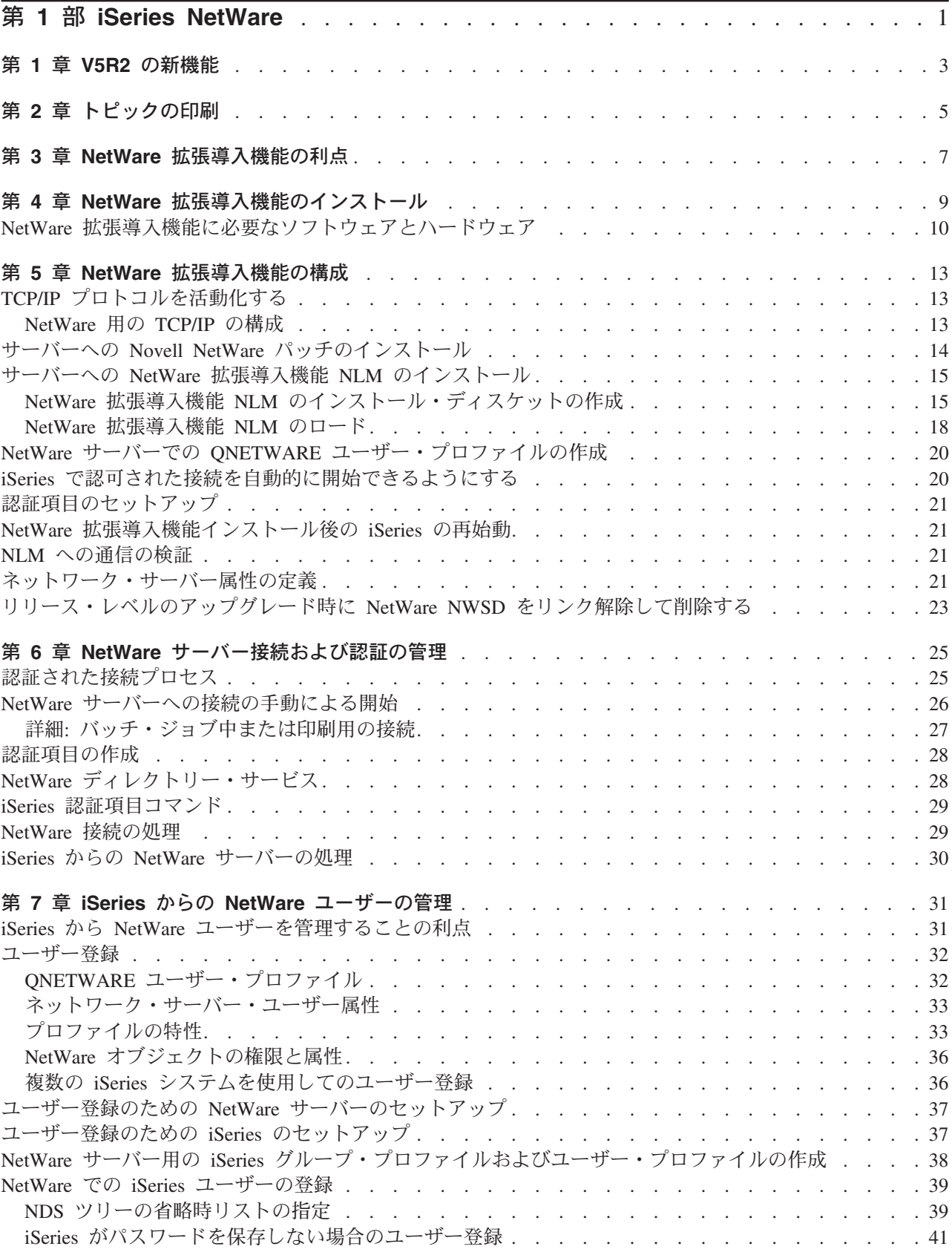

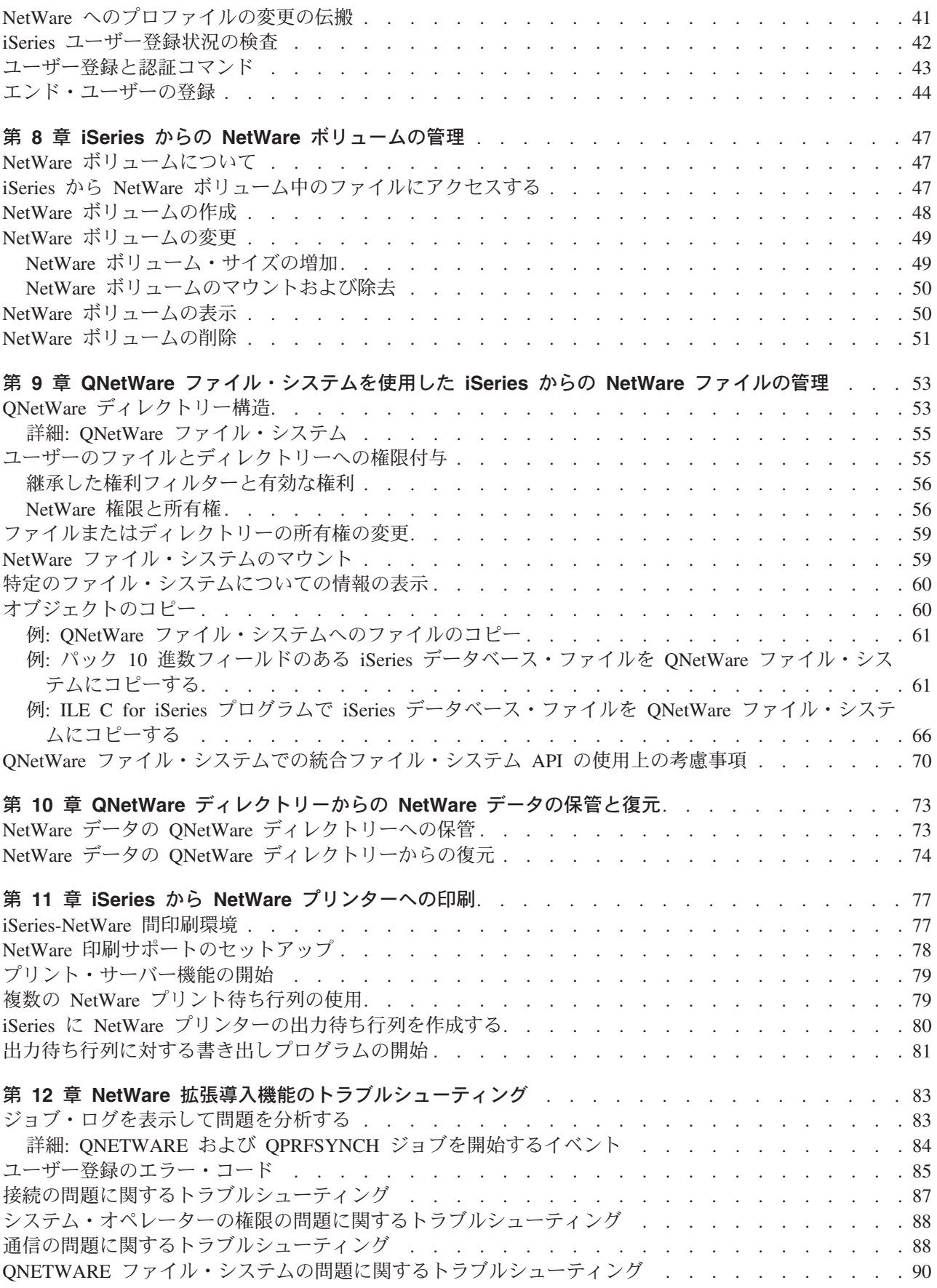

# <span id="page-6-0"></span>第 1 部 iSeries NetWare

iSeries サーバーと Novell NetWare サーバーの両方を含むネットワークを担当している方であれば、ネッ トワーク統合の利点を理解できるはずです。 V4R5 では、IBM® はもはや統合 xSeries サーバー上での NetWare 統合機能をサポートしていませんが、 NetWare 拡張導入機能を使用してリモート NetWare サー バーを iSeries サーバーに統合することは依然として可能です。このフィーチャーを使用すれば、ファイ ル・サービス、印刷サービス、ユーザー・プロファイル管理、ネットワーク操作などを統合できます。

#### 運用開始と実行:

- まず NetWare 統合機能の新機能についてお読みください。
- このトピックの PDF 版を表示または印刷します。印刷版の場合、すべてのリンクが表示されるわけでは ないことに注意してください。
- NetWare 拡張導入機能を iSeries サーバーにインストールします。
- NetWare 拡張導入機能を構成します。選択したプロトコルを構成し、コード修正をインストールし、 NLM を NetWare サーバーにインストールし、ご使用のサーバー用にネットワーク・サーバー属性を定 義することなどを行います。
- 認可された接続を NetWare サーバーに確立します。 iSeries サーバーから接続を開始したり、認証項目 を作成したり、ユーザー・プロファイルを作成して認証を自動化します。

#### iSeries サーバーからの NetWare ユーザーおよびデータの管理:

- iSeries サーバーから NetWare ユーザーを管理します。ユーザー登録の概念について理解します。ユーザ ー登録のために iSeries サーバーと NetWare システムをセットアップします。 iSeries サーバー上でユ ーザー・プロファイルとグループ・プロファイルを作成し、それらのプロファイルを NetWare サーバー に登録します。
- NetWare ボリュームを管理します。 NetWare ボリュームの作成、変更、削除を行い、ボリューム情報の 表示または印刷を行います。
- NetWare ファイルおよびディレクトリーを管理します。 ONetWare ディレクトリー構造について学習し ます。また、QNetWare ファイル・システムを使用して NetWare ファイルおよびディレクトリーを管理 する方法についても学習します。
- ONetWare ファイル・システムを使用して、 NetWare ファイルおよびディレクトリーを保管および復元 します。

NetWare プリンターへの印刷に使用するシステムのセットアップ

NetWare 拡張導入機能に関連した問題のトラブルシューティング

#### コード特記事項情報

本書には、プログラミング例が含まれています。

IBM は、お客様に、すべてのプログラミング・コード・サンプルを使用することができる非独占的な使用 権を許諾します。お客様は、このサンプル・コードから、お客様独自の特別のニーズに合わせた類似のプロ グラムを作成することができます。

すべてのサンプル・コードは、IBM が説明するための一例として提供しているものです。このサンプル・ プログラムは、あらゆる条件下における完全なテストを経ていません。従って IBM は、これらのサンプ ル・プログラムについて信頼性、利便性もしくは機能性があることをほのめかしたり、保証することはでき ません。

ここに含まれるすべてのプログラムは、現存するままの状態で提供され、いかなる保証条件も適用されませ ん。第三者の権利の不侵害、商品性、特定目的適合性に関する黙示の保証の適用もいっさいありません。

# <span id="page-8-0"></span>第 1 章 V5R2 の新機能

V5R2 以降、IBM は以下のものをサポートしません。

1. NetWare 3.x

2. iSeries での IPX。NetWare でサポートされる通信プロトコルは、TCP/IP のみです。

#### 新機能または変更の見分け方

技術上の変更が加えられた部分を見分けるために、本書では次の目印を使用しています。

- > 新規または変更された情報の開始部分を示すマーク。
- 《 新規または変更された情報の終了部分を示すマーク。

新機能あるいはこのリリースでの変更内容についてのその他の情報を見つけるには、 iSeries プログラム資 料説明書 や を参照してください。

# <span id="page-10-0"></span>第 2 章 トピックの印刷

PDF 版をダウンロードし、表示するには、 『iSeries NetWare』(約 1013 KB、98 ページ) を選択します。

#### **PDF ファイルの保管**

表示用または印刷用の PDF ファイルを Netscape Navigator からワークステーションに保存するには、次の ようにします。

- 1. ブラウザーで PDF ファイルを右マウス・ボタンでクリックする (上記のリンクを右マウス・ボタンで クリックする)。
- 2. 「名前を付けて保存」をクリックする。(IE の場合は、フロッピーディスクのアイコン (名前を付けて 保存) をクリックする。)
- 3. PDF を保存したいディレクトリーに進む。
- 4. 「保存」をクリックする。

#### Adobe Acrobat Reader のダウンロード

PDF ファイルを表示したり印刷したりするには、Adobe Acrobat Reader が必要です。これは [Adobe Web](http://www.adobe.com/prodindex/acrobat/readstep.html)

サイト (www.adobe.com/products/acrobat/readstep.html) もち、ダウンロードできます。

# <span id="page-12-0"></span>第 3 章 NetWare 拡張導入機能の利点

NetWare 拡張導入機能には、以下の利点があります。

• iSeries サーバー・ユーザーにネットワーク・データへのアクセス権を付与します。統合ファイル・シス テムは、それらのユーザーおよびアプリケーションが複数の NDS ツリーのファイルやディレクトリー にアクセスできるようにします。 iSeries サーバー・ユーザーは、以下のようなネットワーク内にある NetWare サーバーのファイルを簡単に処理できます。

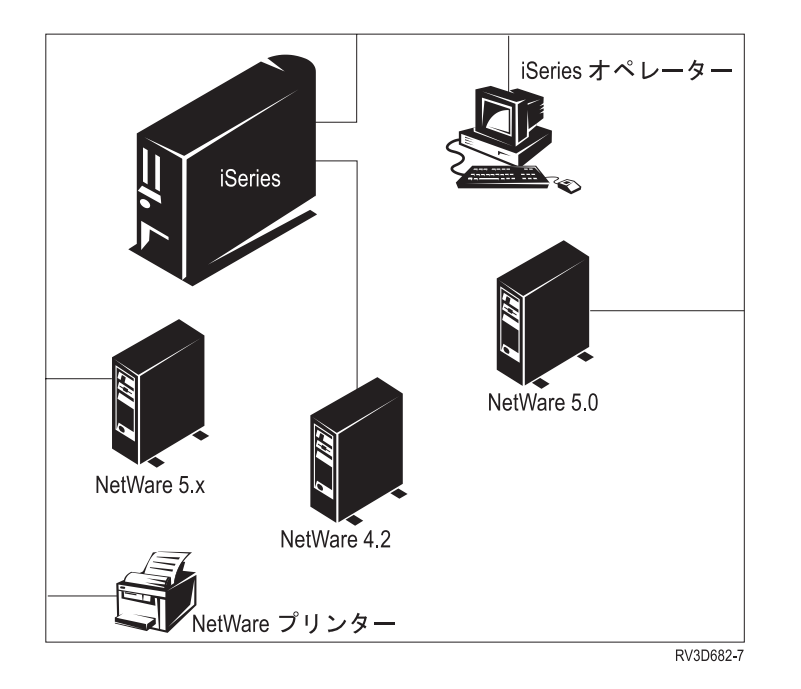

- iSeries サーバー・ユーザーにネットワーク・プリンターへのアクセス権を付与します。印刷ファイル は、iSeries サーバーの出力待ち行列から NetWare サーバーが管理するプリンターの待ち行列に送られま す。
- ユーザー・プロファイル伝搬およびパスワード伝搬により、ネットワーク管理を簡素化します。 iSeries サーバー・グループまたはユーザー・プロファイルおよび関連情報は、複数の NDS ツリーに配布され ます。詳しくは 31 ページの『iSeries から NetWare ユーザーを管理することの利点』をご覧ください。
- iSeries サーバーから NetWare ユーザー接続とディスク・ボリュームを管理できるようにすることによ り、ネットワーク操作を簡素化します。
- NDS ツリー中の各 iSeries サーバー・ユーザーを認証することにより、ネットワークの機密保護を行い ます。
- トークンリング、イーサネット、X.25 またはフレーム・リレーと、伝送制御プロトコルインターネッ ト・プロトコル (TCP/IP) を使用して、iSeries サーバーへ接続します。

# <span id="page-14-0"></span>第 4 章 NetWare 拡張導入機能のインストール

このトピックでは、iSeries サーバーに NetWare 拡張導入機能をインストールするための手順を記載してい ます。

重要: 以前のバージョンの OS/400 からアップグレードする場合で、 NetWare データが統合 xSeries サ ーバーに存在しているときは、まず最初にそのデータをリモート PC サーバーに移動する必要がありま す。移動しなかった場合、 V4R5 以降のバージョンの OS/400 へのアップグレードが完了するとデータは 回復できなくなります。 V4R5 では、IBM はもはや統合 xSeries サーバー (5769-SA3) 上での NetWare をサポートしていません。「ライセンス・プログラムの復元」コマンドを使用して、以前のリリースの SA3 プロダクトを、 V4R5 以降のバージョンのオペレーティング・システムで運用されるサーバーにロー ドすることはできません。以前のリリースのプロダクトは機能しなくなります。

まず最初に、NetWare 拡張導入機能をインストールするのに必要なソフトウェアとハードウェアが揃って いるか確認してください。次に OS/400 フィーチャーをインストールします。これはオプション 25 で す。

NetWare 拡張導入機能を iSeries にインストールするには、以下のようにします。

- 1. ライセンス・プログラムの CD-ROM を挿入します。 (ライセンス・プログラムが、挿入した CD-ROM とは別の CD-ROM にある場合、iSeries は次の CD-ROM の挿入を促すプロンプトを表示します。)
- 2. サーバーのコマンド・プロンプトで GO LICPGM とタイプします。次にオプション 11 (インストール) を選択します。
- 3. NetWare 拡張導入機能をインストールするには、下記の例に示されているように、 OS/400 NetWare 拡 張導入機能の項目の横にあるオプション欄に 1 を入力します。

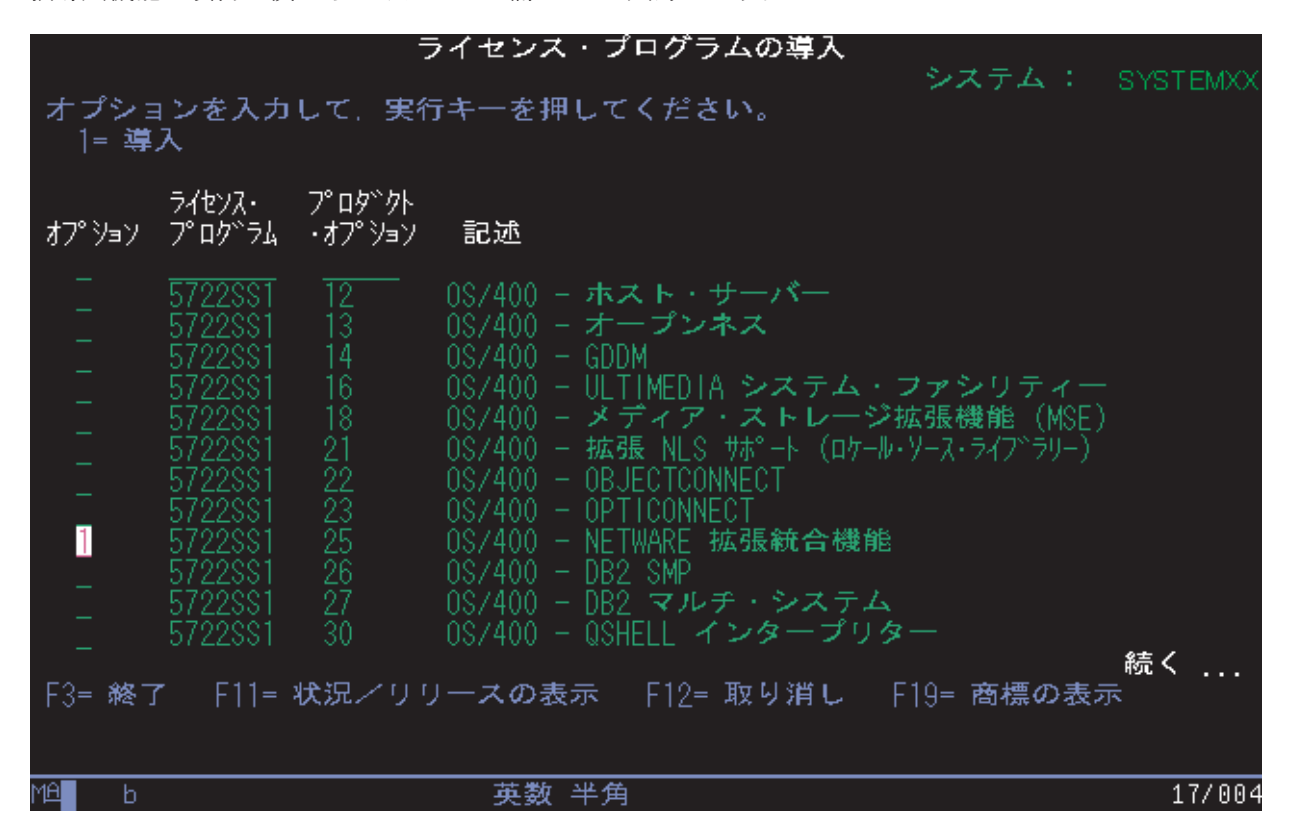

言語を追加するときは、この手順を繰り返します。

<span id="page-15-0"></span>4. 今インストールしたプログラムについて、iSeries の最新の累積プログラム一時修正 (PTF) パッケージ をインストールします。

GO CMDPTF を入力して、PTF コマンドを検索します。 PTF についての詳細は、 ソフトウェアの導入

※ に記載されています。

5. 追加 PTF を適用します。

NetWare 拡張導入機能用の最新のコード更新はインターネットから入手できます。 iSeries Web アドレ スージのら始めて、以下のリンクをたどってください。

- Products
- Client/server applications
- Novell NetWare
- Service and Support
- Code Updates

6. すぐに サーバーを再始動するか、 構成ステップが完了するまで再始動を待機するかを選択できます。

### NetWare 拡張導入機能に必要なソフトウェアとハードウェア

NetWare 拡張導入機能は、前提条件として他のプロダクトを必要としません。ただし、NetWare 拡張導入 機能を実行するには、iSeries 上に活動状態の TCP/IP 構成がなければなりません。

#### ソフトウェア要件:

NetWare 拡張導入機能を iSeries にインストールするためには、以下のソフトウェアが必要です。

• OS/400 V3R7 以降。ご使用の iSeries がまだオペレーティング・システム/400 のサポートされているバ ージョンを実行していない場合、希望のリリースへのアップグレードについての情報が、 ソフトウェア

の導入 や に記載されています。

• NetWare 拡張導入機能 (OS/400 のオプション 25)。

- $\mathbf{I}$ このプログラム (5722-SS1) は機能 2246 として別個に注文する必要があり、有料です。この機能は、
- NetWare ロード可能モジュール (NLM) から統合サービスを利用できるようにするためのものです。  $\overline{1}$
- NLM は、ネットワークの各 NetWare サーバーに 1 つずつインストールする必要があります。 NLM  $\mathbf{I}$
- は、NetWare 4.1x、NetWare 4.2、および NetWare 5 サーバーで使用可能です。 NLM を実行する  $\overline{1}$ NetWare サーバーごとにライセンスが 1 つずつ必要になります。  $\mathbf{I}$

NetWare 拡張導入機能は OS/400 と同じ言語バージョンで使用できます。導入ディスケットは、注文時 に指定する言語バージョンで提供されます。

- $\cdot$  iSeries  $\pm \oslash$  TCP/IP
- 使用する言語の NetWare の CD-ROM バージョン。下記の Novell NetWare バージョンのいずれかを使 用できます。
	- NetWare 4.1 サーバー
	- NetWare  $5$  サーバー

NetWare をインストールした PC サーバーごとに NetWare ライセンスが 1 つずつ必要になります。既 存のライセンスを新しいサーバーに移行するか、または新しいライセンスを Novell 社から購入できま す。

#### ハードウェア要件:

NetWare 拡張導入機能をインストールするためには、以下のハードウェアが必要です。 • バージョン 3 リリース 7 以降の iSeries。

- iSeries へ TCP/IP 接続する PC に NetWare をインストールするためには、以下の通信アダプターのい ずれかを使用します。
	- トークンリング
	- イーサネット
	- $X.25$
	- フレーム・リレー
	- 分散データ・インターフェース (DDI)
	- 非同期転送モード (ATM)
	- 非同期
	- 2 地点間
	- 無線

# <span id="page-18-0"></span>第 5 章 NetWare 拡張導入機能の構成

NetWare 拡張導入機能をインストールし終えたら、ネットワークを管理できるよう構成しなければなりま せん。 NetWare 拡張導入機能の構成には、以下のタスクが含まれます。

- 1. TCP/IP プロトコルを活動化して、ネットワーク上の NetWare サーバーと通信します。 (V4R3 より前 のシステムは IPX だけ使用します。)
- 2. 最新の Novell NetWare パッチをインストールします。
- 3. サーバー上に NetWare 拡張導入機能 NLM をインストールします。
- 4. NetWare ネットワーク上に iSeries ユーザーを登録したい場合は、個々のサーバー上で ONetWare ユ ーザーを作成します。
- 5. (任意選択) QRETSVRSEC システム値を変更してサーバーがパスワードを格納できるようにすると、 多数の管理用タスクを自動化できます。このように設定を行うと、iSeries は認証された接続を開始で きます。
- 6. (任意選択) 各ユーザーに対して認証項目を作成し、 NetWare 拡張導入機能サポートが、必要に応じて ネットワーク内の適切なサーバーに、認証された接続を開始できるようにすることができます。認証項 目を作成しない場合は、大部分の管理およびファイル・システム機能を使用する前に、接続を手動で開 始する必要があります。認証項目の詳細について、25 ページの『第 6 章 NetWare サーバー接続およ び認証の管理』を参照することができます。
- 7.NetWare 拡張導入機能プロダクトのインストール後に、いつでも都合がよいときに IPL を実行できま す。 IPL は、サーバーの 統合ファイル・システムの ONetWare ファイル・システムをマウントしま す。 IPL の後、コマンド行で DSPMSG QSYSOPR とタイプして、次のようなメッセージ CPCAO8C を検 索し、QNetWare ファイル・システムがマウントされているか検証してください。 /ONetWare file system mounted.
- 8. (任意選択) NLM への通信を検証します。いったん ONetWare ファイル・システムがマウントされて TCP/IP が活動状態になれば、 NetWare 拡張導入機能サポートが使用可能になります。
- 9. ネットワークに主として NetWare サーバー群がある場合は、 iSeries コマンドの省略時値を変更する ネットワーク・サーバー属性を定義することにより、これらのサーバーの処理を単純化できます。この ステップを実行して、iSeries に NetWare サーバーを識別させなければなりません。
- 10. バージョン 4 リリース 5 にアップグレードしようとしている場合に、すでに統合 xSeries サーバーに NetWare 統合機能がインストール済みであれば、 ネットワーク・サーバー記述をリンク解除してから 削除すると、スペースを節約できます。

いったん上記の構成作業を完了すれば、ネットワークの管理を開始することができます。 NetWare ユーザ ーとそれらのパスワードを iSeries から管理することにしている場合、 iSeries ユーザー・プロファイルを 登録する必要があります。ユーザーの登録と管理についての詳細は、31ページの『第7章 iSeries からの NetWare ユーザーの管理』を参照してください。

### TCP/IP プロトコルを活動化する

V5R2 以降、TCP/IP が NetWare でサポートされる唯一の通信プロトコルになります。

### NetWare 用の TCP/IP の構成

システムが V4R3 またはそれ以降であれば、TCP/IP 接続を構成するために iSeries ナビゲーターを使用で きます。 TCP/IP の構成についての詳細は、iSeries ナビゲーターのオンライン・ヘルプに記載されていま す。

<span id="page-19-0"></span>注: また、ネットワーク・サーバー属性の変更 (CHGNWSA) コマンドを使用して、 NetWare TCP/IP ポー トと NetWare IP/ サーバー・リストを指定する必要もあります。 21 ページの『ネットワーク・サー バー属性の定義』には、このコマンドを使用してシステム省略時値を変更することについての情報が記 載されています。

iSeries ナビゲーターがない場合は、TCP/IP の構成 (CFGTCP) コマンドを使用できます。 TCP/IP を構成 するには、次のようにします。

- 1. iSeries コンソール上で、コマンド CFGTCP を入力します。 「TCP/IP の構成」メニューが表示されま す。
- 2. オプション 12、「TCP/IP ドメイン情報の変更」を選択します。 「ローカル・ドメインおよびホスト名 の変更」画面が表示されます。
- 3. ローカル・ドメイン名を指定して Enter キーを押します。
- 4. 「サーバー・アドレス」のフィールドに、最大 3 つまでのサーバー・アドレスを指定します。

TCP/IP の詳細については、 TCP/IP 構成および解説書 シ を参照することができます。

TCP/IP を構成し終えたら、サーバーに Novell NetWare パッチをインストールできる状態になります。

### サーバーへの Novell NetWare パッチのインストール

最新の Novell NetWare パッチを、NDS ツリー中の各サーバーにインストールする必要があります。 Novell は、これらのパッチを、ワールド・ワイド・ウェブ (WWW) のホーム・ページから入手できるよう にしています。

#### NetWare パッチのインストール:

Web から Novell NetWare パッチを入手するには、次のようにします。

- 1. 次のいずれかの Web アドレスに進みます。
	- はじめに、 Novell パッチ・サイト → をご覧ください。
	- そこで得られないときは、 Novell ホーム・ページ に谁んでください。その Web サイトで、 「Technical Support」を選択します。
- 2. 「Minimum Patch List」を選択します。 Novell パッチのリストがあるページが表示されます。
- 3. 使用している環境に適切なパッチをダウンロードし、NetWare サーバーに適用します。

#### NetWare-J パッチのインストール:

Web から NetWare-J パッチを入手するには、次のようにします。

- 1. Web アドレス: Novell-J パッチ・サイト レン にアクセスします。
- 2. 表示される Novell のパッチのリストからプロダクトを選択します。
- 3. パッチをダウンロードし、NetWare サーバーに適用します。

NetWare パッチをインストールし終えたら、 NetWare 拡張導入機能 NLM をインストールできる状態にな ります。

# <span id="page-20-0"></span>サーバーへの NetWare 拡張導入機能 NLM のインストール

| ご使用の NetWare のバージョンに該当する NetWare ロード可能モジュール (NLM) を、 iSeries から管理

Ⅰ するサーバーにインストールしてロードしなければなりません。 NLM は NetWare ディレクトリー・サー

Ⅰ ビス (NDS) ツリーの少なくとも 1 つのサーバーで実行しなければなりません。最適な解決策は、ツリー

Ⅰ のすべてまたはほとんどの NetWare サーバーで NLM を実行することです。

#### NLM をインストールするには、次のようにします。

- 1. インストール・ディスケットを作成して、必要な PTF をすべて適用します。
- 2. NetWare LOAD コマンドを使用して、NetWare 拡張導入機能 NLM をロードします。

### NetWare 拡張導入機能 NLM のインストール・ディスケットの作成

Ⅰ NetWare 拡張導入機能には、iSeries から管理する各サーバーにインストールしなければならないインスト Ⅰ ール・ディスケットのイメージと NetWare ロード可能モジュール (NLM) があります。 IBM は時折イン Ⅰ ターネットの Web サイトに NLM の更新を追加し、プログラム一時修正 (PTF) の中のインストール・デ Ⅰ ィスケットのイメージを更新します。したがって、NLM を入手して、更新済みのインストール・ディスケ Ⅰ ットを作成し、それらのディスケットのいずれかからサーバーを更新できます。更新済みのインストール・ | ディスケットを作成するには、次のようにします。

| 1. 次のどちらかの方法で必要な NLM を入手します。

- インターネット カら NLM をダウンロードします。続いてそれらの NLM をサーバーにロード  $\mathbf{I}$ します。  $\mathbf{L}$
- 更新されたインストール・ディスケットのイメージを使って iSeries PTF を適用します。ネットワー  $\overline{1}$ ク内にすでにある NetWare サーバーにも PTF を適用する必要があります。  $\mathbf{I}$

PTF を適用すると、更新されたインストール・ディスケットのイメージは、統合ファイル・システム の ODLS ディレクトリーに入れられます。 iSeries Access を使用している場合には、QDLS からデ ィスケット・イメージをダウンロードし、インストール・ディスケットを再構築することができま す。

- Ⅰ 2.更新済みのインストール・ディスケットを作成するには、次のどちらかの方法を使用します。
	- iSeries Access をインストールしてある場合は、これを使用します。こちらの方が簡単です。
	- サーバーにインストール済みの NetWare 拡張導入機能を使用します。 NetWare 拡張導入機能を使用 してディスケットを作成するには、まず NetWare 拡張導入機能をインストールするプロダクトに付 属しているディスケットを使用する必要があります。

### NetWare 拡張導入機能 NLM への PTF の適用

IBM が iSeries NetWare 拡張導入機能 NLM 用の PTF を提供した場合は、その PTF を個々の NetWare サーバーに適用して更新する必要があります。

- 1. NLM がまだロードされていない場合には、サーバーに NetWare 拡張導入機能 NLM をロードしま す。
- 2. サーバーのコンソールで次のコマンドを入力します。

modules

 $\mathbf{I}$ 

 $\mathbf{I}$ 

 $\mathbf{I}$  $\mathbf{I}$ 

 $\mathbf{I}$ 

 $\mathbf{L}$ 

 $\mathbf{L}$ 

NetWare 拡張導入機能 NLM の記述にはバージョン番号が示されます。現在、サーバーにあるバージョ ンが PTF カバー・レターにリストされている NLM バージョンと同じであるか、それ以降のものであ る場合には、このサーバーの NLM を更新する必要はありません。この場合には、残りの指示を行わな いでください。

3. サーバーに更新された NLM をコピーします。

- <span id="page-21-0"></span>これを行うための下記の方法では、iSeries 統合ファイル・システムを使って NLM をコピーします。更  $\overline{1}$
- $\mathbf{I}$ 新された NLM をコピーするためのその他の方法として、 iSeries Access と NetWare クライアント・
- ワークステーションを使用するか、 FTP と NetWare クライアント・ワークステーションを使用する方  $\overline{1}$
- 法があります。これらの方法については、ここでは説明しません。
	- 4. PTF がインストールされた iSeries システム (NetWare 拡張導入機能がインストールされている必要が あります)では、次のことを行ってください。
		- a. ユーザー ID がシステム・ディレクトリーに登録されていることを確認してください。 /qd1s/qfpntwe にアクセスするには、システム・ディレクトリーに登録しなければなりません。この ディレクトリーに登録していない場合には、ADDDIRE コマンドを使用して登録してください。
		- b. サーバーへの接続を確立します。
		- c. リンクを解除してオブジェクトをコピーし、 server1 のサーバーの名前を置換してください。
			- サーバーが NetWare 4.1 またはそれ以降のバージョンを実行している場合には、次のようにしてく ださい。

RMVLNK OBJLNK('/qnetware/server1.svr/sys/as4nw/as4nw410.nlm')

CPY OBJ('/qdls/qfpntwe/as4nw410.nlm') TODIR('/qnetware/server1.svr/sys/as4nw')

- 5. NetWare 拡張導入機能 NLM をアンロードし、更新された NLM を再ロードしてください。
- サーバーのファイル・システムが、他の iSeries システムの統合ファイル・システムで使用されなくな  $\overline{1}$ るまで待ちます。

サーバーが NetWare 4.10 またはそれ以降のバージョンを実行している場合には、サーバーのコンソー ルで次のコマンドを実行してください。

unload as4nw410 load sys:as4nw¥as4nw410

 $\mathbf{I}$ 

6. PTF を NetWare 拡張導入機能 NetWare ロード可能モジュール (NLM) に適用するときに、iSeries は 自動的に変更を活動状態にはしません。 PTF は NLM の更新バージョンを /qdls/qfpntwe ディレクト リーの iSeries 統合ファイル・システムに入れます。 PTF を NLM に適用するときに変更を活動状態 にするには、該当する NLM を iSeries 統合ファイル・システムから、 NetWare 拡張導入機能 NLM プロダクトをインストールしたネットワークの各 NetWare サーバーにある、 SYS: ボリュームの AS4NW ディレクトリーにコピーしてください。

一時的に適用した後で PTF を削除する場合には、同じ活動化手順に従って、更新した各サーバーの NLM の前のバージョンを回復してください。

### □ 方法 1: iSeries Access を使用して更新済みのインストール・ディスケットを作成する

| この特記事項情報がコード例に関係しています。

- Ⅰ 1. iSeries Access を稼働している PC の DOS プロンプトで OFPNTWE フォルダーに変更します。
- iSeries Access for DOS または DOS Extended の場合  $\overline{1}$
- CD I:¥QFPNTWE  $\mathbf{L}$

 $\mathbf{I}$ 

- iSeries Access for Windows の場合  $\mathbf{L}$ 
	- CD I:¥ODLS¥OFPNTWE
- | 2. OFPNLMDK.BAT ファイルを実行し、希望のディスケットを作成します。
- $\overline{1}$ パラメーターは次の 3 つです。
- ソース・ドライブ文字  $\mathbf{I}$
- ターゲット・ドライブ文字  $\overline{1}$
- 作成する NLM のバージョン  $\mathbf{I}$

I はソース・ドライブです。 OFPNLMDK I A 4 A はターゲット・ドライブです。 ここで 4 と指定すると 4.10 ディスケットを作成します。 OFPNLMDK I A 411 ここで 411 と指定すると 4.11 ディスケットを作成します。 ここで 5 と指定すると 5.0 ディスケットを作成します。 OFPNLMDK I A 5 - iSeries Access for DOS または DOS Extended の場合 CD I:¥OFPNTWE -または-CD I:¥QDLS¥QFPNTWE - iSeries Access Express for Windows の場合

- 1 3. プロンプトが表示されたならばターゲット・ドライブ (A:) にディスケットを挿入し、 Enter キーを押 します。  $\mathbf{I}$
- $\mathbf{I}$ ディスケットがフォーマットされます。

<span id="page-22-0"></span> $\mathbf{L}$ 

 $\mathbf{I}$ 

 $\mathbf{I}$  $\mathbf{I}$ 

 $\overline{1}$  $\mathbf{I}$ 

 $\mathbf{I}$  $\mathbf{I}$ 

 $\mathbf{I}$  $\mathbf{I}$ 

 $\mathbf{L}$ 

- Ⅰ 4. 別のディスケットをフォーマットしますかの質問に N と答えます。
- ファイルはターゲット・ドライブにコピーされ、完了時に正常に終了したことを通知するメッセージが  $\mathbf{I}$
- $\mathbf{I}$ 表示されます。インストール・ディスケットの準備ができたら、 NetWare サーバーに NetWare 拡張導
- 入機能 NLM をロードしてください。  $\mathbf{L}$

### 方法 2: NetWare 拡張導入機能 NLM を使用して更新済みのインストール・ディスケッ トを作成する

この方法では、少なくとも 1 台の NetWare サーバーに、 NetWare 拡張導入機能の NetWare ロード可能 モジュール (NLM) がすでにロードされている必要があります。

この特記事項情報がコード例に関係しています。

1. QFPNTWE フォルダーの内容を NetWare 拡張導入機能 NLM を実行している NetWare サーバーにコ ピーします。

例の SERV は NetWare サーバーの名前です。

a. iSeries の MKDIR コマンドを使用して、必要なディレクトリーを NetWare サーバーに作成しま す。

MKDIR DIR('/QNETWARE/SERV.SVR/SYS/QFPNTWE') CRTOBJAUD(\*NONE) MKDIR DIR('/QNETWARE/SERV.SVR/SYS/QFPNTWE/NLS) CRTOBJAUD(\*NONE) MKDIR DIR('/ONETWARE/SERV.SVR/SYS/OFPNTWE/NLS/0) CRTOBJAUD(\*NONE) MKDIR DIR('/QNETWARE/SERV.SVR/SYS/QFPNTWE/NLS/1) CRTOBJAUD(\*NONE)

次のディレクトリーを作成するまでこの作業を続けます。 /QNETWARE/SERV.SVR/SYS/QFPNTWE/NLS/21

b. QFPNTWE からディレクトリーの内容を NetWare サーバーにコピーします。

CPY OBJ('/QDLS/QFPNTWE/\*') TODIR('/QNETWARE/SERV.SVR/SYS/QFPNTWE') CPY OBJ('/QDLS/QFPNTWE/NLS/0/\*') TODIR('/QNETWARE/SERV.SVR/SYS/QFPNTWE/NLS/0')

次のディレクトリーまでこの作業を続けます。 /QDLS/QFPNTWE/NLS/21/

2. NetWare クライアント PC から、ドライブをサーバーの SYS ボリュームヘマップします。

MAP I: = SERV¥SYS:

3. DOS プロンプトで NetWare サーバーの QFPNTWE ディレクトリーに変更します。

CD I:¥QFPNTWE

4. ステップ 2(16ページ) に進み、『方法 1: iSeries Access を使用して更新済みのインストール・ディス ケットを作成する』のステップをすべて実行します。

### <span id="page-23-0"></span>NetWare 拡張導入機能 NLM のロード

NetWare サーバー上で NetWare 拡張導入機能の機能を使用するには、該当するバージョンの NetWare ロ ード可能モジュール (NLM) をインストールしなければなりません。 NetWare コンソールの LOAD コマ ンドを使ってこれを行います。このコマンドは、NetWare サーバー・コンソールで実行するか、または iSeries から RCONSOLE ユーティリティーを使用してリモートに実行できます。まず、これらの LOAD コマンドに指定できる、環境を調整するためのオプションについて調べることもできます。サーバーに NLM をロードし終えたら、次のステップとしてそれらのサーバーで QNETWARE ユーザーを作成しま す。

∣ NetWare 4.x および 5.x サーバーに as4nw410.nlm をインストールするには、次のようにします。

- Ⅰ 1. NetWare 4.x あるいは 5.x サーバーのインストール・ディスケットを PC のディスケット・ドライブに 入れます。
- | 2. RCONSOLE を立ち上げます。

 $\mathbf{I}$ 

 $\mathbf{L}$ 

 $\mathbf{I}$ 

 $\mathbf{L}$ 

 $\mathbf{I}$ 

 $\mathbf{I}$ 

- | 3. NetWare サーバーを選択してログインします。
- | 4. RCONSOLE 画面で、次のようにします。
	- NetWare 4.x の場合は、LOAD INSTALL とタイプします。
	- NetWare 5.x の場合は、LOAD NWCONFIG とタイプします。
- | 5. 「プロダクト・オプション」を選択します。
- | 6. 「リストにはないプロダクトのインストール」を選択します。
- | 7. F4 キー (リモート・ワークステーションのパス) を押し、>A:\ とタイプします。
- NetWareJ 4.10 サーバーヘインストールしている場合には、パスは単に A:\ ではなく、A:\NLS\9 で  $\mathbf{L}$ す。
- | 8. Enter キーを押すと、インストールするファイル・グループを指示するメニューが表示されます。
	- NetWare 4.10 では、 Novell の最新の変更がない場合には、VOLLIB.NLM と PARTAPI.NLM を選 択します。
	- NetWare 4.11 および NetWare 5.0 では、 NWPSRV.NLM および PARTAPI.NLM は NetWare に 付属しているので、それらの選択を解除します。

新しいバージョンの NLM がすでにサーバーにある場合は、そのファイルは、ディスケット上のバージ  $\mathbf{I}$ ョンのファイルとは置き換わりません。  $\overline{1}$ 

| 9. ESC または Alt-F3 を押して RCONSOLE 画面に戻り、 LOAD SYS:AS4NW¥AS4NW410/tcp=nnnn (nnnn は 新規ポート値) とタイプします。  $\mathbf{L}$ 

#### **LOAD AS4NW410 コマンド**

LOAD AS4NW410 コンソール・コマンドによって、適切なバージョンの NetWare 4.1 あるいは NetWare 5 用 NetWare 拡張導入機能 NetWare ロード可能モジュール (NLM) をロードします。

LOAD コマンドのオプションによって、ご使用の環境を調整することができます。

#### /MAXCNN=

- このサーバーに対して活動可能な、iSeries ホストからの同時接続の最大数を指定します。接続数 1 ~  $\mathbf{L}$
- 100 の範囲の値を指定します (または省略時値の 50 を使用します)。  $\overline{1}$

#### /CLSALLIDL

接続の開始時に指定した時間だけアイドルだったオープン・ファイルの接続を閉じるために指定しま  $\mathbf{I}$ 

す。 iSeries は省略時値として接続に対して 15 分という値を使用します。または、STRNTWCNN コ  $\overline{1}$ 

- マンドの CNNIDLTIME パラメーターを使用してユーザーが設定します。  $\mathbf{L}$
- このパラメーターを指定しない場合、システムは、指定された CNNIDLTIME 値が渡された際に関連  $\mathbf{I}$ 付けられたオープン・ファイルのない接続のみを閉じます。  $\mathbf{L}$

#### **/TCP**

TCP/IP プロトコルの使用を指定します。ポート番号を付けて指定します。省略時値は 20199 です。 CHGNWSA コマンドを使用してネットワーク・サーバー属性を定義し、この省略時値を変更すること ができます。その場合は、パラメーター /tcp=xxxx を使用して NetWare 拡張導入機能 NLM をロー ドする必要があります。ここで、xxxx には新しい省略時ポート値を入れます。

#### **/SRBUFNUM**

保管 / 復元のセッションで使用するバッファーの数 (2 ~ 10) を指定します。省略時値は 3 です。 /SRBUFLEN

保管 / 復元のセッションで使用する各バッファー長を指定します。長さは 64K (65536) ~ 1M (1048576) である必要があります。省略時値は 320K (327680) です。

NetWare 4.1 サーバーに NLM をロードするには、次のコマンドを入力します。

LOAD AS4NW410 /CLSALLIDL

このコマンドは NetWare 4.1 バージョンの NetWare 拡張導入機能 NLM をロードします。 AUTOEXEC.NCF で search add ステートメントを使用して、サーバー・パス環境変数にディレクトリー SYS:/AS4NW が含まれるように変更します。インストール・ユーティリティーを使用して AUTOEXEC.NCF を編集してください。許される最大の接続数は省略時値の 50 です。アイドル接続に関 連付けられたオープン・ファイルがあるかどうかにかかわらず、アイドル接続の処理によってすべてのアイ ドル接続が終了されます。

#### NetWare 5 サーバーに NLM をロードするには、次のコマンドを入力します。

LOAD AS4NW410 /TCP

このコマンドは NetWare 5 バージョンの NetWare 拡張導入機能 NLM をロードします。 AUTOEXEC.NCF で search add ステートメントを使用して、サーバー・パス環境変数にディレクトリー SYS:/AS4NW が含まれるように変更します。 NWConfig ユーティリティーを使用して AUTOEXEC.NCF を編集してください。許される最大の接続数は省略時値の 50 です。このコマンドは、TCP/IP プロトコル の使用を指定します。

#### NetWare 言語名および言語識別コード

NetWare では、言語識別コードに加えて言語名を指定する必要があります。言語識別コードと言語名は一 致していなければなりません。次の表には、言語とその識別コードがリストされています。

表 1. NetWare 言語名および番号

| NetWare 言語番号 | NetWare 言語名     | NetWare 言語 ID |
|--------------|-----------------|---------------|
| $0*$         | <b>FRAN_CAN</b> | フランス語 (カナダ)   |
| $1*$         | <b>CHINESES</b> | 中国語 (簡体字)     |
| 2            | <b>DANSK</b>    | デンマーク語        |
| $3*$         | <b>NEDERLAN</b> | オランダ語         |
| $4*$         | <b>ENGLISH</b>  | 英語            |
| 5            | <b>SUOMI</b>    | フィンランド語       |
| $6*$         | <b>FRANCAIS</b> | フランス語(フランス)   |
| $7*$         | <b>DEUTSCH</b>  | ドイツ語          |
| $8*$         | <b>ITALIANO</b> | イタリア語         |
| $9*$         | <b>NIHONGO</b>  | 日本語           |
| $10*$        | <b>KOREAN</b>   | 韓国語           |
| 11           | <b>NORSK</b>    | ノルウェー語        |
| $12*$        | <b>PORTUGUE</b> | ポルトガル語(ブラジル)  |
| $13*$        | <b>RUSSKI</b>   | ロシア語          |

<span id="page-25-0"></span>表 1. NetWare 言語名および番号 (続き)

| NetWare 言語番号 | NetWare 言語名                          | NetWare 言語 ID   |
|--------------|--------------------------------------|-----------------|
| $14*$        | ESPANOL                              | スペイン語(ラテン・アメリカ) |
| 15           | <b>SVENSKA</b>                       | スウェーデン語         |
| $16*$        | <b>CHINESET</b>                      | 中国語 (繁体字)       |
| 17           | <b>POLSKI</b>                        | ポーランド語          |
| $18*$        | PORT PRT                             | ポルトガル語          |
| $19*$        | ESPA ESP                             | スペイン語 (スペイン)    |
| 20           | <b>MAGYAR</b>                        | ハンガリー語          |
| $21*$        | <b>CESKO</b>                         | チェコ語            |
|              | アスタリスク (*) は、メッセージ・ファイルが存在する言語を表します。 |                 |

プラス (+) 記号は、ロシア語のメッセージ・ファイルが NetWare に存在しないことを示します。ロシア語 を選択した場合に、メッセージ・ファイルがないと、 NetWare では代わりに省略時のメッセージ・ファイ ルが使用され、置換されたことを示すメッセージが表示されます。

必要な言語が表にない場合は、 Novell NetWare CD-ROM を参照して言語名または識別コードを決定して ください。

NetWare 4.10 の場合は、言語名は、NW410\INSTALL\ ディレクトリーにあります。 NetWare 4.11 およ び 5.0 の場合は、言語名は、 PRODUCTS¥NW411¥ ¥411¥LOGIN¥NLS¥ ディレクトリーにあります。

NetWare 4.10 の場合は、言語番号は、 CD-ROM 上の ¥NW410¥BOOT¥NLS ディレクトリーにあります。

NetWare 4.11 および 5.0 の場合は、言語番号は、 PRODUCTS\NW411\ \411\\SYSTEM\NLS\ ディレクト リーにあります。

### **NetWare サーバーでの QNETWARE ユーザー・プロファイルの作成**

特にパスワードの同期化を行う必要がない場合は、 NetWare に iSeries ユーザーを登録しなくても、 NetWare 拡張導入機能の機能を使用できます。たとえば、NetWare プリンターだけを使用したいユーザー を登録する必要はないかもしれません。しかし、ユーザーを登録すれば、ネットワーク内のサーバーに対す るアクセスの自動化の度合いが高くなり、複数のシステムでパスワードを変更する心配がなくなります。

iSeries ユーザーを NetWare に登録するには、 iSeries および iSeries から管理するすべての NDS サーバ ーに、 QNETWARE ユーザー・プロファイルが必要です。インストール時に、iSeries 上に QNETWARE ユーザーが自動的に作成されます。 NetWare サーバー上に ONETWARE ユーザーを作成する必要があり ます。 QNETWARE ユーザー・プロファイルには、ユーザーを登録したい各 NDS ツリーに対する ADMIN 権限がなければなりません。 NetWare サーバーに iSeries ユーザーを登録しない場合は、 iSeries の再始動に進んでください。

### iSeries で認可された接続を自動的に開始できるようにする

デフォルトでは、iSeries はリモート・システムのパスワードを格納しないように設定されています。した がって、グループ・プロファイルとユーザー・プロファイルの登録は、 iSeries がプロファイルのパスワー ドにアクセスできるようになるまで遅れます。パスワードが格納されていないと、NetWare サーバーに対 する認可された接続をシステムが自動的に開始することはできません。サインオンして特定のサーバーに接 続するたびに、手動で接続を開始する必要があります。

<span id="page-26-0"></span>NetWare サーバーに対する認可された接続が iSeries で自動的に開始されるようにしたい場合は、システム がパスワード情報と認証項目を保管できるようにしなければなりません。この操作を行うには、 QRETSVRSEC システム値を省略時値の 0 から値 1 へ変更します。こうすると、ユーザー・アクセスの速 度が上がります。認証項目がある場合は、NetWare サーバーを指定するだけで接続を開始することができ ます。しかし、パスワードを格納することにはセキュリティー上の含意があります。 ALLOBJ 権限を持 ち、SST や DST などのサービス・ツールにアクセスするトラステッド・ユーザーは、サーバー上のパス ワードを検出して復号できてしまう可能性があります。 iSeries でパスワードが格納されない方を選択した 場合でも、 NetWare に iSeries ユーザーを登録することができます。

ORETSVRSEC システム値を変更するには、次のようにします。

- 1. iSeries コマンド行で WRKSYSVAL SYSVAL(ORETSVRSEC) をタイプします。
- 2. 「システム値の処理」画面が表示されたならば、オプション 2 を使用してシステム値を 1 に変更して ください。

### 認証項目のセットアップ

ネットワーク内の適切なサーバーへの接続を自動化したい場合は、 NetWare 拡張導入機能サポートを使用 するそれぞれの iSeries ユーザーごとに認証項目が必要です。

- 認証項目に関する情報は、25ページの『第 6 章 NetWare サーバー接続および認証の管理』を参照する ことができます。
- 認証項目の自動作成に関する情報は、 28 ページの『認証項目の作成』を参照することができます。

### NetWare 拡張導入機能インストール後の iSeries の再始動

NetWare 拡張導入機能のライセンス・プログラムのインストール後いつでも iSeries を再始動できます。 PWRDWNSYS コマンドを実行する前に前述の構成手順を完了したい場合は、ここで再始動を行います。 iSeries を再始動するには、次のステップに従います。

- 1. iSeries コマンド行で、PWRDWNSYS コマンドを入力し、RESTART パラメーターに \*YES を指定しま す。これによって、NetWare 拡張導入機能によって使用される ONetWare ファイル・システムが活動化 されます。
- 2. QNetWare ファイル・システムがマウントされたことを検証するには、システムが再始動するまで待ち ます。それから、次のように入力します。

DSPMSG OSYSOPR

次のように通知するメッセージ CPCA08C を探します。

/ONetWare ファイル・システムが実装されている。

### NLM への通信の検証

| iSeries がサーバーと通信できるかどうかを PING コマンドを入力して検証してください。サーバーと

| iSeries の間で通信ができるなら、NetWare 拡張導入機能は作動するようになるはずです。

# ネットワーク・サーバー属性の定義

ネットワーク上に主力の NetWare サーバーがある場合は、システム全体にわたって省略時値を変更するだ けで、この種のサーバーを処理できます。多くのネットワーク・サーバー・コマンド (DSPNWSUSR や WRKNWSSTS など) で、該当のパラメーターに \*NWSA を指定して、 iSeries がネットワーク・サーバー 属性からの情報を使用する必要があることを指示できます。

たとえば、ほとんどの iSeries ユーザーを、同じ NDS ツリーのセットに登録することにした場合、そのツ リーの省略時リストを最初に定義しておけば、簡単に登録を行えます。その後ユーザーを登録する際に、該 当するコマンド・パラメーターに \*NWSA を指定すると、省略時属性のリストを参照できます。ネットワ ーク・サーバーの追加や除去も、そのサーバーを参照するプロファイルをすべて手操作で更新する代わり に、省略時サーバー・リストを変更するだけで済むので単純化できます。

TCP/IP を実行している場合は、CHGNWSA コマンドを使用して、 NetWare サーバーの TCP/IP 名を追加 しなければなりません。 Novell NetWare 拡張導入機能はこの名前のリストを使用して TCP/IP NetWare サ ーバーを見つけます。 (NetWare サーバーの TCP/IP 名が iSeries で使用されるのは、ここだけです。この リストから NetWare サーバーの識別後は、 NetWare 拡張導入機能はそのサーバーを TCP/IP 名ではなく NetWare サーバー名で参照します。)

加えて、TCP/IP ポートの省略時値を 20199 から別の値に変更できます。省略時のポート値を変更する場合 は、パラメーター /tcp=nnnn を使用して NetWare 拡張導入機能 NLM をロードする必要があります。こ こで、nnnn には新しいポート値を入れます。 NLM のロード後にこの値を変更しようとすると、 NLM を アンロードしてから新しい値で再ロードしなければなりません。

代わりにこれらの属性を個々のユーザー・プロファイル・ベースで設定するには、 CHGNWSUSRA コマン ドを使用できます。

ネットワーク・サーバー属性は、システムの保管 (SAVSYS) コマンドによって保管されます。ネットワー ク・サーバー属性は、オペレーティング・システムのインストールの際にシステムに復元されます。

ネットワーク・サーバー属性を定義するには、「ネットワーク・サーバー属性の変更 (CHGNWSA)」コマ ンドを次のように入力します。

- 1. iSeries コマンド行で CHGNWSA をタイプして、F4 を押します。「NWS 属性の変更」画面が表示されま す。
- 2. ご希望のシステム省略時値を記入します。以下にいくつかの提案を示します。
	- 「プロンプト制御」の元の省略時値 \*ALL では、すべてのパラメーターが表示されます。 NetWare 関連のパラメーターだけが iSeries に表示されるようにするには、この値を \*NETWARE に変更しま す。
	- NetWare がネットワークの優先サーバー・タイプである場合、 「省略時のサーバー・タイプ」フィ ールドの値を \*NETWARE に変更してください。
	- 「NDS ツリー」には、ネットワークにアクセスするときに iSeries が最もよく使用するツリーを指定 します。
	- その NDS ツリーの完全パス名を、 「NDS コンテキスト」フィールドに指定します。ここでコンテ キストを定義しておくと、 NDS コンテキスト・パラメーターを持つ他の CL コマンドで \*NWSA を使用することが可能になります。 NDS コンテキストを設定しない場合は、iSeries は省略時のコン テキストである \*ROOT を使用します。
	- TCP/IP を介して NetWare サーバーに接続するには、 「NetWare TCP/IP ポート」フィールドと 「NetWare/IP サーバー・リスト」フィールドの値を指定しなければなりません。
	- 「NDS ツリー・リスト」フィールドには、ユーザー登録のための省略時のツリー・リストがありま す。 31 ページの『第 7 章 iSeries からの NetWare ユーザーの管理』には、このパラメーターに関 する情報が掲載されています。

## <span id="page-28-0"></span>リリース・レベルのアップグレード時に NetWare NWSD をリンク解除し て削除する

1 バージョン 4 リリース 5 以上にアップグレードしようとしている場合に、すでに統合 xSeries サーバーに Ⅰ NetWare 統合機能がインストール済みであれば、システム終結処置を行うとスペースを節約できます。再 Ⅰ インストール前にリンクを除去して残っている記憶スペースを削除するには、ネットワーク・サーバー記憶 | スペースの処理 (WRKNWSSTG) コマンドを使用します。

ネットワーク・サーバー記述 (NWSD) のリンク解除と削除を行うには、次のようにします。

- 1. iSeries コマンド行で WRKNWSSTG をタイプして、Enter キーを押します。
- 2. 「形式」列で \*NETWARE を探して、削除したいネットワーク・サーバー記述を確認します。
- 3. 「サーバー」列で、ネットワーク・サーバー記述に関連したサーバー名があるか調べます。サーバー名 がある場合は、最初に NWSD をリンク解除してから削除しなければなりません。

リンクを除去するには、 NWSD 名の前にある「オプション」のスペースに 11 とタイプします。

- 4. NWSD のリンクがなくなったら、 NWSD 名の前にある「オプション」のスペースに 4 とタイプすれ ば削除できます。
- 5. リスト内の NetWare NWSD ごとに上記のステップを繰り返し行います。

注: これらは、現時点で V4R5 の NetWare NWSD だけに有効なコマンド・オプションです。

## <span id="page-30-0"></span>第6章 NetWare サーバー接続および認証の管理

大部分の管理、印刷、およびファイル・システム機能には、 iSeries から NetWare 拡張導入機能 NLM を 稼働する NetWare サーバーへの認可された接続が必要です。この接続を、iSeries ユーザーのサーバーへの ログオンと見なすことができます。

この接続を実行するには、NetWare ユーザー名およびパスワードが必要です。大抵の場合、NetWare ユー ザー名と iSeries ユーザー・プロファイルは同一である必要があります。ユーザー名とユーザー・プロファ イルが同じでない場合には、以下のどちらかの方法によって、接続のために使用する NetWare ユーザー名 を識別します。

- 接続を手動で開始するときにユーザー名を指定することによって。
- NetWare 認証項目でユーザー名を指定することによって。

接続を確立するには、以下の 3 通りの方法のいずれかを使用します。

- STRNTWCNN コマンドを使って接続を手動で開始することによって直接的に。この接続が活動状態なの は、ユーザーがサインオフするまでの間だけです(一方、認証項目の設定によってこのプロセスは自動化 されます)。以下のものを指定する必要がある場合は、この方法を使用してください。
- 接続を使用する権限を持つ iSeries ユーザー・プロファイル (たとえば、 NetWare ユーザー名と  $\mathbf{L}$
- iSeries ユーザー・プロファイルが異なる場合)。  $\mathbf{L}$
- 指定された iSeries ユーザー・プロファイル名で実行されるジョブだけが、この接続を使用できま  $\mathbf{L}$  $\mathbf{L}$ す。
	- 接続を使用する権限を持つジョブ 現在のジョブ、または指定されたユーザー・プロファイル名で実行する任意のジョブのいずれも、接 続を使用できます。
	- 実行される認証の種類

たとえば、NetWare バックアップ・サービスは、通常のユーザー・ログインに加えて別の認証を必要 とします。

- サーバーが存在する NetWare ディレクトリー・サービス (NDS) ツリーの認証項目を作成することによ って間接的に接続を確立。いったん認証項目を作成すれば、iSeries は必要に応じて接続を自動的に開始 します。認証項目を使用すれば使用可能度は大幅に向上します。
- · iSeries ユーザー登録を使用し、 iSeries に認証項目を自動的に作成させることによって間接的に接続を 確立。この場合も、認証項目により、iSeries は接続を自動的に開始できるようになります。

以下の方法を使用することによって、接続や認証項目を表示および処理することもできます。

- 接続を表示または終了する方法については、29 ページの『NetWare 接続の処理』を参照してください。
- 特定の iSeries プロファイルの認証項目を追加、変更、削除、または表示する方法については、29 ペー ジの『iSeries 認証項目コマンド』を参照してください。
- すでに NetWare サーバーへ接続を確立しているのであれば、 iSeries コンソールからサーバーを処理で きます。

### 認証された接続プロセス

NDS ツリーへの要求を入力すると、iSeries はそのツリーまたはサーバーの認証項目を検索します。 iSeries が認証項目を見つけたり、STRNTWCNN コマンドを使用すると、 iSeries はサーバーへの認証された接続 を開始しようとします。 NetWare サーバーは接続要求を受信し、 NetWare ユーザー名とパスワードが有 効であることを検証してアクセスを確認します。ユーザー名およびパスワードが有効な場合は、iSeries は 接続を開始し、 NetWare への管理、印刷、およびファイル・システム要求を送り出します。

<span id="page-31-0"></span>iSeries が検出した認証項目にパスワードが格納されていない場合、必要な手順は、 STRNTWCNN コマン ドで接続したいサーバーおよび NetWare ユーザー・パスワードを指定することだけです。 iSeries は、 NetWare ユーザー名などの認証項目のその他の情報を使用して、NetWare への接続要求を発行します。

### NetWare サーバーへの接続の手動による開始

NetWare サーバーの認証項目がない場合には、 NetWare サーバーへの接続を手動で開始することができま す。接続を手動で開始するためには、「NetWare 接続の開始 (STRNTWCNN)」コマンドを使用します。 バ ッチ・ジョブ用の接続を使用する場合は、そのことについて扱ったトピックを最初に参照し、特別な考慮事 項を確認してください。

NetWare サーバーへの接続を開始するには、以下のようにします。

- 1. iSeries コマンド行で STRNTWCNN と入力し、F4 キーを押します。 (コマンド行で WRKNWSSTS と入力 し、Enter キーを押すという方法でも接続を開始できます。それから、サーバーにページ送りし、10 (接続の開始)を入力します。)
- 2. 「サーバー」フィールドで、接続したい NetWare サーバーの名前を指定します。 \*ANY 値を使用して、NDS ツリー中の任意のサーバーへの接続を開始することができます。 \*ALL を指 定して、このコマンドで指定したツリー中のすべてのサーバーへの接続を開始することができます。複 数の接続が存在する場合は、特定のサーバーを必要としない操作は、開始された最初の接続を使用しま す。
- 3. 「サーバー・タイプ」フィールドで、以下のいずれかを指定します。
	- \*SERVER。iSeries にターゲット・サーバーの種類を判別させたい場合にこれを指定します。

「サーバー」フィールドに \*ANY または \*ALL を指定した場合は、ここで \*SERVER を指定すること はできません。

- \*NDS。NetWare 4.1 または NetWare 5 サーバーの場合にこれを指定します。
- 4. ユーザーの名前を指定します。この iSeries ユーザー・プロファイルで実行されるジョブだけが、この 接続を使用できます。別のユーザー・プロファイルの接続を開始するには、そのユーザー・プロファイ ルに対する \*USE 権限が必要です。
- 5. ユーザー・プロファイルに認証項目が存在しない場合や、ユーザー・プロファイルに含まれているのと は異なる認証情報を使用したい場合は、残りのフィールドにも値を入力してください。ユーザー・プロ ファイルに認証項目が存在する場合は、その項目が以下の値を識別します。
	- ・ サーバーまたは NDS ツリー
	- アクセスしたい各サーバーあるいは NDS ツリーのユーザー名
	- 任意に、サーバーまたはツリーにログインするために使用されるパスワード

iSeries に上記の値を認証項目から検索させたい場合は、特殊値 \*AUTE を使用してください。 パスワ ードを保管するよう iSeries をセットアップしなかった場合は、 NetWare パスワードを指定してくだ さい。

- 6. 「認可されたジョブ」フィールドで、以下のように指定します。
	- 現在のジョブだけがその接続を使用できるようにしたい場合は (ファイル・システムへのアクセスが 必要)、省略時値 (\*) を使用してください。現在のジョブに制限された接続は、ジョブ終了処理の際 に終了します。接続の終了にはサーバーとの通信が必要なため、時間がかかります (サーバーの状態 によりますが、数分間かかる可能性があります)。
	- どのジョブでもその接続を使用できるようにしたい場合は、値を \*ANY に変更してください。認証 項目を使用して接続を開始することができない場合に、バッチ・ジョブを実行したり、 NetWare 印 刷サーバーへ印刷したいときはこの値を使用してください。
- 7. ページ送りして、追加のパラメーターを表示します。
- 8.「接続タイプ」フィールドで、接続タイプが以下のどちらであるかを指定します。
- <span id="page-32-0"></span>• 通常のユーザー・サインオン (\*USER)。接続タイプとして \*USER を指定すると、NetWare クライア ントからのログインと類似の接続を確立します。 \*USER 接続は、サーバー上のファイルやディレ クトリーへのアクセス、およびボリュームの作成やコンソール・コマンドの投入のようなサーバー 管理作業の実行において必要です。
- NetWare 記憶管理サービス (SMS) NLM への接続 (\*SAVRST 接続)。 \*SAVRST 接続には、以下の NLM がサーバー上にすでにロードされているか、またはサーバーの 探索パス中に存在している必要があります。 NetWare 4.10 -- SMDR.NLM, TSANDS.NLM, TSA410.NLM

NetWare 4.11 -- SMDR.NLM, TSANDS.NLM, TSA411.NLM NetWare 5 -- SMDR.NLM, TSANDS.NLM, TSA500.NLM

\*SAVRST 接続は、 \*USER 接続の開始に使用されるのと同一のユーザー名とパスワードを使用する 必要があります。

- 9. 「接続アイドル時間」フィールドを使用して、以下のことを行えます。
	- 接続を無期限に活動状態にしておくことができます。後で実行したいバッチ・ジョブなどには、こ の設定(同時に「認可されたジョブ」フィールドに \*ANY を指定する)を使用できます。 『詳細: バッチ・ジョブ中または印刷用の接続』を参照してください。
	- 特定の時間使用されなかった接続をシステムが自動的に終了できるようにします。この指定は、活 動状態の接続の数を削減するために使用される場合があります。省略時では、この値は 15 分で す。
- 10. Enter キーを押して、接続を開始します。

接続の開始に関連した問題に直面した場合は、 認証エラーのトラブルシューティングについて扱ったトピ ックを参照してください。

## 詳細: バッチ・ジョブ中または印刷用の接続

バッチ・ジョブ中または印刷用に接続を使用することができますが、その場合には、以下の点を考慮する必 要が生じます。

- 希望のツリーまたはサーバーの認証項目が、ジョブが実行される iSeries ユーザー・プロファイルに対し て存在するかどうか。
- パスワードがあるかどうか。
- QNetWare ファイル・システム・アクセスが要求されているかどうか。

その下でジョブを実行する iSeries ユーザー・プロファイルの認証項目が存在し、プロファイルに正しい NetWare ユーザー名およびパスワードがある場合は、システムが必要な接続を開始できます。特別な作業 は必要ありません。

認証項目がない場合か、または認証項目にパスワードがない場合は、1つの認証項目で接続を手動で開始 する必要があります。この接続を手動で開始するには、次の 2 つの方法があります。

Ⅰ 1. 対話式ジョブから STRNTWCNN コマンドを使用して、バッチ・ジョブの iSeries ユーザー・プロファ  $\mathbf{L}$ イルおよび認可されたジョブ値 \*ANY を指定します。以下にその例を示します。

 $\mathbf{I}$ STRNTWCNN SERVER(X) AUTUSR(batch-usrprf) AUTJOB(\*ANY) PASSWORD(XXX)  $\mathbf{L}$ 

#### または  $\mathbf{L}$

 $\mathbf{I}$ 

 $\mathbf{I}$ 

- STRNTWCNN SERVER(X) AUTUSR(batch-usrprf) AUTJOB(\*ANY) NDSCTX(XXX) NTWUSER(XXX) PASSWORD(XXX)
- 2. バッチ・ジョブに接続を開始させます。ただし、AUTUSR(\*CURRENT) および AUTJOB(\*) を指定しま す(これらはコマンドの省略時値です)。以下にその例を示します。

<span id="page-33-0"></span>STRNTWCNN SERVER(X) NTWUSER(XXX) PASSWORD(XXX)

QNetWare ファイル・システムには、現在のジョブ (AUTJOB(\*)) の接続が必要です。このことは、バッ チ・ジョブから ONetWare ファイル・システムにアクセスするには、以下の条件のどちらかを満たしてい なければならないことを意味します。

- 適切なパスワードを含むバッチ・ユーザー・プロファイルに認証項目がある。 (この条件を満たすために は、iSeries がパスワードを保管できるようにする必要があります (20 ページの『iSeries で認可された接 続を自動的に開始できるようにする』を参照)。)
- バッチ・ジョブが、上記に説明されているように AUTJOB(\*) を指定して接続を開始する。

### 認証項目の作成

NetWare サーバーへの要求された接続を開始する前に、iSeries はそのサーバーの認証項目を検索します。 認証項目を作成して、ユーザーが接続を要求する各 NDS ツリーに対するユーザー名とパスワードを保管す る方法には、以下の 2 通りがあります。

- 「NetWare 認証項目の追加 (ADDNTWAUTE)」コマンドを使用して、認証項目を手動で作成する。
- 39ページの『NetWare での iSeries ユーザーの登録』によって自動的に作成する。認証項目を自動作成 するときは、iSeries プロファイルと NetWare オブジェクトの名前およびパスワードが、接続したい iSeries とすべての NetWare サーバーで一致していなければなりません。
- 注: iSeries ユーザーは複数の NetWare ユーザー・オブジェクトを持つことができますが、持つことができ る iSeries プロファイルの認証項目は、1 つの NDS ツリーにつき 1 つだけです。したがって、最も 頻繁に使用する NetWare ユーザー・オブジェクトヘアクセスするための認証項目を作成してくださ  $\mathcal{V}^{\, \mathcal{I}^{\, \circ}}$

認証項目を手動で作成するには、以下のようにします。

- 1. iSeries に認証項目とともにパスワード情報を保管し、それによって NetWare への認可された接続を自 動的に開始できるようにするには、最初に ORETSVRSEC システム値を変更します。
- 2. iSeries コマンド行で ADDNTWAUTE と入力し、F4 キーを押します。
- 3. NetWare 4.1 あるいは NetWare 5 において、 「サーバー・タイプ」フィールドで \*NDS を指定し、 Enter キーを押します。
- 4. iSeries 上で使用しているのとは異なるユーザー・プロファイルで NetWare にアクセスするには、 「NetWare ユーザー」フィールドでそのユーザー・プロファイルを指定します。

29 ページの『iSeries 認証項目コマンド』は、iSeries ユーザー・プロファイルの認証項目を追加、変更、削 除、または表示するためのコマンドを示しています。

# NetWare ディレクトリー・サービス

NetWare ディレクトリー・サービス (NDS) は、 NetWare ネットワーク内に分散されるリレーショナル・ データベースです。 NDS は、ネットワーク・リソースをディレクトリー・ツリーと呼ばれる分散データベ ース内でオブジェクトとして扱い、ユーザーに付与されている権限に従ってそれらのオブジェクトへのアク セスを制御します。

### <span id="page-34-0"></span>iSeries 認証項目コマンド

iSeries プロファイルの認証項目を表示するには、「NetWare 認証項目の処理 (WRKNTWAUTE)」コマンド を使用します。 iSeries コマンド行で WRKNTWAUTE とタイプし、Enter キーを押します。このコマンドを使 用して、該当するオプションを選択すれば、特定の iSeries プロファイルの認証項目を追加、変更、または 削除できます。以下のコマンドを使用することもできます。

- ADDNTWAUTE
- CHGNTWAUTE
- | VFYNTWAUTE
	- RMVNTWAUTE
	- DSPNTWAUTE

Ⅰ 終結処理の目的に限って言えば、NetWare 3.x で使えるコマンドは RMVNTWAUTE および

Ⅰ DSPNTWAUTE コマンドだけです。

### NetWare 接続の処理

すでに NetWare サーバーへ接続を確立しているのであれば、「NetWare 接続の処理 (WRKNTWCNN)」コ マンドを使用してその接続を処理できます。このコマンドを使用して、以下のことを行えます。

• サーバーへの接続を終了できます。これは、NetWare の CLEAR STATION と等価です。

接続の終了は慎重に行ってください。トランザクションの途中またはファイル更新の間に接続を終了す ると、誤ったデータが保管されてしまいます。

- 以下の接続についての接続情報を表示できます。
	- この iSeries システムと NetWare サーバー間のすべての接続
	- NetWare サーバー上のすべての接続
- 「NetWare 接続の表示」画面上の接続情報を印刷します。
- 接続に関連付けられた iSeries ジョブの処理を行います。

NetWare 接続を処理するには、以下のステップを実行します。

- 1. iSeries コマンド行で WRKNTWCNN と入力し、F4 キーを押します。
- 2. 処理を行いたいサーバーを指定します。
- 3. 「カテゴリー」フィールドで、(iSeries からサーバーへの) ローカル接続を処理するのか、それともサー バー上の接続を処理するのかを指定します。 Enter キーを押します。 通常処理を行いたい接続が、ローカル接続ではなく \*SERVER カテゴリーの接続である場合は、コマン ドの省略時値を変更してください。 CHGCMDDFT コマンドを使用してカテゴリー (CGY) の省略時値 を変更します。

CHGCMDDFT CMD (WRKNTWCNN) NEWDFT ('CGY (\*SERVER)')

\*SERVER 画面に表示されるオブジェクト名は、(CHGNDSCTX コマンドで設定するか、 CHGNWSA コマンドまたは CHGNWSUSRA コマンドで永久的に設定する) ジョブの現在のコンテキストに関連し ます。ユーザー・コンテキストについての詳細は、35 ページの 『NetWare での iSeries ユーザー・プ ロファイル』に記載されています。

4. 該当するオプションを選択し、Enter キーを押します。

別の方法として、以下のコマンドを使用することもできます。

- 1. WRKNWSSTS と入力し、オプション 11 を選択し、 F4 キーを押した後、\*SERVER を指定します。
- 2. ENDNTWCNN
- 3. DSPNTWCNN

<span id="page-35-0"></span>WRKNWSSTS 画面からオプション 11 を選択し、F4 キーを押すという方法でサーバー接続を処理するこ ともできます。 \*SERVER を指定します。

### iSeries からの NetWare サーバーの処理

NetWare サーバーへの接続を確立したら、NetWare 拡張導入機能により、iSeries コンソールからそのサー バーを扱うことができます。サーバーについての情報 (活動状態であるかどうかなど) を表示したり、接 続、ボリューム、およびユーザー登録を処理したりできます。

これらのことを行うためには、「ネットワーク・サーバー状況の処理 (WRKNWSSTS)」コマンドを使用し ます。

- 1. iSeries コマンド行で WRKNWSSTS SVRTYPE(\*NETWARE) と入力し、Enter キーを押します。 iSeries によっ て、サーバーのリストが表示され、各サーバーが活動状態であるかどうかが示されるとともに、各サー バーを処理するためのオプションが用意されます。
	- 注: 全サーバーではなく省略時値を指定することによって、iSeries が NetWare サーバーだけを表示す るよう、 ネットワーク・サーバー属性を定義してある場合は、WRKNWSSTS とだけ入力する必要があ ります。
- 2. 希望するアクションに該当する番号をサーバー名の横に入力し、Enter キーを押します。
# 第 7 章 iSeries からの NetWare ユーザーの管理

NetWare 拡張導入機能には、iSeries グループとユーザー・プロファイルを、 1 つまたは複数の NDS ツリ ーに登録するためのサポートがあります。ユーザー登録を活用すれば、NetWare ユーザーを 1 箇所から簡 単に集中管理でき、 NetWare サーバーへのアクセスも簡単になります。

このサポートは、 SYSCON や NetWare アドミニストレーター (NWADMIN) などの NetWare 管理ツール の使用を完全に置き換えようとするものではありません。とはいえ、このサポートにはそれなりの利点があ ります。

この統合の利点を十分活用するため、以下のことを行ってください。

- 1. 最初に 32 ページの『ユーザー登録』をお読みください。これらのトピックでは、ユーザー登録のプロ セスについて説明し、iSeries からユーザー登録と NetWare の管理を計画するときに気を付けなければ ならないいくつかの事項について取り上げています。
- 2. ユーザー登録のために NetWare サーバーをセットアップします。
- 3. ユーザー登録のために iSeries をセットアップします。
- 4. 登録するユーザーのために iSeries グループとユーザー・プロファイルを作成します。
- 5. ユーザーを NetWare に登録します。このページには、使用できるコマンド・ストリングの例が掲載さ れています。
- 6. ユーザーの登録が完了すると、以下のことを行えるようになります。
	- 登録状況を検査できます。
	- これらのコマンドを使用して、iSeries から NetWare へ、 プロファイルの変更を展開できます。
	- コマンドを使用してユーザー・プロファイルの処理ができます。

ユーザー登録に関連した問題に直面した場合は、 83 ページの『第 12 章 NetWare 拡張導入機能のトラブ ルシューティング』を参照してください。

### iSeries から NetWare ユーザーを管理することの利点

iSeries から NetWare ユーザーを管理することには、以下のような利点があります。

• 中央でのユーザー ID の管理

1 つの iSeries から NetWare 上の iSeries と PC ユーザーの登録を管理することができます。 iSeries から変更することにより、選択した NDS ツリーのユーザーやグループを追加、削除、または変更する ことができます。また、登録されているユーザーと、登録されている NDS ツリーを示す情報も、iSeries に表示することができます。

• iSeries ユーザー・プロファイル属性の自動拡張

iSeries のパスワードが変わると、その変更は自動的に、指定したすべての NDS ツリーの対応するユー ザー・オブジェクトに展開されます。この機能は、いくつかの NetWare サーバーで定義されているユー ザーを管理するときには特に便利です。

NetWare に展開されるその他のユーザー・プロファイル属性は、テキスト・フィールド、プロファイ ル・ログイン・スクリプト、パスワード満了間隔と有効期限、およびログイン有効期限を含みます。

• NetWare グループとユーザー・オブジェクトの自動作成

NetWare への iSeries ユーザーおよびグループの登録によって、 NetWare オブジェクトを自動的に作成 することができます。グループを登録するときには、そのすべてのメンバーも登録することができま す。新規 NetWare グループとユーザー・オブジェクトは、 iSeries プロファイルと同じ名前で作成され ます。

・ NetWare 認証項目の自動作成

<span id="page-37-0"></span>NetWare にユーザーを登録するときに、 iSeries は NetWare サービスに簡単にアクセスできるように、 ユーザーの iSeries プロファイルに関連した認証記入項目を自動的に作成します。iSeriesは、NetWare へ の接続を開始するときに、認証記入項目を使用して、 NetWare への許可を検査します。

### ユーザー登録

ユーザー登録と iSeries からの NetWare ユーザー管理を計画するときには、以下のトピックの情報が役立 つかもしれません。これらのトピックでは、ユーザー登録のプロセスについて説明し、留意すべき考慮事項 について取り上げます。

- 『QNETWARE ユーザー・プロファイル』では、 NetWare サーバー用に作成したこのプロファイルを iSeries が使用する方法について述べます。
- 33 ページの『ネットワーク・サーバー・ユーザー属性』では、ネットワーク・サーバー・ユーザー属性 が、グループまたはユーザー・プロファイルのネットワーク情報をどのように保管するかを説明しま す。
- 33 ページの『プロファイルの特性』では、 iSeries と NetWare がグループ・プロファイルを扱うそれぞ れの方法を説明し、グループ・プロファイルを使用する上で役立つヒントを紹介し、また、どのプロフ ァイル属性が NetWare に展開されるかを示します。
- 36 ページの『NetWare オブジェクトの権限と属性』では、グループを作成するためのオプション、およ びそれらのグループのセキュリティー権利を定義するためのオプションについて説明します。
- 36ページの『複数の iSeries システムを使用してのユーザー登録』では、ユーザーを複数の iSeries シ ステムへ登録する場合に、ユーザー・プロファイルのセットを完全に分離すべき理由について説明しま す。

# QNETWARE ユーザー・プロファイル

| iSeries と NetWare の ONETWARE ユーザー・プロファイルが、iSeries ユーザーの NetWare への登録を Ⅰ 可能にします。したがって、QNETWARE ユーザー・オブジェクトは、 iSeries から管理したい各 NDS ツ Ⅰ リーのバインダリーで作成しなければなりません。 ONETWARE ユーザー・オブジェクトは、オブジェク Ⅰ トを作成できるように、またネットワークのパスワードを管理できるように、ADMIN 権限をもたなければ Ⅰ なりません。このことは禁止されていませんが、クライアント・ワークステーションから NetWare にログ | インするために、 ONETWARE ユーザー・オブジェクトを使用することはお勧めしません。

NetWare 拡張導入機能をインストールすると、 iSeries は ONETWARE ユーザー・プロファイルを自動的 に使用不可の状態で作成します。iSeries ジョブを実行することは許可されていないため、QNETWARE の 目的は、 iSeries ユーザーを登録し、iSeries プロファイル情報を NetWare に展開することだけです。

iSeries は、下図に示されているように、 ONETWARE ユーザー・プロファイルを使用して各 NetWare サ ーバーにログオンします。ログオン後、iSeries は iSeries ユーザーの登録とグループおよびユーザー・プロ ファイル情報の更新に必要なコマンドを送りながら、 NetWare 拡張導入機能 NLM と通信します。

<span id="page-38-0"></span>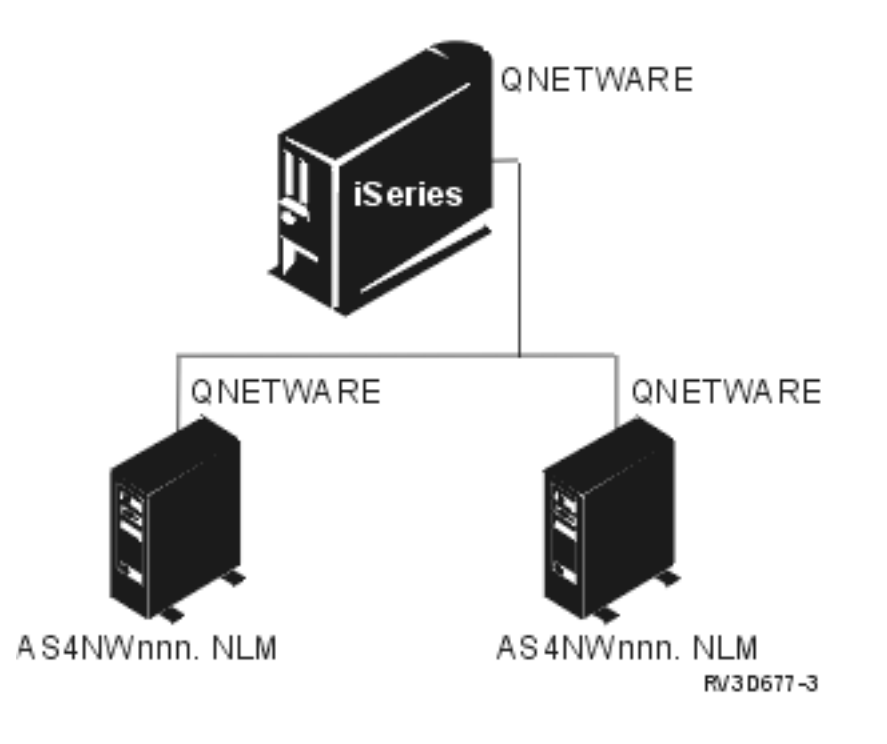

## ネットワーク・サーバー・ユーザー属性

iSeries ネットワーク・サーバー・ユーザー属性は、グループまたはユーザー・プロファイルのネットワー ク情報を保管します。多くの管理コマンドでは、省略時のサーバー・タイプ、省略時のコンテキスト、およ び省略時 NDS ツリーなどの情報の一部を使用します。ネットワーク・サーバー・ユーザー属性にはまた、 NetWare のユーザーまたはグループを登録するためにユーザー登録サポートにより使用される、 NDS ツ リー(および関連ユーザー情報)のリストも含まれます。

「ネットワーク・サーバー属性の変更 (CHGNWSA)」コマンド (21 ページの『ネットワーク・サーバー属 性の定義』に説明がある)を使用して、この同じ情報にシステム全体をベースにした省略時値を設定するこ とができます。

これらの属性を個々のプロファイルごとに、あるいはグループ・プロファイルごとに指定し、 iSeries ユー ザーを NetWare サーバーに登録するには、 CHGNWSUSRA コマンド (39 ページの『NetWare での iSeries ユーザーの登録』に説明がある) を使用します。 iSeries ユーザーを登録したい NDS ツリーを指定 するには、これらの属性を使用します。

## プロファイルの特性

iSeries で、ユーザー・プロファイルはユーザーまたはグループ・プロファイルのいずれかとして使用する ことができます。すなわち、誰かがグループ ID を使って iSeries にサインオンし、ユーザーとしてシステ ム上で操作できることを意味します。しかし、NetWare では、ログインしたり、アプリケーションを実行 するために、ユーザー・オブジェクトのみを使用することができます。グループは、個々のユーザー・オブ ジェクトを 1 つのエンティティーとして結合し、管理するためだけに使用される分離したオブジェクト・ タイプです。たとえば、グループ・オブジェクトをベースにファイル・アクセス権を指定し、これらのグル ープに属するユーザーはこれらのファイルの権利を継承します。

<span id="page-39-0"></span>iSeries プロファイルを、1 つの NDS ツリーのユーザー・オブジェクトとして、および別の NDS ツリー のグループ・オブジェクトとして定義することができます。ただし、同一の NDS ツリーのグループおよび ユーザーの両方として、iSeries プロファイルを定義することはできません。

iSeries グループ・プロファイルを NetWare のユーザー・オブジェクトとして定義することができます。し かし、これらのプロファイルのグループ・メンバーは、自動的に NetWare に登録されることはありませ  $h_{\circ}$ 

iSeries ユーザー・プロファイルをグループ・オブジェクトとして NetWare 上に定義することには、以下の ような利点があります。

- グループを使用すれば、ネットワーク内に個々に登録しなければならないプロファイルの数を減らすこ とができます。 iSeries グループ・プロファイルとそのメンバーを NetWare サーバーに登録すると、そ のグループに属するユーザー・プロファイルは自動的に登録されます。
- グループを使用すれば、 NetWare セキュリティーを定義するために必要なプロファイルの数も減らすこ とができます。グループ・オブジェクトの権限と属性を設定することができ、グループのメンバーはこ れらの権限と属性を継承します。
- また、ネットワーク・リソースへのアクセスの管理を向上させるために、グループを使用することもで きます。たとえば、財務アプリケーションとデータを NetWare サーバーにインストールした場合には、 そのサーバーに対するアクセス権を FINANCE グループにのみ許可できます。

iSeries グループ・プロファイルおよびユーザー・プロファイルを NetWare サーバーに登録すると、 iSeries は設定されたグループ・プロファイルとユーザー・プロファイルに含まれている情報だけを NetWare に送信します。これらの iSeries 属性に指定されたプロファイル情報は、対応する NetWare 属性 を上書きします。したがって、NetWare ユーザーがこれらの属性に対して行った変更はすべて、iSeries の プロファイル変更が伝搬すると上書きされます。

NetWare NWADMIN ユーティリティーから、電話番号、ファックス番号、および姓のユーザー・プロパテ ィーなどの、追加の NetWare グループおよびユーザー属性を加えることができます。

#### NetWare での iSeries グループ・プロファイル

iSeries グループ・プロファイルをグループ・オブジェクトとして NetWare に登録すると、以下の iSeries 属性が伝搬されます。

プロファイル名

iSeries グループ・プロファイルの名前で、 NetWare のグループ・オブジェクトの名前に対応しま す。

テキスト

iSeries グループ・プロファイルのテキスト記述フィールドで、 NetWare のグループ・オブジェク トのテキスト記述に対応します。

「ユーザー・プロファイルの作成 (CRTUSRPRF)」コマンドまたは「ユーザー・プロファイルの変 更 (CHGUSRPRF)」コマンドのいずれかを使用して、 Text パラメーターでこれを定義することが できます。

#### NDS コンテキスト

iSeries グループ・プロファイルが NetWare グループ・オブジェクトとして配置される NDS ツリ ーのコンテキスト。

これは CHGNWSA コマンド (21 ページの『ネットワーク・サーバー属性の定義』に説明がある) または CHGNWSUSRA コマンド (39 ページの『NetWare での iSeries ユーザーの登録』に説明が ある)を使って定義することができます。

#### <span id="page-40-0"></span>NetWare での iSeries ユーザー・プロファイル

iSeries ユーザー・プロファイルを NetWare のユーザー・オブジェクトとして登録すると、以下の iSeries 属性を伝搬することができます。太字の斜体で示されたフィールドは、iSeries プロファイルが変更される たびに NetWare 上で更新されます。

#### プロファイル名

iSeries プロファイル名に対応する NetWare のユーザー・オブジェクトの名前。

NDS コンテキスト

- ユーザー・プロファイルが NetWare ユーザー・オブジェクトとして配置される NDS ツリーのコンテ キスト。 NDS コンテキストは、CHGNWSA コマンド (21 ページの『ネットワーク・サーバー属性の 定義』に説明がある) または CHGNWSUSRA コマンド (39 ページの『NetWare での iSeries ユーザー の登録』に説明がある) を使って指定します。
- iSeries グループとそのすべてのメンバーを登録する場合、各メンバーのコンテキストはグループ・ コンテキストと同じになります。
- 複数グループのメンバーとしてユーザーを登録し、これらのグループのうちの複数のものが NDS ツ リーに登録される場合、ユーザー・オブジェクトの NDS コンテキストは最初に登録されたグループ と同じになります。
	- ユーザーが属するメイン・グループに登録する場合、ユーザー・オブジェクトの NDS コンテキ ストはこのグループと同じになります。
	- ユーザーが属するメイン・グループを登録しないが、 1 つまたは複数の補足グループを登録する 場合、ユーザー・オブジェクトの NDS コンテキストは最初に登録される補足グループと同じに なります。

#### プロファイル・ログイン・スクリプト

ユーザーが NetWare サーバーまたは NDS ツリーにログインしたときに、プロファイルに実行される ログイン・スクリプトの名前。

CHGNWSUSRA コマンド (39 ページの『NetWare での iSeries ユーザーの登録』に説明がある) を使 用して、 「NDS ツリー・リスト」パラメーターの 「プロファイル・オブジェクト」入力フィールド で、これを指定することができます。

#### パスワード

iSeries パスワードは、NetWare サーバーにユーザー・パスワードを設定するのに使用されます。これ は、CRTUSRPRF または CHGUSRPRF コマンドのいずれかの PASSWORD パラメーターに対応しま す。

#### パスワードが必要

iSeries システム値 OSECURITY が 10 の場合、作成される NetWare ユーザー・オブジェクトは、サ ーバーにサインオンするためにパスワードを必要としません。他のすべての iSeries QSECURITY レベ ルでは、パスワードでユーザー・オブジェクトにログインすることが必要になります。

#### 固有のパスワード

システム値 QPWDRQDDIF が 0 の場合、新規パスワードは作成時に固有である必要がありません。 OPWDRODDIF の他の値は、ユーザーが固有の新規パスワードをもつように強制します。

#### パスワード満了間隔

ユーザー・オブジェクトのパスワードが有効な日数。これは、 CRTUSRPRF または CHGUSRPRF コ マンドのパスワード満了間隔 (PWDEXPITV パラメーター) に対応します。この値がシステム値

QPWDEXPITV を使用することを示す場合、iSeries はシステム値を使用して満了間隔を設定します。 パスワード満了日

CRTUSRPRF または CHGUSRPRF コマンドで 「パスワードを満了にセット」 フィールドを使用すれ ば、パスワードの有効期限が切れたことを示すことができます。 iSeries ユーザー・プロファイルにつ いてこのフィールドを \*YES に変更すると、 iSeries は「パスワードの満了日」を前日に変更します。 たとえば、 「パスワードを満了にセット」フィールドを 4/17/97 に \*YES に設定すると、 iSeries は NetWare のパスワードの有効期限を 4/16/97 に設定します。

<span id="page-41-0"></span>注: ユーザー登録中に作成された NetWare 4.1 ユーザー・オブジェクトはパスワードを変更できない ように設定されています。

#### ログイン許可制限

ユーザー・オブジェクトでは、パスワードが失効した後でもさらに 6回のログインを許可します。こ れは省略時値です。

#### 使用不能なアカウント

CRTUSRPRF または CHGUSRPRF コマンドは、 NetWare サーバーまたは NDS ツリーにユーザーが ログインできるかどうかを示すために使用されます。

#### テキスト

iSeries ユーザー・プロファイルのテキスト記述フィールドで、 NetWare のユーザー・オブジェクトの テキスト記述に対応しています。

CRTUSRPRF または CHGUSRPRF コマンドのいずれかを使用して、 Text パラメーターでこれを定義 することができます。

### NetWare オブジェクトの権限と属性

iSeries グループおよびそのメンバーのすべてを登録しようとする場合には、以下のいずれかを行うことが できます。

- まず NetWare にグループ・オブジェクトを作成してから、セキュリティー権限を定義する。次に、 NetWare セキュリティー情報は上書きせずに、iSeries グループ・メンバーを登録することができます。
- ユーザー登録中にグループ・オブジェクトを NetWare 上に作成してから、セキュリティー権限を定義す る。

いずれかの方法を使うと、これらのグループに登録されたユーザーは、すでにセキュリティー権限が設定さ れている NetWare グループに属するようになります。ユーザー・オブジェクトはグループ・オブジェクト にすでに設定されているのと同じ権限を継承します。

iSeries ユーザー・プロファイルを個別に登録しても、またグループ・メンバーとして登録しても、対応す る NetWare ユーザー・オブジェクトは作成時に NetWare EVERYONE グループに追加されます。 NetWareでは、ユーザー・オブジェクトは、ユーザー・オブジェクトが作成されたコンテナーと同じコンテ ナーにすでに存在している場合にのみ、EVERYONE グループに追加されます。 EVERYONE に追加され るすべてのユーザーが、そのグループに定義されたセキュリティー権限を継承します。

### 複数の iSeries システムを使用してのユーザー登録

1 つの iSeries からの iSeries ユーザーの登録は、他のすべての iSeries システムとは独立して機能しま す。同じ NDS ツリーにユーザーを登録することはできますが、この方法はお勧めしません。

複数の iSeries から iSeries ユーザーを登録する場合には、完全に別のプロファイル・セットをもつことを 考えてください。そうしないと、登録の際に望ましくない状況が起きることがあります。

たとえば、iSeries A から MARLA が NetWare SERVER1 に登録されると、 MARLA はその後で iSeries B から同じサーバーに登録されます。その場合、パスワードは iSeries A で使用されるものと異なりま す。 iSeries A の MARLA のパスワードはもはや SERVER1 のパスワードと一致しなくなり、 iSeries A からは自動的に SERVER1 への接続を開始できなくなります。

## <span id="page-42-0"></span>ユーザー登録のための NetWare サーバーのセットアップ

iSeries ユーザーを NetWare サーバーに登録できるようにするためには、ユーザー登録のために NetWare サーバーをセットアップする必要があります。ユーザー登録のためにサーバーをセットアップするには、以 下のとおり行います。

- 1. インストール・プロセスで、各 NetWare サーバーに NetWare 拡張導入機能 NLM をインストールした ことを確認します。
- 2. iSeries ユーザーを登録したい各 NDS ツリーに、 ONETWARE ユーザー・プロファイルを作成しま す。 iSeries は、ONETWARE ユーザー・プロファイルを使用してサーバーにログオンし、ユーザーを 登録します。ONETWARE ユーザー・プロファイルは、ユーザーとグループ・オブジェクトを作成、変 更、削除するのに十分な権限をもたなければなりません。これには以下のことが含まれます。
	- QNETWARE を NDS ツリーの適切な場所に置くこと。
	- ONETWARE ADMINISTRATOR 権限を付与すること。
	- 必要な権限をもっている既存のユーザー・オブジェクトのセキュリティーと同じように、 ONETWARE のセキュリティーを確立すること。

一般的に、各サーバー上で ONETWARE に対して同じパスワードを必ず使用する必要があります。パ スワードが異なる場合には、『ユーザー登録のための iSeries のセットアップ』に示されているよう に、各 NetWare ツリーまたはサーバーに対して必ず QNETWARE 認証項目を作成してください。

ユーザー登録のための NetWare サーバーをセットアップするには、 NetWare SYSCON、NETADMIN、 または NWADMIN ユーティリティーを使用して、 QNETWARE ユーザー・オブジェクトを作成し、 セキュリティーを定義します。これらのユーティリティーの使用法については、NetWare の資料を参照 してください。

### ユーザー登録のための iSeries のセットアップ

NetWare 拡張導入機能をインストールすると、省略時 QNETWARE ユーザー・プロファイルがパスワード に対して \*NONE で作成されます。 ONETWARE プロファイルを変更して、iSeries ユーザーが登録され る NDS ツリーにログオンできるようにする必要があります。

### ユーザー登録のために iSeries システムをセットアップするには以下のようにします。

- (20ページの『iSeries で認可された接続を自動的に開始できるようにする』の説明に従って)まだ行って いなかった場合は、サーバー機密保護データの保存 (ORETSVRSEC) システム値を 1 に設定します。こ れにより、 iSeries は NetWare へのユーザー・アクセスを認証するのに必要なパスワードなどのセキュ リティー情報を保存できるようになるため、ユーザー・アクセスの速度は速くなります。しかし、iSeries にパスワードを保存させないことにした場合でも、 iSeries ユーザーを NetWare に登録することは可能 です。
- iSeries の ONETWARE パスワードを設定します。

ほとんどまたはすべての NDS ツリーの ONETWARE ユーザー・オブジェクトに同じパスワードを使用 する場合は、 iSeries の QNETWARE に同じパスワードを使用してください。

ONETWARE プロファイルのパスワードを設定するには、次のように入力してください。

CHGUSRPRF USRPRF(QNETWARE) PASSWORD(password)

QNETWARE プロファイルを使用可能にできないことに注意してください。 iSeries はプロファイルを使 用可能状態に変更するために、試行を代行受信し、無視します。QNETWARE が NetWare に登録された 場合、ONETWARE のパスワードを \*NONE に設定することもできません。登録した場合、

<span id="page-43-0"></span>ONETWARE ユーザー・プロファイルは NetWare の ONETWARE ユーザー・オブジェクトを自動的に 使用不可にし、その後ユーザー登録を継続できなくなります。

- パスワードも含め QNETWARE プロファイルの変更を、 iSeries ユーザーを登録する NDS ツリーに展 開したい場合は、 CHGNWSUSRA コマンド (39ページの『NetWare での iSeries ユーザーの登録』に 説明がある)を使用します。プロファイル変更を受信する NDS ツリーを指定するか、値 \*NWSA を使 用して、定義したネットワーク・サーバー属性を参照します。
- 前のステップで QNETWARE プロファイルの変更が伝搬されなかった NDS ツリーに、 iSeries ユーザ ーを登録したい場合は、ADDNTWAUTE コマンドを使用してください。このコマンドを使用して、これ らの NDS ツリーに ONETWARE プロファイルの認証項目を作成します。

種々の NDS ツリーで ONETWARE に異なるパスワードを設定したい場合にも、このオプションを選択 します。

NDS コンテキスト MAIN の NDS ツリー TREE1 に、 OWNER というパスワードをもつ ONETWARE ユーザー・プロファイルの認証項目を作成するには、以下のように入力します。

ADDNTWAUTE SVRTYPE(\*NDS) NDSTREE(TREE1) USRPRF(QNETWARE) PASSWORD(OWNER) NDSCTX (MAIN)

SERVER1 の OWNER のパスワードをもつ ONETWARE ユーザー・オブジェクトに NetWare 認証項目 を作成するには、以下のように入力してください。

ADDNTWAUTE SVRTYPE(\*NETWARE3) SERVER(SERVER1) USRPRF(QNETWARE) PASSWORD(OWNER)

詳しくは 25 ページの『第 6 章 NetWare サーバー接続および認証の管理』をご覧ください。

# NetWare サーバー用の iSeries グループ・プロファイルおよびユーザー・ プロファイルの作成

NetWare ネットワークで希望する構造を表す iSeries プロファイルがない場合には、 iSeries グループおよ びユーザー・プロファイルを作成する必要があります。(最初に 36ページの『NetWare オブジェクトの権 限と属性』をお読みください。)iSeries がすでに、 NetWare に伝搬できるグループおよびユーザー・プロ ファイルで設定されている場合には、 39 ページの『NetWare での iSeries ユーザーの登録』に進んでくだ さい。

NetWare サーバーにアクセスする必要がある iSeries のユーザー・プロファイルまたはユーザーのグルー プ・プロファイルを作成するには、「ユーザー・プロファイルの作成 (CRTUSRPRF)」コマンドを使用して ください。

たとえば、特定の財務アプリケーションについて、 NetWare サーバーにアクセスする必要があるユーザー のグループに FINANCE という名前のグループ・プロファイルを作成するには、以下のように入力してくだ さい。

CRTUSRPRF USRPRF(FINANCE)

TOM という名前のユーザー・プロファイルを作成して、それを FINANCE グループ・プロファイルに追加 するには、以下のように入力してください。

CRTUSRPRF USRPRF(TOM) GRPPRF(FINANCE)

ユーザー・プロファイルは、補足グループを指定するために 1 次グループをもっていなければなりませ ん。 NetWare は、1 次グループと補足グループを区別しません。 iSeries プロファイルを作成した後、 NDS ツリーに登録することができます。

# <span id="page-44-0"></span>NetWare での iSeries ユーザーの登録

1 つ以上の NDS ツリーに iSeries ユーザーを登録することにより、 NetWare ユーザー・オブジェクトを 自動的に作成することができます。このことは、特定の iSeries プロファイル情報が自動的に NetWare に 伝搬されることを意味します。iSeries ユーザーを NetWare に登録する前に、32 ページの『ユーザー登 録』をお読みください。

ほとんどの iSeries ユーザーを同じ NDS ツリーのセットに登録する計画である場合は、それらのサーバー とツリーの省略時リストを最初に定義しておけば、簡単に登録を行えます。(ネットワーク・サーバー属性 の定義の構成トピックを参照してください。) パスワードを保存するよう iSeries を設定しなかった場合 は、 41 ページの『iSeries がパスワードを保存しない場合のユーザー登録』も参照してください。

iSeries ユーザーを NetWare に登録するには、それらを登録したい NDS ツリーを指定する必要がありま す。これを行うためには、「ネットワーク・サーバー・ユーザー属性の変更 (CHGNWSUSRA)」コマンド を使用します。

- 1. iSeries コマンド行で CHGNWSUSRA と入力し、F4 キーを押して、「NWS ユーザー属性の変更 (CHGNWSUSRA)」画面を表示します。
- 2. 「ユーザー・プロファイル」フィールドで、ユーザーまたはグループの名前を指定します。
- 3. グループ・プロファイルを登録するときには、 「プロファイル・タイプ」を \*GROUP として指定してく ださい。また、すべてのグループ・メンバーを登録したい場合には、「グループ・メンバーの伝搬 (PRPGRPMBR)」を \*ALL として指定することもできます。 \*NONE という省略時値は、グループ・メン バーを登録しないように指定します。
- 4. 「NDS ツリー」フィールドと 「NDS コンテキスト」フィールドを使用すれば、現在のジョブの省略時ロ ケーションを設定できます。
- 5. ページ送りして、ユーザーを登録したい NDS ツリー・リストを指定します。
- 6. 「NDS ツリー・リスト」フィールドで、 NDS ツリーのリストまたは \*NWSA (ネットワーク・サーバ 一属性として定義した省略時リストを参照する)を指定します。 「NDS ツリー・リスト」フィールドに 以下の情報を書き込んでください。

NDS ツリー・パラメーター

iSeries グループまたはユーザーが登録される NDS ツリー。

ユーザー・オブジェクト・コンテキスト

NDS グループまたはユーザー・オブジェクトが登録中に作成される NDS ツリーの位置。

#### 省略時のサーバー

iSeries プロファイルを登録するために使用される NDS ツリーの省略時サーバー。省略時値 \*ANY を使用するよりも、サーバーを指定することにより、パフォーマンスを改善することができます。 iSeries が NetWare に接続を試みたときに、指定したサーバーが活動状態でない場合には、 iSeries は他の活動状態のサーバーについて NDS ツリーを検索します。

#### プロファイル・オブジェクト

ネットワークにログインするときに NetWare オブジェクトが使用するログイン・スクリプトを含む 省略時 NDS プロファイル・オブジェクトの識別名。

40 ページの『例: NDS ツリー・リストの指定』 は、 NDS ツリーにグループ・プロファイルまたはユ ーザー・プロファイルのいずれかを登録する例を示しています。

### NDS ツリーの省略時リストの指定

NetWare サーバーと NDS ツリーをネットワーク・サーバー属性で定義する場合は、それらのサーバーと ツリーの省略時リストを最初に定義しておけば、簡単に登録を行えます。その後、ユーザーを登録するとき に、 CHGNWSUSRA コマンドの所定のパラメーターに \*NWSA を指定すれば、その省略時属性のリスト を参照できます。

<span id="page-45-0"></span>NDS ツリー・リスト (NDSTREELST) パラメーターを \*NWSA と指定した場合、 NetWare サーバーをネッ トワークに追加したり、ネットワークから削除したりするときに、 iSeries グループまたはユーザー・プロ ファイルを変更しなくてすみます。 \*NWSA 値を使用するよう定義したユーザーまたはグループ・プロフ ァイルに対する変更は、ネットワーク・サーバー属性に追加した新規サーバーに自動的に展開されます。 NetWare サーバーと NDS ツリーのシステム省略時リストにグループ・プロファイルまたはユーザー・プ ロファイルを登録する方法を示す例について、『例: \*NWSA の指定』を参照してください。

NWSA の値が何であるかを確認するには、 OPTION(\*NETWARE) を付けて「NWS 属性の表示 (DSPNWSA)」コマンドを使用してください。

#### 例: \*NWSA の指定

以下の例は、NetWare サーバーと NDS ツリーのシステム省略時値にグループ・プロファイルまたはユー ザー・プロファイルを登録する方法を示します。

#### グループ・プロファイル:

ネットワーク・サーバー属性 (NWSA) で定義された NDS ツリーのグループ・プロファイル FINANCE と そのすべてのグループ・メンバーを登録するには、以下のように入力してください。

CHGNWSUSRA USRPRF(FINANCE) PRFTYPE(\*GROUP) PRPGRPMBR(\*ALL) NDSTREELST (\*NWSA)

JOHN (38 ページの『NetWare サーバー用の iSeries グループ・プロファイルおよびユーザー・プロファイ ルの作成』の指示に従って作成されたユーザー・プロファイルをもつメンバー)を含む、すべての FINANCE グループ・メンバーが NetWare に登録されます。この後で FINANCE プロファイルまたは FINANCE のメンバーのユーザー・プロファイルを変更すると、 NetWare に伝搬されます。

#### ユーザー・プロファイル:

ネットワーク・サーバー属性 (NWSA) で定義された NDS ツリーにユーザー・プロファイル JOHN を登 録するには、次のように入力してください。

CHGNWSUSRA USRPRF(JOHN) PRFTYPE(\*USER) NDSTREELST (\*NWSA)

#### 注:

1. ネットワーク・サーバー属性で定義されていない追加サーバーを指定したい場合には、 NDS ツリー・ リストとして \*NWSA を指定することはできません。

ネットワーク・サーバー属性として定義したサーバー以外のサーバーに、 iSeries グループまたはユー ザー・プロファイルを登録する場合は、 CHGNWSUSRA コマンドを使用しなければなりません。ま た、そのプロファイルのすべての NDS ツリーを指定しなければなりません。これは、これらのほとん どがネットワーク・サーバー属性で定義されている場合でも同様です。

2. NetWare 認証が NDS コンテキストごとに異なり、希望の認証と一致するコンテキストに iSeries ユー ザーを登録したい場合には、 \*NWSA を指定できない場合もあります。

### 例: NDS ツリー・リストの指定

以下の例は、NDS ツリー XYZ にグループ・プロファイルまたはユーザー・プロファイルのいずれかを登録 する方法を示します。

グループ・プロファイル:

グループ・プロファイル FINANCE とそのすべてのグループ・メンバーを、 NDS ツリー XYZ のコンテキ スト 0=MAIN に登録するには、以下のように入力してください。

<span id="page-46-0"></span>CHGNWSUSRA USRPRF(FINANCE) PRFTYPE(\*GROUP) PRPGRPMBR(\*ALL) NDSTREELST((XYZ 'O=MAIN' PUBSRV1 NWLOGIN))

iSeries グループ・メンバーに対応する FINANCE グループ・オブジェクトとユーザー・オブジェクトが、 NDS ツリーに作成されます。これ以降、iSeries FINANCE グループ・プロファイルに追加または削除され たユーザーは、 NDS ツリー XYZ に追加または削除されます。

#### ユーザー・プロファイル:

NDS ツリー XYZ のコンテキスト MAIN.PERSONNEL にユーザー・プロファイル MIKE を登録するには、以 下のように入力してください。

CHGNWSUSRA USRPRF(MIKE) PRFTYPE(\*USER) NDSTREELST((XYZ '.PERSONNEL.MAIN' PUBSRV1 NWLOGIN))

MIKE ユーザー・オブジェクトは NDS ツリー XYZ に作成され、 NWLOGIN をログイン・スクリプトとし て使用します。

## iSeries がパスワードを保存しない場合のユーザー登録

省略時では、iSeries のシステム値は認証項目のパスワードを保存しないように設定されています。iSeries がパスワードを保存するよう、このシステム値を変更することもできます(20 ページの『iSeries で認可さ れた接続を自動的に開始できるようにする』に説明があります)。セキュリティー上の理由で iSeries にパ スワードを保存させたくない場合でも、 iSeries ユーザーを NetWare に登録することは可能です。

#### iSeries がパスワードを保存しない場合にユーザーを登録する方法:

- 1. ONETWARE が、iSeries ユーザーを登録したいそれぞれの NDS ツリーに、 NetWare 認証項目をもつ ことを確認してください。
- 2. CHGNWSUSRA コマンド (ユーザーの登録に説明がある) を使用して、iSeries プロファイルを登録する NDS ツリーを定義します。

登録は、iSeries が一時的にプロファイルのパスワードにアクセスするまで遅れます。

- 3.登録を開始するには、次のいずれかを行ってください。
	- iSeries ユーザーに、iSeries ヘサインオンさせる。
	- \*SECADM 権限をもつ iSeries ユーザーに、 CHGUSRPRF コマンドを使用してプロファイルのパス ワードを設定させる。
	- · iSeries ユーザーに、CHGPWD コマンドを使用してプロファイルのパスワードを変更させる。

iSeries プロファイル属性は NetWare に伝搬されます。この名前をもつ NetWare オブジェクトが存在し ない場合には、 iSeries プロファイルと同じ名前で新しいものが作成されます。この名前をもつ NetWare オブジェクトが存在する場合、 iSeries プロファイルの変更で更新されます。認証項目は作成 されません。

### NetWare へのプロファイルの変更の伝搬

iSeries ユーザーが NetWare に登録されると、それらのユーザーについてのプロファイル変更が自動的に NetWare に送信され、対応する NetWare 属性が上書きされます。 iSeries は、 NetWare にあてはまるグ ループまたはユーザー・プロファイルの情報だけを送信します。以下の変更を行った場合、登録したそれら の iSeries プロファイルだけがその影響を受けます。

- CHGNWSA コマンドを使用して、ネットワーク・サーバー属性を変更した場合 (CHGNWSUSRA コマン ドの NDS ツリー・リスト・パラメーターに \*NWSA を指定した場合)。
- CHGNWSUSRA コマンドを使用して、 iSeries が特定の iSeries プロファイルについてのプロファイル 変更を送信する NDS ツリーのリストを変更した場合。
- <span id="page-47-0"></span>• CHGPWD または CHGUSRPRF コマンドを使用して、ユーザー・プロファイルのパスワードを変更した 場合。
- 以下の目的で CHGUSRPRF コマンドを使用した場合。
	- iSeries ユーザー ・プロファイルのパスワードの有効期限の設定フィールドを変更する。
	- iSeries グループまたはユーザー・プロファイルのテキスト(説明)を変更する。
	- iSeries グループまたはユーザー・プロファイルの状況を、 \*ENABLED または \*DISABLED に変更す る。
	- 登録する iSeries グループ・リストに iSeries ユーザー・プロファイルを追加する。
	- 登録する iSeries グループ・リストから iSeries ユーザー・プロファイルを削除する。
		- 注: 以下の条件がすべてあてはまる場合は、ユーザー・プロファイルの削除を慎重に行ってくださ  $\mathcal{V}^{\mathcal{A}}$ 
			- 削除しようとしているユーザー・プロファイルは、 PRPGRPMBR(\*ALL) パラメーターによっ てグループ・メンバーとしてのみ登録されている。
			- 削除しようとしているユーザー・プロファイルは、登録された以外のグループには属していな  $\mathcal{V}^{\mathcal{A}}$
			- そのユーザー・プロファイルを、グループから削除しようとしている。

このような状況では、同じ名前をもつ NetWare ユーザー・オブジェクトが、 CHGNWSUSRA コ マンドで指定したすべての NDS ツリーから削除されます。

- CRTUSRPRF コマンドを使用して、登録された iSeries グループに iSeries ユーザー・プロファイルを 追加する。
- DLTUSRPRF コマンドを使用して、iSeries プロファイルを削除する。
- iSeries がパスワードを保存していない場合に、 iSeries にサインオンし、先行コマンドの 1 つを使用 する。この場合、サインオンまで伝搬が遅れるため、iSeries がパスワードを獲得できます。

特定のユーザーまたはグループについてのプロファイル変更を、 iSeries から NetWare サーバーへ送信し ないことにした場合は、ユーザー登録を終了できます。

### iSeries ユーザー登録状況の検査

NetWare で iSeries グループとユーザー・プロファイルを登録した後で、「NWS ユーザー登録の処理 (WRKNWSENR)」コマンドを使用して、それらの状況を調べることができます。

ユーザー・プロファイル、プロファイル・タイプ、およびサーバー・タイプにより、登録状況を獲得するこ とができます。

- 1. iSeries コマンド行で WRKNWSENR と入力し、F4 キーを押します。
- 2. グループについての登録状況を表示したい場合は、「プロファイル・タイプ」フィールドの値を、省略 時値である USER から \*GROUP に変更します。
- 3. ネットワーク・ユーザー属性を定義してある場合は、サーバー・タイプに省略時値を使用できます。定 義していない場合には、 「サーバー・タイプ」フィールドを \*NETWARE にしなければなりません。
- 4. Enter キーを押すと、 iSeries は追加パラメーターである「NDS ツリー」と「サーバー」を表示しま す。 NDS ツリーとサーバー・パラメーターに \*NWSA を指定した場合、 iSeries はネットワーク・サ ーバー属性で定義された NDS ツリーに登録されたグループとユーザーを表示します。
- 5. Enter キーを押して、グループが登録されるすべての NetWare サーバーと NDS ツリーを表示してくだ さい。

この「NWS ユーザー登録の処理」画面では、NetWare サーバーと NDS ツリーのリスト、および各グ ループの最新の登録状況が表示されます。

<span id="page-48-0"></span>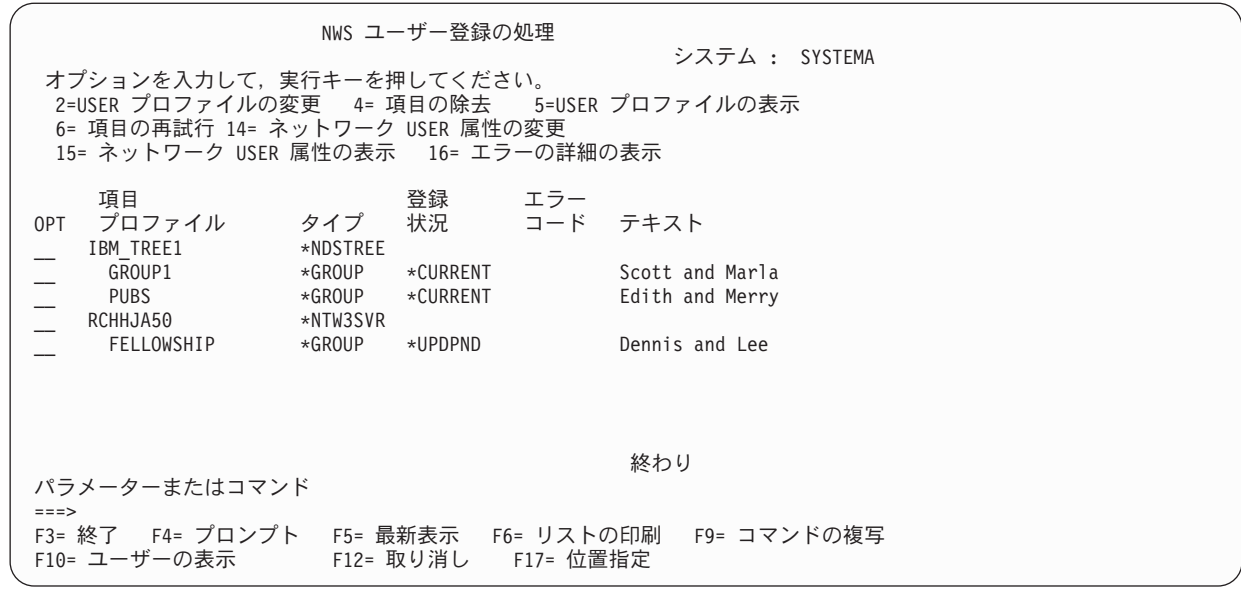

- 6. iSeries プロファイルが NetWare に登録されていない場合には、状況が \*CURRENT であり、エラー・ コードがない場合でも、オプション 6 を使用して、登録要求を再度繰り返してください。
- 7. エラー・コードが表示される場合には、オプション 16 を使用してエラーの内容を表示するとともに、 85 ページの『ユーザー登録のエラー・コード』を参照してください。

# ユーザー登録と認証コマンド

以下のコマンドを使用することにより、iSeries 上での NetWare ユーザー登録を処理します。

表 2. ユーザー登録コマンド

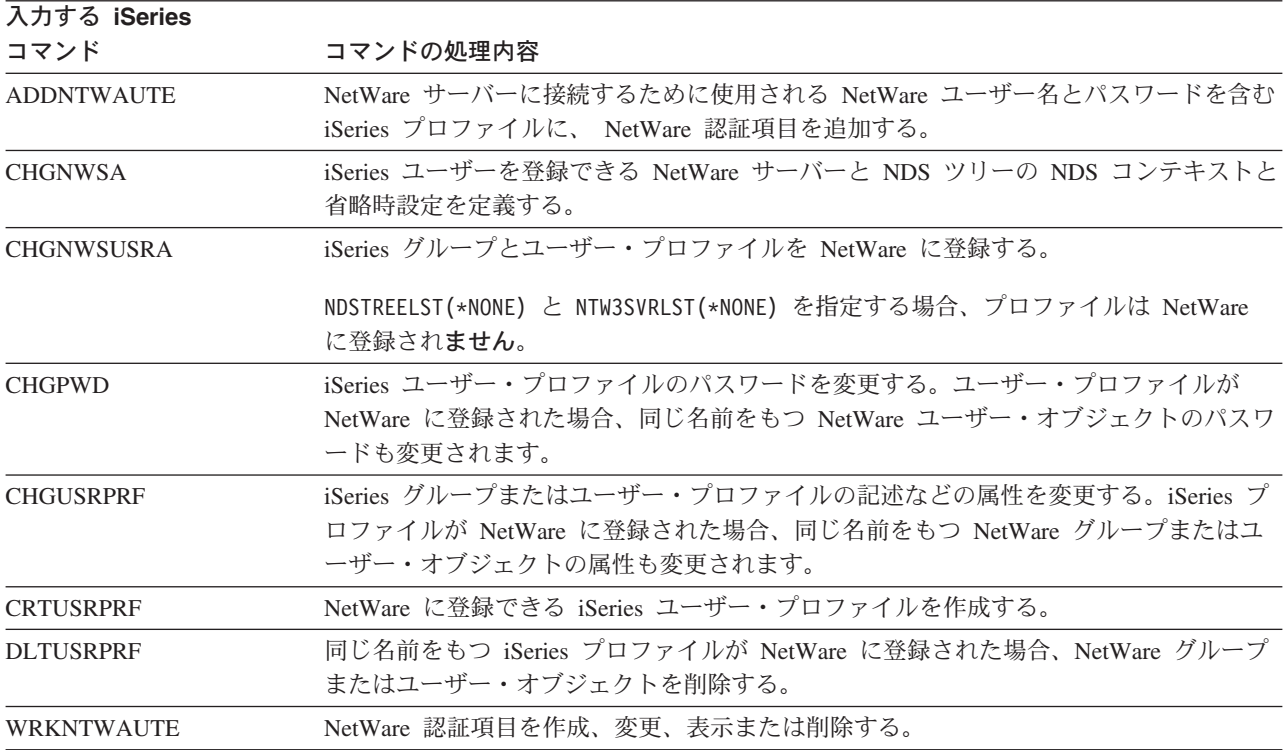

<span id="page-49-0"></span>表 2. ユーザー登録コマンド (続き)

 $7 + 7$   $-$ 

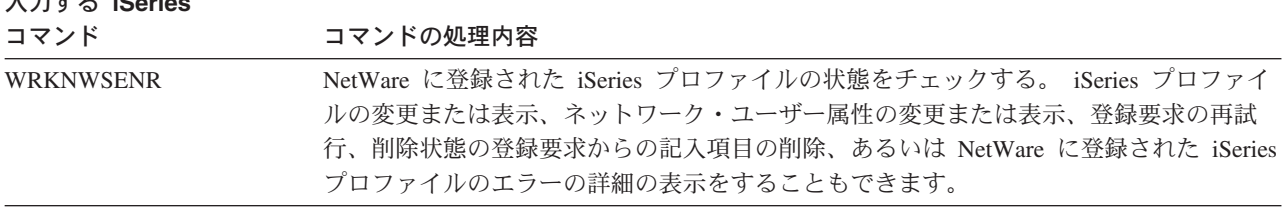

## エンド・ユーザーの登録

以下のいずれかの方法を使用することにより、登録されている iSeries ユーザーまたはグループを、 1 つ 以上の NDS ツリーまたは NetWare サーバーから登録解除できます。

- iSeries プロファイルをすべての NDS ツリーおよび NetWare サーバーから登録解除するには、そのプロ ファイルについての NDS ツリー・リストを、\*NONE に変更します。
	- 1. iSeries コマンド行で CHGNWSUSRA と入力し、F4 キーを押します。「ネットワーク・サーバー・ ユーザー属性の変更」画面が表示されます。
	- 2. 「ユーザー・プロファイル」フィールドで、 NetWare サーバーから登録解除したいユーザーまたは グループの名前を指定します。
	- 3. グループ・プロファイルを登録解除するときには、「プロファイル・タイプ」を \*GROUP として指 定してください。
	- 4. 「NDS ツリー・リスト」フィールドに \*NONE を指定し、Enter キーを押します。 iSeries は登録され た NDS ツリーと NetWare サーバーから、 iSeries プロファイルと同じ名前をもつ NetWare オブジ ェクトを削除しようとします。
- NDS ツリーをリストしている iSeries プロファイルの場合、 \*NWSA を使用してネットワーク・サーバ 一属性を参照するのではなく、そのプロファイルから特定のツリーまたはサーバーを削除できます。
	- 1. iSeries コマンド行で CHGNWSUSRA と入力し、F4 キーを押します。「ネットワーク・サーバー・ ユーザー属性の変更」画面が表示されます。
	- 2. 「ユーザー・プロファイル」フィールドで、特定の NDS ツリーから登録解除したいユーザーまたは グループの名前を指定します。
	- 3. グループ・プロファイルを登録解除するときには、「プロファイル・タイプ」を \*GROUP として指 定してください。
	- 4. このプロファイルの「NDS ツリー・リスト」から NDS ツリーを削除し、Enter キーを押します。 iSeries は削除されたツリーまたはサーバーから、 iSeries プロファイルと同じ名前をもつ NetWare ユーザーまたはグループ・オブジェクトを削除しようとします。
- グループのメンバーとしてのみ登録されていた iSeries ユーザー・プロファイルを登録抹消するには、そ のグループについてのグループ・メンバー情報を伝搬しないよう iSeries に指示します。これを行うに は、CHGNWSUSRA コマンドを使用して、iSeries グループ・プロファイルの PRPGRPMBR パラメータ ーを、 \*ALL から \*NONE に変更します。 iSeries は、グループが登録されていた NDS ツリーから、 iSeries プロファイルと同じ名前をもつ NetWare ユーザーまたはグループ・オブジェクトを削除しようと します。
- CHGNWSA コマンド (21 ページの『ネットワーク・サーバー属性の定義』に説明がある) を使用して、 ネットワーク・サーバー属性から NDS ツリーを除去します。これを行うと、iSeries は、\*NWSA を指 定しているユーザーとグループを、削除されたツリーまたはサーバーから削除します。
- 登録された iSeries グループから iSeries ユーザー・プロファイルを削除するには、 CHGUSRPRF コマ ンドを使用します。

以下の条件があてはまる場合、iSeries は、グループが登録されていたすべての NDS ツリーから、同じ 名前をもつ NetWare ユーザー・オブジェクトを削除しようとします。

- 削除しようとしているユーザー・プロファイルが、 PRPGRPMBR(\*ALL) パラメーターによってグル ープ・メンバーとしてのみ登録されていて、なおかつ
- 削除しようとしているユーザー・プロファイルが、登録された以外のグループには属しておらず、な おかつ
- そのユーザー・プロファイルを、グループから削除しようとしている。
- DLTUSRPRF コマンドを使用して、iSeries プロファイルを削除する。

iSeries が NetWare サーバーにアクセスできなくなると、これらのコマンドを実行してそのサーバーから iSeries プロファイルを削除することはできなくなります。この場合、「NWS ユーザー登録の処理」画面は \*DLTPND、\*DLTRCYPND、または \*DLTFAIL のいずれかとして、iSeries プロファイルの状況を示しま す。これらの状況値の説明を表示するには、「登録状況」欄の上にカーソルを置き、 F1 キーと F2 キー を順番に押します。

これらの状況値の 1 つが表示された場合、オプション 4 を使用して、画面からエントリーを削除すること ができます。 iSeries は、削除要求がうまく完了するかのように項目を処理します。オプション 4 を使用 して記入項目を削除する場合には、NetWare NETADMIN、NWADMIN、または SYSCON ユーティリティ ーを使用して、NDS ツリーから NetWare オブジェクトを削除しなければなりません。

# <span id="page-52-0"></span>第 8 章 iSeries からの NetWare ボリュームの管理

NetWare 拡張導入機能を使用して、iSeries から NetWare ボリュームを管理できます。これらのボリューム には、複数のユーザーのディレクトリーおよびファイルがあります。 NetWare ボリュームの処理をするた めには、サーバーへの認証された接続と \*IOSYSCFG 権限をもつことが必要です。 NetWare ボリュームの 処理 (WRKNTWVOL) コマンドで、ネットワーク上の現在のボリュームを表示します。 iSeries コマンド 行に WRKNTWVOL とタイプしてこの画面を使用するか、特定のコマンドを使用して NetWare ボリュームに 関する情報を変更、削除、および表示することができます。

- NetWare ボリュームへのアクセス
- NetWare ボリュームの作成
- NetWare ボリュームの変更
- NetWare ボリューム情報の表示または印刷
- NetWare ボリュームの削除

## NetWare ボリュームについて

NetWare ボリュームは、NetWare ファイル・システム中で最も高いレベルにあります。 NetWare ボリュー 厶は最大 32 のセグメントから構成され、セグメントには NetWare により 0 ~ 31 の番号が自動的に付 けられています。ボリュームを作成すると、そのボリュームはユーザー指定サイズの 1 セグメントから構 成されます。ボリュームのサイズを増やすには、追加セグメントをボリュームに追加します。ボリュームの サイズは、追加するセグメントのサイズに応じて増加します。

PC サーバー上の NetWare ボリュームは、複数のディスクにわたって広がることができます。

# iSeries から NetWare ボリューム中のファイルにアクセスする

iSeries ナビゲーターまたはコマンド行インターフェースのどちらかから、 iSeries 上の QNetWare ファイ ル・システム中の NetWare ボリューム上のファイルにアクセスできます。

#### iSeries ナビゲーターを使用する場合:

- 1. iSeries システムに接続するときに、パーソナル・コンピューターから iSeries ナビゲーターを 5250 エ ミュレーターとして開始します。
- 2. 「iSeries サーバー」—>「ファイル・システム」—>「統合ファイル・システム」の順に展開します。
- 3. QNetWare をダブルクリックして、 QNetWare ファイル・システムを開きます。右側の画面区画にフ ァイルが表示されます。

#### コマンド行を使用する場合:

ネットワークのすべての NetWare ボリュームを表示したり、アクセスしたりするには、オブジェクト・リ ンクの処理 (WRKLNK) またはオブジェクト・リンクの表示 (DSPLNK) コマンドを使用して、 OS/400 メ ニューを使用することができます。また、この方法を使用して、MOUNT コマンドに対してパス名を決め ることができます。パフォーマンスを改善するには、 DETAIL(\*NAME) パラメーターを使用して、リンク の名前のみを表示してください。

- 1. iSeries コマンド行で WRKLNK をタイプして、Enter キーを押します。「オブジェクト・リンクの処理」 画面が表示されます。
- 2. ONetWare の隣に 5 とタイプして、Enter キーを押します。 iSeries により ONetWare ディレクトリー が表示されます。

<span id="page-53-0"></span>3. アクセスしたいファイル (例では NTWSERV.SVR) のある NetWare サーバーの隣に 5 とタイプし、 Enter キーを押します。

```
オブジェクト・リンクの処理
ディレクトリー . . . . : /ONetWare
 オプションを入力して、実行キーを押してください。
 2=編集 3=コピー 4=除去 5=表示 7=名前の変更 8=属性の表示
 11=現行ディレクトリーの変更 ...
                    タイプ
OPT
   オブジェクト・リンク
                            属性
                                テキスト
    RCHHJA19.SVR
                    DDIR
    CT TREE.TRE
                    DDIR
    NTWSFRV.SVR
5
                    DDIR
    IBM TREE1.TRE
                    DDIR
    ITSOM02 TREE.TRE
                    DDIR
    LONG TREE NAME THA >DDIR
    LONGPATH WITH ENOUDDIR
    MFNG536. SVR
                    DDIR
    NETSRV.SVR
                    DDIR
                                                  続く...
パラメーターまたはコマンド
==>F4=プロンプト F5=最新表示 F9=コマンドの複写 F12=取り消し
F3=終了
F17=位置指定
              F22=フィールド全体の表示
                                      F23=オプション続き
```
図1. オブジェクト・リンク、QNetWare ディレクトリーの処理

4.次に表示される画面上で、ご使用の文書ディレクトリーの隣に 5 とタイプして、Enter キーを押しま す。

これで、このディレクトリーの情報にアクセスできるようになります。また、「ディレクトリー」フィール ドで示されたパスとリンク先のオブジェクトの名前を使って、正しいパスを決めることができます。

### **NetWare ボリュームの作成**

iSeries から NetWare ボリュームを作成するための最も簡単な方法は、「NetWare ボリュームの作成 (CRTNTWVOL)」コマンドを使用することです。

- 1. iSeries コマンド行で CRTNTWVOL をタイプして、F4 を押します。
- 2. 「ボリューム」フィールドで、新しいボリュームの名前を指定します。
- 3. 「サーバー」フィールドで、NetWare サーバー名を指定します。
- 4. 「ボリュームのサイズ」フィールドで、特定のサイズを指定するか、または省略時値を使用して使用可 能な最大限のサイズでボリュームを作成します。
- 5. NetWare サーバーの装置番号を指定します。(サーバー上の装置番号と使用可能なフリー・スペースを 検索するには、 1(49 ページ) から 3(49 ページ) までの、ボリューム・サイズを増やす手順に従って ください。)
- 6. 「セグメント番号」フィールドで、有効なセグメント番号を指定するか、省略時値 \*ANY を指定する ことができます。
- 7. 「ブロック・サイズ」フィールドで、サイズを指定するか省略時値を使用します。
- 8. データ圧縮かブロック副次割り振りをオンに設定すると、初めてボリュームをマウントした後にはオフ にすることはできません。
- 9. テキストはボリュームに対応する NDS オブジェクトに保持されます。

<span id="page-54-0"></span>10. Enter キーを押してボリュームを作成します。 iSeries では、ボリュームは、要求されたサイズを満た す(あるいは最も近い)装置の、指定されたセグメントまたは最初の空きセグメントを使用して作成さ れます。

### **NetWare ボリュームの変更**

NetWare 拡張導入機能を使用して、iSeries から NetWare ボリュームに変更を加えることができます。

iSeries コマンド行から、「NetWare ボリュームの変更」(CHGNTWVOL) コマンドか、「NetWare ボリュ ームの処理」(WRKNTWVOL) コマンドのオプション 2 を使って、以下の操作を行えます。

- サイズの増加
- ボリュームのマウントまたは除去
- 関連したテキストの変更
- データ圧縮の追加(除去はできない)。この操作を行うには、「データ圧縮」フィールドの値を \*NO か ら \*YES に変更します。
- ブロック副次割り振りの追加 (除去はできない)。この操作を行うには、 「ブロックのサブ割振り」フィ ールドの値を \*NO から \*YES に変更します。

### NetWare ボリューム・サイズの増加

NetWare 拡張導入機能を使用して、iSeries から NetWare ボリュームのサイズを増やすことができます。新 しいサイズと、使用される追加のサイズが必要なセグメントを指定することにより、サイズを増やすことが できます。

ボリュームのサイズを増やすには、次のようにします。

- 1. iSeries コマンド行で WRKNTWVOL をタイプして、F4 を押します。
- 2. NetWare サーバー名を指定します。
- 3. F10 を押して、NetWare サーバーで使用可能なセグメントを表示します。 \*FREE エントリーの装置番 号とフリー・スペースのサイズを書き留めてください。

\*FREE であるとして表示されるセグメントは、ボリュームに割り当てられていません。このフリー・ス ペースは、次の条件で、その他のディスク装置のその他のボリュームに割り振ることができます。

- このディスク装置には、ボリュームに割り振られている 8 個のセグメントがあらかじめ含まれてい ない。
- サイズを増やしたいボリュームが、このディスク装置およびその他のディスク装置から持つ記憶スペ ースは、32 セグメント以下である。
- 4. サイズを増やしたいボリュームの隣に 2 (変更) とタイプして、 Enter キーを押します。
- 5. \*FREE セグメントのある装置番号を指定します。
- 6. 「サイズ」フィールドで、ご希望のボリュームの合計サイズを指定します (使用可能なフリー・スペー ス以下の値を指定してください)。たとえば、現在、50MB のボリュームがあり、 30MB だけそれを増 やしたい場合には、サイズに対して 80MB を指定します。指定した装置番号から 30MB が iSeries に より使用されます。
- 7. Enter キーを押すと、iSeries によりボリュームのサイズが増やされます。
- 注: セグメントまたは装置番号の変更は、サイズを増やした場合にのみ認識されます。ボリュームのサイズ を縮小するには、まずボリュームを削除してから、新しいサイズで作成し直してください。

## <span id="page-55-0"></span>**NetWare ボリュームのマウントおよび除去**

NetWare 拡張導入機能を使用して、iSeries から NetWare ボリュームのマウントや除去を行えます。

NetWare ボリュームのマウントか除去を実行するには、次のようにします。

- 1. iSeries コマンド行で WRKNTWVOL をタイプして、F4 を押します。
- 2. NetWare サーバー名を指定します。
- 3. 変更を加えたいボリュームを指定するか、または省略時値の \*ALL を使用してサーバー上のすべてのボ リュームが iSeries によって表示されるようにします。
- 4. 変更を加えたいボリュームの隣に 2 (変更) とタイプします。そのボリュームに関する情報が表示され ます。
- 5. 「取り付け (Mount)」フィールド内の値を変更します。
	- ボリュームを**マウント**するには、 「取り付け」フィールドの値を \*YES に変更します。
	- ボリュームを**除去**するには、 「取り付け」フィールドの値を \*NO に変更します。
- 6. Enter キーを押して、コマンドを実行します。

## **NetWare ボリュームの表示**

NetWare 拡張導入機能を使用して、iSeries 上の NetWare ボリュームに関する情報を表示します。ボリュー ム・セグメントやファイル・システムの内容に関する情報を表示できます。

NetWare ボリューム上のボリューム・セグメントを表示するには、次のようにします。

- 1. iSeries コマンド行で、 DSPNTWVOL とタイプして F4 を押します (または、「NetWare ボリュームの処 理」画面からオプション 5 を選択します)。
- 2. ボリュームとサーバーの名前を該当するフィールドに指定し、Enter キーを押します。「NetWare ボリ ュームの表示」画面が表示されます。

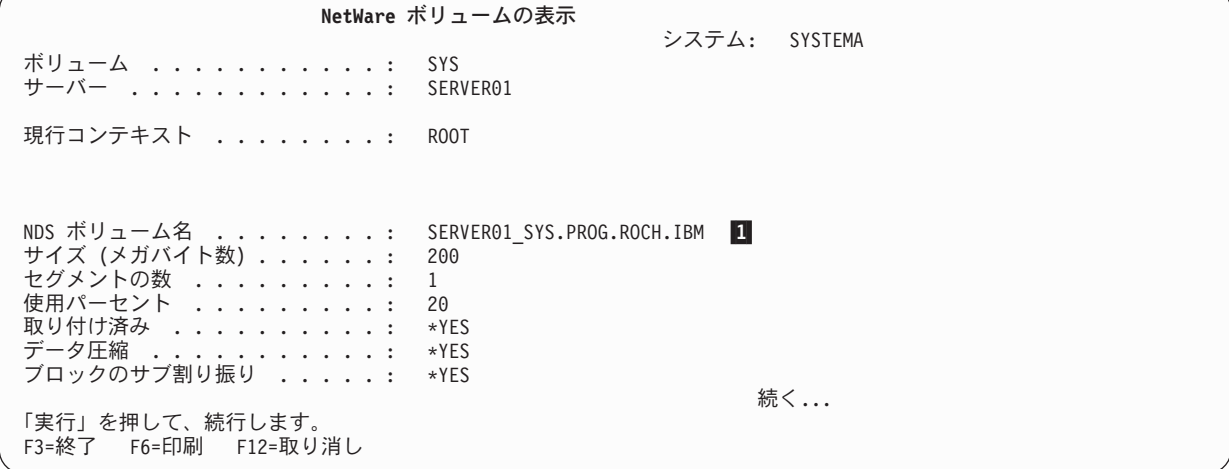

例の最初の表示画面で、「NDS ボリューム名」 1 は、 NDS ツリーで使用中のコンテキストに関連す る名前で表示されていることに注意してください。コンテキストを変更した場合 (「NDS コンテキスト の変更 (CHGNDSCTX)」コマンドを使用) してから、 DSPNTWVOL コマンドを再入力すると、画面が変 わって新しい位置が反映されます。たとえば、次のコマンド

CHGNDSCTX NDSCTX('.PROG.ROCH.IBM') NDSTREE(BASE\_TREE)

は、コンテキストおよび表示されるボリュームを次のように変更します。

現行コンテキスト . . . . . : PROG.ROCH.IBM NDS ボリューム名 . . . . . : SERVER01\_SYS

- <span id="page-56-0"></span>3. ブロック・サイズと特定のボリューム・セグメントに関する情報のあるページを表示します。
- ボリュームのファイル・システムの内容を表示するには、次のようにします。
- 1. iSeries コマンド行で WRKLNK OBJ(*NDS volume name*) をタイプして、 Enter キーを押します。ボリュー ム内のファイルのリストが表示され、これらのファイルに対して実行するアクションのオプションが提 示されます。

## NetWare ボリュームの削除

NetWare 拡張導入機能を使用して、iSeries から NetWare ボリュームを削除できます。 NetWare ボリュー ムを削除するには、次のようにします。

- 1. iSeries コマンド行で DLTNTWVOL をタイプして、F4 を押します。
- 2. 「ボリューム」フィールドで、削除したいボリュームの名前を指定します。
- 3. 「サーバー」フィールドで、ボリュームがある NetWare サーバーの名前を指定します。
- 4. 「取り外し」フィールドで、\*YES を指定します。
- 5. Enter キーを押すと、ボリュームが削除されます。

WRKNTWVOL コマンドを使用してオプション 4 を指定することもできます。

# <span id="page-58-0"></span>第9章 QNetWare ファイル・システムを使用した iSeries から の NetWare ファイルの管理

NetWare 拡張導入機能があれば、NetWare ファイル、ディレクトリー、および NetWare ディレクトリー・ サービス (NDS) オブジェクトを iSeries から管理できます。このことは、統合ファイル・システムの一部 を構成する QNetWare ファイル・システムを使用して行います。統合ファイル・システムに精通しておら

れない方は、まず『統合ファイル・システム』 や のトピックに目を通すことをお勧めします。その後に こちら (ONETWARE ファイル・システムそのものについての情報および以下のタスクについての説明)に 戻ることができます。

- 55 ページの『ユーザーのファイルとディレクトリーへの権限付与』
- 59 ページの『ファイルまたはディレクトリーの所有権の変更』
- 59 ページの『NetWare ファイル・システムのマウント』
- 60ページの『特定のファイル・システムについての情報の表示』
- 60 ページの『オブジェクトのコピー』
- 70 ページの『ONetWare ファイル・システムでの統合ファイル・システム API の使用上の考慮事項』

QNETWARE ファイル・システムで統合ファイル・システム API を使用する計画がある場合、留意すべき 考慮事項について読むこともできます。

iSeries から NetWare ファイルを処理しているときに問題に直面した場合は、88ページの『ONETWARE ファイル・システムの問題に関するトラブルシューティング』を参照してください。

## QNetWare ディレクトリー構造

ONetWare ファイル・システムは階層ディレクトリー構造を備えており、これによりユーザーとアプリケー ション・プログラムは iSeries 上の QNetWare ディレクトリーのオブジェクトにアクセスできます。他の ファイル・システムと同様、 ONetWare ファイル・システムはデータを保管するのにディレクトリーとサ ブディレクトリーを使用します。 その中のデータにアクセスするには、 iSeries ナビゲーターやコマンド 行インターフェースを使用します。

ONetWare ディレクトリーは ONetWare ファイル・システムのルートです。 ONetWare ディレクトリー は、NetWare 拡張導入機能をインストールし、IPL を実行した後に現れます。アプリケーション・プログ ラム・インターフェース (API) を通じて、ルート・ディレクトリーとして QNetWare を使用する NetWare ファイルとディレクトリーを作成および操作することができます。 API によって、ワークステーション間 で、アプリケーション・プログラミングとデータの共用ができます。

/ONetWare ディレクトリー構造は、以下のように複数の区別されたファイル・システムを表します。

• この構造は以下の形式で、ネットワークの Novell NetWare サーバーとボリュームを示します。 /ONetWare/SERVER.SVR/VOLUME

拡張子 .SVR は、Novell NetWare サーバーを表すために使用されます。

- サーバーの下のボリュームに統合ファイル・システム・メニュー、コマンド、または API のいずれかに よってアクセスするとき、 iSeries は NetWare ボリュームのルート・ディレクトリーを、 /QNetWare の 下の VOLUME ディレクトリーに自動的にマウントします。
- ONetWare はネットワーク上の NDS ツリーを以下の形式で表します。 /QNetWare/CORP TREE.TRE/USA.C/ORG.O/ORG UNIT.OU/SVR1 VOL.CN

拡張子 .TRE、.C、.0、.0U、および .CN は、 NDS ツリー、国、組織、組織単位、共通名をそれぞれ表 すために使用されます。 Novell NetWare ボリュームに NDS パスからボリューム・オブジェクトによっ てアクセスする場合、 iSeries はそのルート・ディレクトリーを自動的に NDS オブジェクトヘマウント します。

以下の図は、QNetWare ファイル・システムとそれに関連するサーバーおよびツリーを示しています。 ONetWare サブディレクトリーの中には、iSeries に接続されている各 NetWare サーバーの項目が含まれて います。

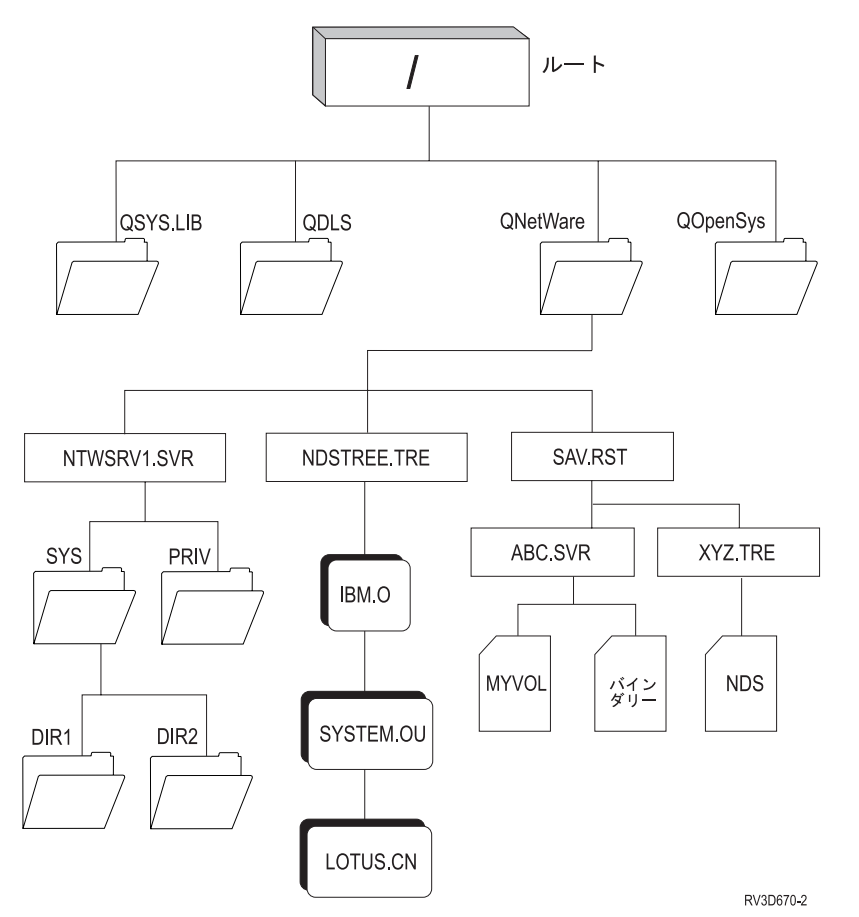

ファイル、ディレクトリー、パス名について、制限のあるディレクトリーについて、および QNetWare フ ァイル・システムがリンクをサポートする仕組みについては、 『詳細: ONetWare ファイル・システム』 を参照してください。

### 詳細: QNetWare ファイル・システム

QNetWare ファイル・システムを処理する際には、以下のガイドラインに留意してください。

- リンク: QNetWare ファイル・システムは、オブジェクトへの 1 つのリンクしかサポートしていませ ん。シンボリック・リンクを ONetWare で作成または保管することはできません。ただし、シンボリッ ク・リンクは、 ONetWare ファイルまたはディレクトリーを指す「ルート」(/) または OOpenSys ディ レクトリーで作成できます。
- ファイルおよびディレクトリー名: QNetWare ファイル・システムは、コマンドまたは API に入力され たファイルまたはディレクトリーの大文字小文字の区別を保存しません。すべての名前は、NetWare サ ーバーに送信されるときに大文字に設定されます。 Novell NetWare はまた、DOS、OS/2、Apple® Macintosh®、 NFS などの複数のプラットフォームのネーム・スペースもサポートします。 NetWare が

<span id="page-60-0"></span>これらのすべての名前の文字数をサポートしている場合でも、すべての NetWare ボリュームに固有の DOS 名も必要になります。整合性を保つために、QNetWare ファイル・システムは DOS 名を使用して すべてのファイルとディレクトリーを表示します。

- パス名: パス名は、システムにオブジェクトを検索する方法を示します。パス名は、ディレクトリーの名 前の後にオブジェクトの名前を付けたシーケンスとして表します。個々のディレクトリーおよびオブジ ェクト名は、スラッシュ(/) または円記号 (¥) 文字のどちらかで区切ります。
- 制限のあるディレクトリー: ONetWare ファイル・システム中の特定のディレクトリーは、ネットワーク 中のサーバー、ボリューム、および NDS ツリーなどのリソースを表します。これらのディレクトリー は、システム管理担当者がたとえばボリュームを追加または削除することによりネットワークを変更す るか、またはサーバーをオンラインにするときに変更されます。これらのディレクトリーからファイル またはサブディレクトリーを直接に追加または削除することはできません。

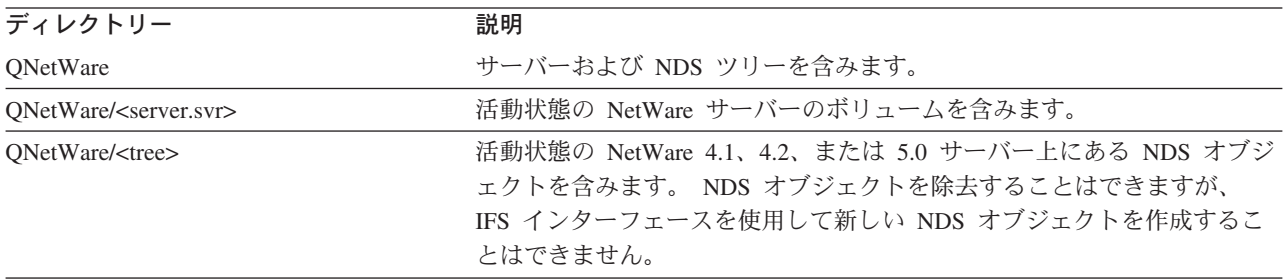

## ユーザーのファイルとディレクトリーへの権限付与

NetWare 拡張導入機能は完全に NetWare セキュリティーを実施し、 NetWare データへのアクセスを許可 する前に各ユーザーを確認します。 NetWare 拡張導入機能がインストールされた後で、各ユーザーに認証 項目を追加するか、ファイル・システムを使用できるようにするために、各ユーザーが NetWare サーバー への接続を開始しなければなりません。

NetWare ファイルおよびディレクトリーに対する許可をユーザーに与えるときには、ユーザーは親ディレ クトリーから権利を継承し、特定の権利は継承された権利をオーバーライドするということを考慮に入れて ください。ほとんどの場合、上位の親ディレクトリーに対する権限をユーザーに与えてから、 NetWare が 継承した権利フィルターを使用して、下位のディレクトリーにフローできる権限を制御する方が簡単です。

ファイルやディレクトリーに対する権限をユーザーに付与するには、「権限の処理 (WRKAUT)」コマンド を使用します。それらの権限を変更するには、「権限の変更 (CHGAUT)」コマンドを使用します。 CHGAUT コマンドを使用してユーザーにオブジェクトに対する権限を付与するには、以下のようにしま す。

- 1. iSeries コマンド行で CHGAUT をタイプして、F4 を押します。
- 2. 「オブジェクト」フィールドで、ユーザー権限を付与したいオブジェクトの名前を指定します。
- 3. 新しいデータとユーザーに付与したいオブジェクト権限を指定し、 Enter キーを押してコマンドを実行 します。

ONetWare ファイル・システムは NetWare サーバーの権限を変更でき、独自のコピーは維持しません。 56 ページの『NetWare 権限と所有権』には、これらのトピックについての情報が記載されています。

- NetWare 属性とオブジェクト権
- 割り当てられた iSeries 権限が NetWare 権利にマップされる仕方

ファイルへの書き込み、ファイルの削除および名前変更を行う権利はまた、 NetWare ファイル属性によっ ても制御されています。詳しくは、58 ページの『NetWare ファイル・モードのサポート』を参照してくだ さい。

## <span id="page-61-0"></span>継承した権利フィルターと有効な権利

NetWare が継承した権利フィルターは、すべてのファイル、ディレクトリー、およびオブジェクトに関連 して作成された権利のリストです。このフィルターは、どの権利トラスティーが親ディレクトリーやコンテ ナー・オブジェクトから継承できるかを制御します。詳しくは、NetWare に関する Novell プロダクト文書

→ を参照してください。 iSeries から NetWare が継承した権利を、WRKAUT コマンドの \*NTWIRF の特別な値を使用して設定することができます。有効な権利を表示するためには、DSPAUT コマンドを使 用してください。有効な権利は、特別な値 \*NTWEFF の下に表示されます。

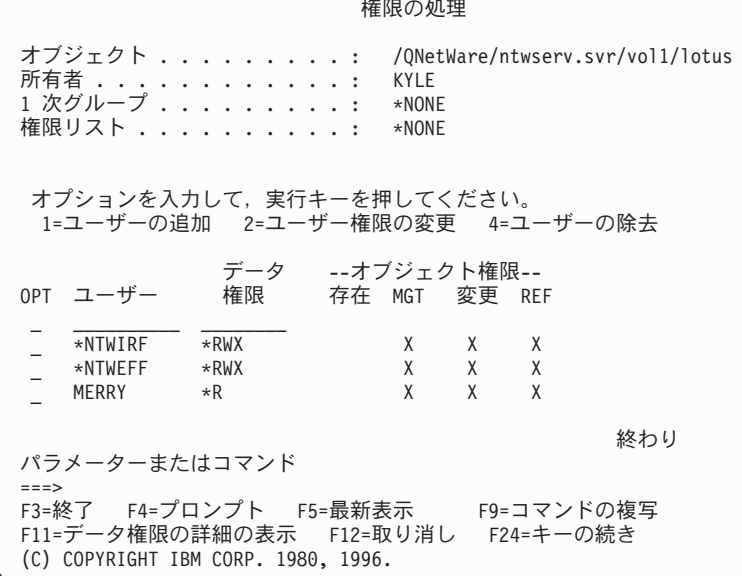

## NetWare 権限と所有権

ONetWare のファイルとディレクトリーは、Novell NetWare サーバーにより保管され、管理されます。ユ ーザーに権限を付与するとき、 QNetWare ファイル・システムは NetWare サーバーの権限を変更でき、独 自のコピーは維持しません。設定または検索したユーザー権限は、iSeries 権限と NetWare 権利との間でマ ップされます。

所有者やユーザーの権限を表示または変更する場合には、 ONetWare は NetWare ユーザーをユーザー名に 某づいて iSeries ユーザーにマップします。 iSeries ユーザー・プロファイルをもたないユーザーのトラス ティーの割り当てもマップされます。ただし、NetWare 名が 10 文字を超えた場合、権限はマップされま せん。所有者名が有効な iSeries 所有者にマップされない場合、ODFTOWN が割り当てられます。

NetWare サーバーのファイルとディレクトリーのトラスティーの割り当ては、iSeries にマップされます。 これには、特にグループ EVERYONE などのグループのトラスティーの割り当ても含みます。グループ EVERYONE は、iSeries のユーザー \*PUBLIC としてマップされます。

- 57 ページの『iSeries 権限と NetWare 権利』では、NetWare 権利について説明するとともに、iSeries 権 限を対応する NetWare 権利にマップします。
- 58 ページの『NetWare ファイル・モードのサポート』では、所有者の許可に設定されるファイル属性を 示します。
- 58 ページの『iSeries 権限と NDS オブジェクト権利』では、iSeries 権限を NDS 権利にマップしま す。

### <span id="page-62-0"></span>iSeries 権限と NetWare 権利

NetWare ファイルとディレクトリーは以下の権利により保護されています。

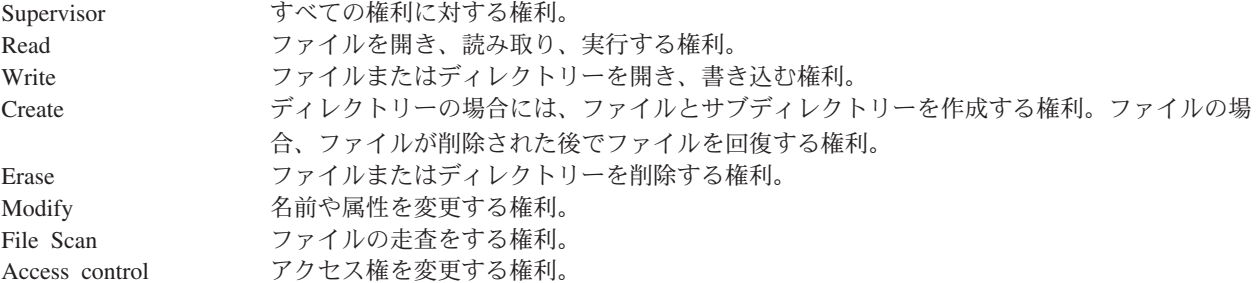

ファイルへの書き込み、ファイルの削除および名前変更を行う権利はまた、 NetWare ファイル属性によっ ても制御されています。 58 ページの『NetWare ファイル・モードのサポート』に詳細が記載されていま す。

iSeries 権限は、以下のように NetWare 権利にマップされます。

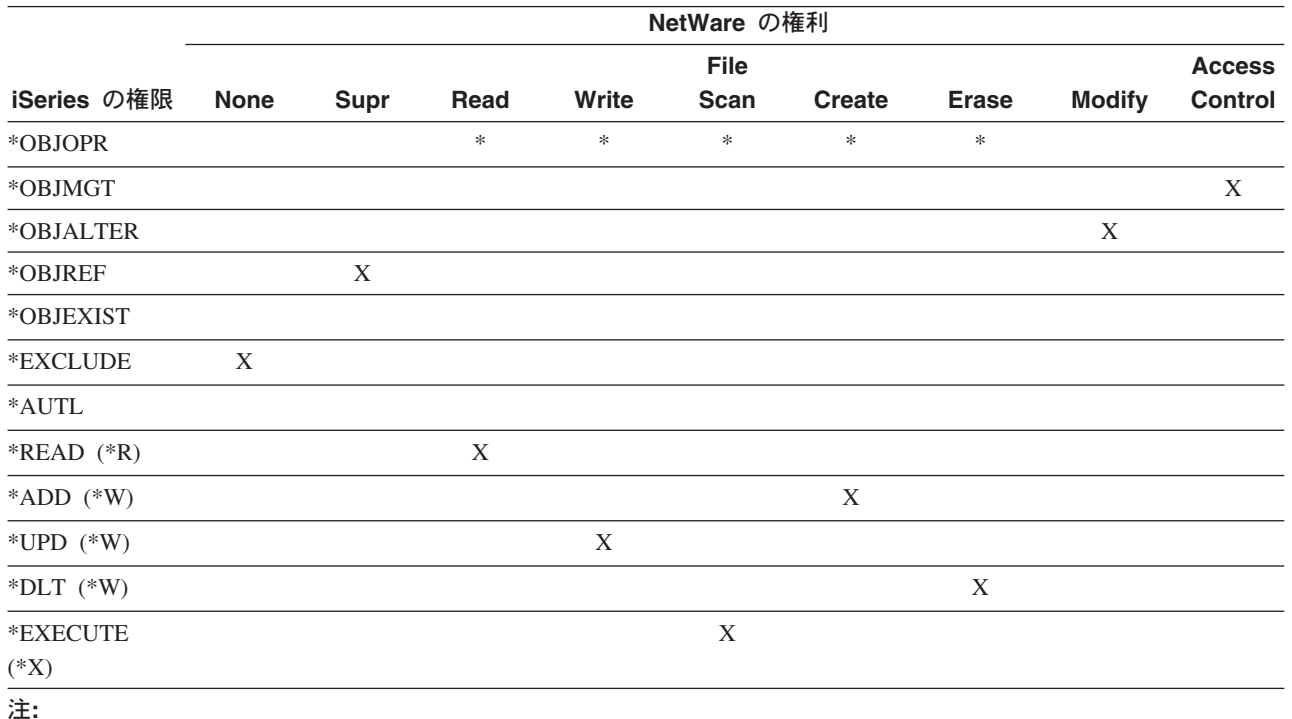

- Supr はスーパーバイザー権限です。
- iSeries \*OBJOPR 権限ビットは、ユーザーがデータ権限 (\*READ、\*ADD、\*UPD、\*DLT、または \*EXECUTE) をも つときにオンにしますが、特定の NetWare 権利に明示的にマップされることはありません。
- None という NetWare 権利は、iSeries の \*EXCLUDE 権限と同じです。
- CHGAUT コマンドは、独立して \*ADD、\*UPD、および \*DLT 権限を設定することを許可しません。代わりに、\*W を指定して、すべてに設定してください。しかし、NWADMIN、NETADMIN、または FILER などの NetWare イン ターフェースからトラスティーにサブセットが許可される場合、 DSPAUT コマンドは \*ADD、\*UPD、および \*DLT 権限を表示します。

### <span id="page-63-0"></span>NetWare ファイル・モードのサポート

NetWare はファイル属性を使用して、ファイル・モードをエミュレートします。以下の表は、所有者の許 可に設定される属性を示しています。 NetWare は Group 許可と Others 許可は無視します。

|              |      |      | 名前変更 | 読み取り | システム・ |      |
|--------------|------|------|------|------|-------|------|
| モード          | 削除禁止 | 隠される | 禁止   | 専用   | ファイル  | 実行専用 |
| None         | X    |      | X    |      | X     | X    |
| $\mathbb{R}$ | X    |      | X    | X    |       |      |
| W            | X    | X    | X    |      |       |      |
| X            |      |      |      |      |       | X    |
| <b>RW</b>    |      |      |      |      |       |      |
| RX           | X    |      | X    | X    |       |      |
| WX           | X    | X    | X    |      |       |      |
| <b>RWX</b>   |      |      |      |      |       |      |

表 3. 所有者許可についての NetWare ファイル属性

### iSeries 権限と NDS オブジェクト権利

NetWare ディレクトリー・サービス (NDS) オブジェクトは以下の権利により保護されています。

#### **Browse**

トラスティーに NDS ツリーのオブジェクトの名前を見る権利を与えます。

#### **Create**

トラスティーに、新規ディレクトリー・サービス・オブジェクトをコンテナーの中に作成する権利 を与えます。

Delete トラスティーにオブジェクトを削除する権利を与えます。

#### Rename

トラスティーにオブジェクトの Name プロパティーを変更する権利を与えます。

#### **Supervisor**

ユーザー・オブジェクトにすべての可能な権利を与えます。

属性の権利はマップされません。これらの権利は、オブジェクトの各属性に対して存在することができ、別 の属性の場合には異なる場合があります。これは、iSeries が NDS オブジェクトの属性の権利を操作でき ないようにします。記憶管理サービス (SMS) の権利は、ユーザーがファイル、ディレクトリー、 NDS オ ブジェクトまたはその他の NetWare リソースを保存したり、回復するユーザーの権利を制御し、いずれも マップされません。これらの権利は Novell が設計したものですが、まだ実装されていません。

iSeries 権限は、以下のように NDS 権利にマップされます。

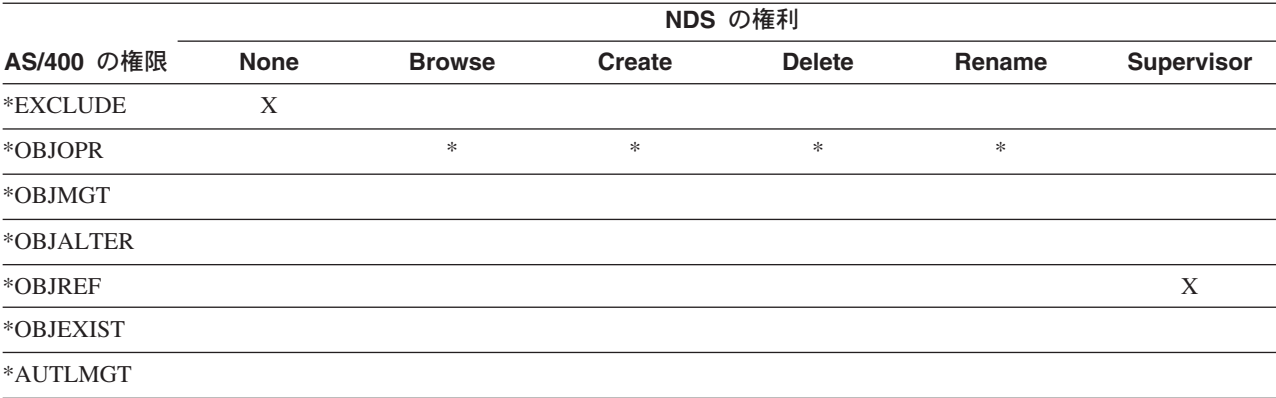

表 4. iSeries 権限と NDS 権利

#### <span id="page-64-0"></span>表 4. iSeries 権限と NDS 権利 (続き)

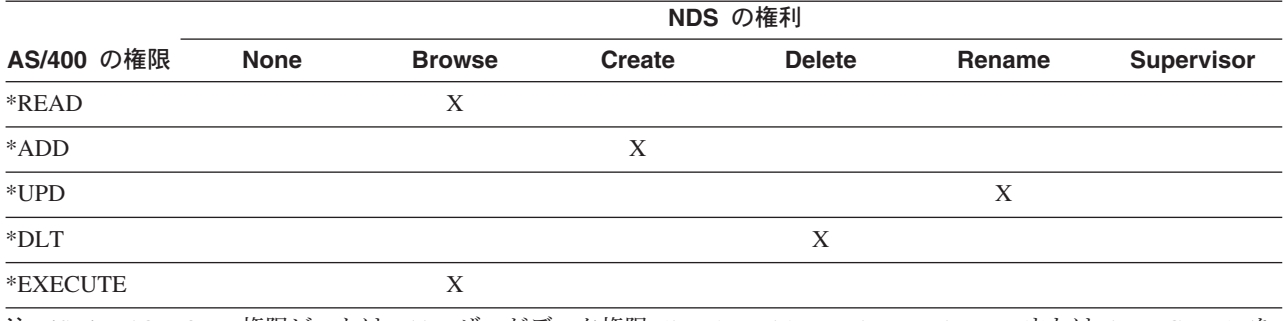

注: iSeries \*OBJOPR 権限ビットは、ユーザーがデータ権限 (\*READ、\*ADD、\*UPD、\*DLT、または \*EXECUTE) を もつときにオンにしますが、特定の NetWare 権利に明示的にマップされることはありません。

## ファイルまたはディレクトリーの所有権の変更

オペレーション・ナビゲーターまたはコマンド行インターフェースを使用して、ファイルやディレクトリー の所有権を変更することができます。

#### iSeries ナビゲーターから

- 1. 「iSeries サーバー」―>「ファイル・システム」―>「統合ファイル・システム」―>「QNetWare」―> NetWare サーバーの名前の順に展開します。
- 2. ディレクトリーまたはファイルの上で右クリックし、「許可」を選択します。
- 3. 「所有者」ボタンをクリックします。
- 4. 「すべてのユーザー」のリストをオープンして、そのリストから新しい所有者を選択し、「OK」をクリ ックします。

**iSeries コマンド行から、CHGOWN** コマンドを使用します。たとえば、以下のコマンドは、 myfile の所 有権を現行の所有者から NEWOWNER に移行します。

CHGOWN OBJ('/QNetWare/server.svr/sys/myfile') NEWOWN(NEWOWNER)

## NetWare ファイル・システムのマウント

アクセスを単純化し、パフォーマンスを向上させるため、 NetWare サーバーに置かれている NetWare フ ァイル・システムを「ルート」(/)、OOpenSys、その他のファイル・システムにマウントして、 /ONetWare ディレクトリーでは処理を行わないで済むようにすることができます。そうしない場合には、QNetWare メ ニューを移動するときに、 iSeries はネットワーク上のすべての NetWare サーバーを検索することになり ます。ネットワークのサイズに応じて、処理の速度が遅くなることがあります。

ファイル・システムをマウントすれば、「マウントされたファイル・システムの追加 (ADDMFS)」のオプ ションや MOUNT コマンドを利用できるようになります。たとえば、読み書きファイル・システムを読み 取り専用ファイル・システムとしてマウントする場合などです。 (ADDMFS または MOUNT コマンドを 使用するための \*IOSYSCFG 権限が必要です。)

NetWare ファイル・システムは、NDS パスを使用するか、 SERVER/VOLUME:directorv/directorv の形式 で NetWare パスを指定することにより、マウントすることができます。たとえば、OFFICE というサーバ 一の LOTUS というボリュームにある NOTES というディレクトリーをマウントするには、以下の構文を使用 しなければなりません。

OFFICE/LOTUS:NOTES

<span id="page-65-0"></span>このパス構文は、NetWare の MAP コマンドの構文に非常によく似ています。

NDS パスは、NetWare ディレクトリーへのパスを指定するために使用できますが、それ自体をマウントす ることはできません。 NDS ボリューム・オブジェクトとディレクトリー・マップ・オブジェクトを使用し てマウントすることができます。

## 特定のファイル・システムについての情報の表示

特定のファイル・システムについての情報を表示することができます。たとえば、上にマウントされている かどうかを判断することができ、また、ファイル・タイプ、ブロック・サイズ、キャッシング値、サーバ ー・コード・ページなどの情報を表示することもできます。この情報を表示するには、「マウントされたフ ァイル・システム情報の表示 (DSPMFSINF)」コマンドを使用します。 iSeries ナビゲーターを使用するこ ともできます。

iSeries ナビゲーターを使用してファイル・システム情報を表示するには、以下のようにします。

- 1. iSeries ナビゲーターで、iSeries サーバーを展開し、次いで「ファイル・システム」––>「統合ファイ ル・システム」––>「QNetWare」––>「NetWare サーバー」の順に展開します。
- 2. ディレクトリーについての情報を表示するには、左ペインの中から該当するディレクトリーをクリック して選択し、右クリックして、ドロップダウン・メニューから「プロパティー」を選択します。
- 3. そのディレクトリーの中に含まれているファイルを表示するには、そのファイルの上でダブルクリック します。
- 4. ファイルについての情報を表示するには、該当するファイルをクリックして選択し、右クリックして、 ドロップダウン・メニューから「**プロパティー**」を選択します。

## オブジェクトのコピー

iSeries ナビゲーターや統合ファイル・システムのコピー・コマンドを使用して、 QNetWare ファイル・シ ステムにオブジェクトをコピーしたり、ONetWare ファイル・システムからオブジェクトをコピーしたりで きます。 ONetWare ファイル・システムのオブジェクトをストリーム・ファイルをサポートするその他の ファイル・システムにコピーすることができます(たとえば、「ルート」、QOpenSys または QDLS)。た だし、変換は行われないため、生成されるファイルは ONetWare ファイル・システムでは使用できない場 合もあります。 ONetWare ファイル・システムの中で、すなわち、 1 つのサーバーから別のサーバーにオ ブジェクトをコピーすることができます。

他のファイル・システムと ONetWare の間でファイルをコピーするときに、可能な場合には権限もコピー されます。ファイルやディレクトリーのトラスティーの割り当ては継承した権利をオーバーライドするた め、結果は希望したものよりも権限が多くなったり、少なくなったりすることがあります。 CPY または MOV を実行した後で、「権限の表示 (DSPAUT)」コマンドを使用して、結果の権限を検査してください。

統合ファイル・システムのコマンドの完全なリストは、『統合ファイル・システム』 → に記載されてい ます。

以下の例をご覧になることができます。

- 変換を必要としないファイルのコピー。
- 変換の必要なパック 10 進数フィールドのあるデータベース・ファイルのコピー。
- ILE C for iSeries プログラムを使用したデータベース・ファイルのコピーおよび変換。

### <span id="page-66-0"></span>例: QNetWare ファイル・システムへのファイルのコピー

ONetWare ファイル・システムにファイルをコピーするには、オペレーション・ナビゲーターまたは CPY コマンドを使用します。ただし、変換は行われないため、生成されるファイルは ONetWare ファイル・シ ステムでは使用できない場合もあります。パック 10 進数形式からの変換を必要とする iSeries データベー ス・ファイルのコピーの例をご覧いただけます。

#### iSeries ナビゲーターからのファイルのコピー

- 1. iSeries ナビゲーターで、「iSeries サーバー」–>「ファイル・システム」–>「統合ファイル・システ ム」--> ONetWare にコピーしたいファイルの入ったファイル・システム、の順に展開します。
- 2. コピーしたいファイルをクリックして選択し、右クリックして、ドロップダウン・メニューから「コピ ー」を選択します。
- 3. ONetWare ファイル・システム、NetWare サーバーの順にオープンします。
- 4. ファイルのコピー先とするディレクトリーをクリックして選択し、右クリックして、ドロップダウン・ メニューから「貼り付け」を選択します。

#### COPY (または CPY) コマンドを使用したファイルのコピー:

ライブラリー LIBRARY1 の物理ファイル FILE1 をメンバー MEMBER1 と共に、ディレクトリー DTA の NetWare サーバー SERVER1 の SYS: ボリュームにコピーするためには、以下のコマンドを使用できます。

CPY OBJ('/QSYS.LIB/LIBRARY1.LIB/FILE1.FILE/MEMBER1.MBR') TOOBJ('/QNETWARE/SERVER1.SVR/SYS/DTA/MEMBER1.DAT') TOCODEPAGE (437) DTAFMT (\*TEXT)

この特記事項情報がコード例に関係しています。

## 例: パック 10 進数フィールドのある iSeries データベース・ファイルを QNetWare ファイル・システムにコピーする

すべての NetWare ユーザーが iSeries データベース・ファイルを使用できるようにしたいとします。デー タベース・ファイルが (DDS を使って) 外部的に定義されており、それにパック 10 進数フィールドがあ る場合、それを ONetWare ファイル・システムにあるファイルに直接コピーすることはできません。まず それを物理ファイルにコピーしてから、ONetWare 内のファイルにコピーすることができます。フィールド がパック 10 進数形式である場合、パック 10 進数フィールドをゾーン 10 進数フィールドに変換するため の論理ファイルを作成する必要があります。以下の例は、パック 10 進数フィールドを含むファイルをコピ ーおよび変換する方法を示しています。 ILE C for iSeries プログラムでこれを行う方法を示す例もご覧に なれます。

この例のファイルは DATALIB ライブラリーにあり、ファイル名は CUSTCDT です。以下の表示例を参照 することができます。

- 64 ページの『例: iSeries データベース・ファイル CUSTCDT 用の DDS』は、このサンプル・ファイル の DDS 記述を示します。これにはパック 10 進数フィールドがあります。
- DDS 定義に精通していなければ、65 ページの『例: iSeries データベース・ファイル CUSTCDT の DSPFFD』を参照することができます。そこには DSPFFD CUSTCDT コマンドの出力が示されています。
- 66ページの『例: Query for iSeries で作成した CUSTCDT データベース・ファイルの内容の表示』。
- 66ページの『例: 論理ファイル CUSTCDTL 用の DDS』。

CUSTCDT データベース・ファイルを ONetWare ファイル・システム にコピーするには、以下のステップ に従うことができます。

1. iSeries データベース・ファイルの保管に使用するため、QNetWare ファイル・システム内にディレクト リーを作成します。たとえば、サーバー SRVNWOA 上にディレクトリーを作成するには、次のように 入力できます。

MKDIR DIR('/QNetWare/SRVNW0A.SVR/SYS/DTA') DTAAUT(\*INDIR) OBJAUT(\*INDIR) CRTOBJAUD(\*NONE)

2. パック 10 進数フィールドをゾーン 10 進数に変換するには、次のようにします。

a. CUSTCDT の上に論理ファイル CUSTCDTL を作成するには、次のようにします。 CRTLF FILE(DATALIB/CUSTCDTL) SRCFILE(DATALIB/QDDSSRC)

CUSTCDTL は論理ファイルの名前で、 DATALIB/QDDSSRC はソース物理ファイルであり、この中 にメンバーとして CUSTCDTL が入ります。 66 ページの『例: 論理ファイル CUSTCDTL 用の DDS』 はそのような論理ファイルの DDS 定義を示しています。

任意選択で、ONetWare にコピーしたいフィールドのサブセットを選択できます。必要なフィールド を論理ファイルに入れるだけです。論理ファイルにおける配列順序を指定することもできます。

b. パック 10 進数フィールドをゾーン 10 進数に再定義するには、そのフィールドのデータ・タイプに S を指定します。

他のフィールド定義は必要ありません。論理ファイルは物理ファイルの上に構築され、物理ファイル からすべてのフィールド定義をコピーします。

3. 論理ファイルを作成したら、それを使用して、プログラムで記述した物理ファイルにデータをコピーす ることができます。しかし、まず、プログラム記述による物理ファイルを作成しなければなりません。 そのためには、論理ファイルのレコード長を知る必要があります。プログラム記述による物理ファイル も同じレコード長でなければならないからです。論理ファイルのレコード長は、次のコマンドを使用し て調べることができます。

DSPFD FILE(CUSTCDTL) TYPE(\*RCDFMT)

 $1\,$  $11$ 60

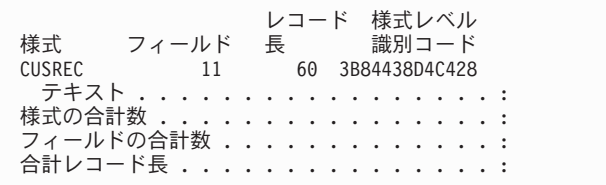

4. プログラム記述による物理ファイルを、次のように作成します。

CRTPF DATALIB/CUSTSTMF RCDLEN(60)

- 5. 論理ファイル CUSTCDTL をプログラム記述による物理ファイル CUSTSTMF にコピーします。 CPYF FROMFILE(CUSTCDTL) TOFILE(CUSTSTMF) MBROPT(\*ADD) FMTOPT(\*NOCHK) データベース・ファイルのレコード様式が異なっているので、FMTOPT(\*NOCHK) が必要です。
- 6. プログラム記述ファイル CUSTSTMF を、 1 で作成した QNetWare ファイル・システムの QNetWare/SRVNW0A.SVR/SYS/DTA ディレクトリーにコピーします。
	- a. iSeries コマンド行で CPYTOSTMF をタイプして、F4 を押します。次の例のように「ストリーム・フ ァイルへの複写 (CPYTOSTMF)」が表示されます。

サンプルの論理ファイル CUSTCDTL の結果表示は、レコード長が 60 であることを示しています。

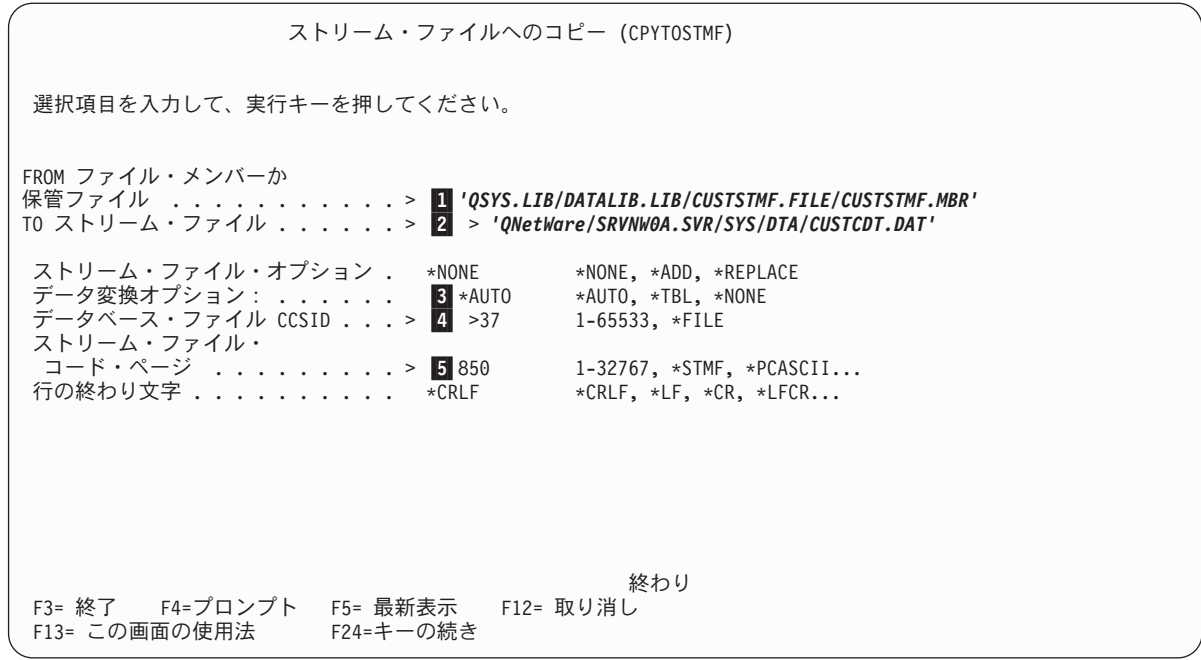

- b. 「FROM ファイル・メンバー」フィールドでは、 CUSTSTMF プログラム記述データベース・ファイ ルのパス名を指定します (1)。
- c. 「TO ストリーム・ファイル」フィールドでは、ストリーム・ファイルのパス名を指定します  $(2)$

この場合、ドライブ文字を CUSTCDT.DAT へのリンクとして使用できます。

- d. 「データ変換オプション」の省略時値では、 iSeries はストリーム・ファイル・データのコード・ペ ージに相当するコード化文字セット識別子 (CCSID) とデータベース・ファイルの CCSID を使用し て、コピー操作の際にデータを変換します。その代わりに独自の変換テーブル・オブジェクトを使用 する場合には、 \*TBL を指定し、テーブル名を TBL パラメーターに入力します (■)。
- e. データベース・ファイルの CCSID が 65535 である場合、データが正しく ASCII に変換されるよ う、有効な CCSID コードを「データベース・ファイル CCSID」フィールドに入力しなければなりま せん。このコマンドで使用する値としては 0、65534、および 65535 は無効です (4)。
- f. 「ストリーム・ファイル・コード・ページ」フィールドでは、データを変換する NetWare サーバー の ASCII コード・ページを指定します。サーバー SRVNWOA のコード・ページを得るには、次のよう に入力できます。

DSPMFSINF OBJ('/QNetWare/SRVNW0A.SVR/SYS/DTA')

この例では、データベース・ファイル・データを CCSID 37 から ASCII コード・ページ 850 に変 換します (5)。

- 7. これで、NetWare ワークステーションからデータにアクセスできます。ドライブをサーバー SRVNW0A の SYS ボリュームにマップしてから、マップされたドライブの DTA ディレクトリーに変更してくだ さい。
- 8. これで CUSTCDT.DAT の中のデータを (任意の DOS エディターを使って) 見ることができ、そのフ ァイルにはもはやフィールド情報が含まれていないことが分かるでしょう。そのデータにアクセスする アプリケーションはレコード構造を知っている必要があります。ストリーム・ファイルにさらに多くの フィールド情報(フィールド区切り文字など)を入れるには、独自のプログラムを書く必要がありま す。

### <span id="page-69-0"></span>例: iSeries データベース・ファイル CUSTCDT 用の DDS

この例のファイルは DATALIB ライブラリーにあり、ファイル名は CUSTCDT です。 CUSTCDT ファイ ルの DDS 記述によると、CDTLMT、CHGCOD、 BALDUE、および CDTDUE の各フィールドはパック 10 進数タイプです。他のすべてのフィールドは文字タイプです。

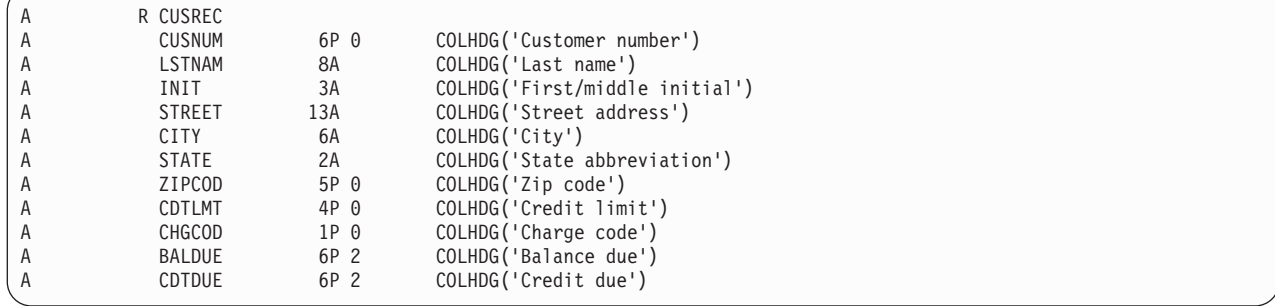

DDS 定義に精通していなければ、65 ページの『例: iSeries データベース・ファイル [CUSTCDT](#page-70-0) の [DSPFFD](#page-70-0)』を参照することができます。そこには DSPFFD CUSTCDT コマンドの出力が示されています。 [66](#page-71-0) ページの『例[: Query for iSeries](#page-71-0) で作成した CUSTCDT データベース・ファイルの内容の表示』には、 iSeries Query を使用して作成された CUSTCDT ファイルの内容が示されています。

### <span id="page-70-0"></span> $\mathcal{P}$ : iSeries データベース・ファイル CUSTCDT の DSPFFD

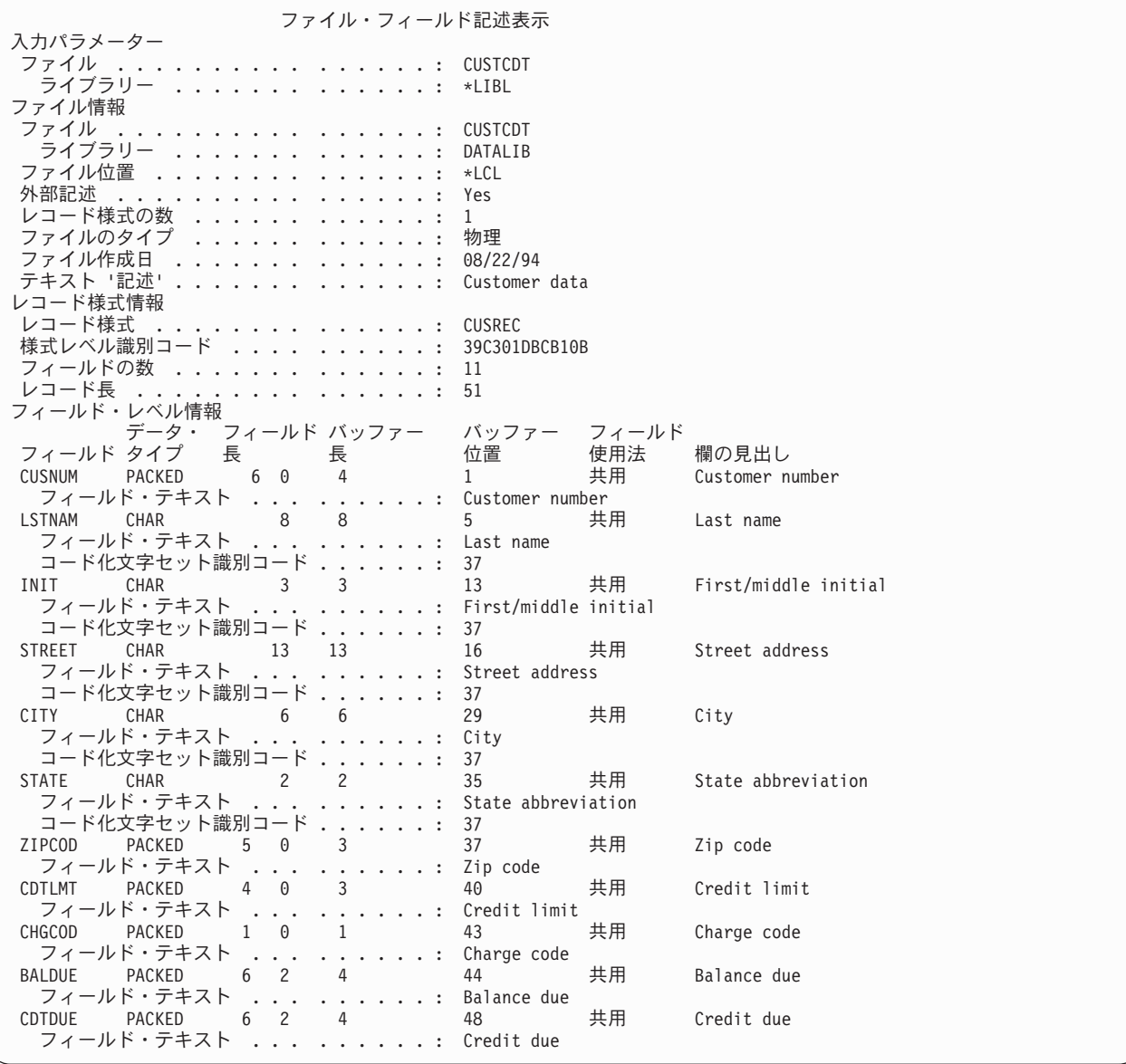

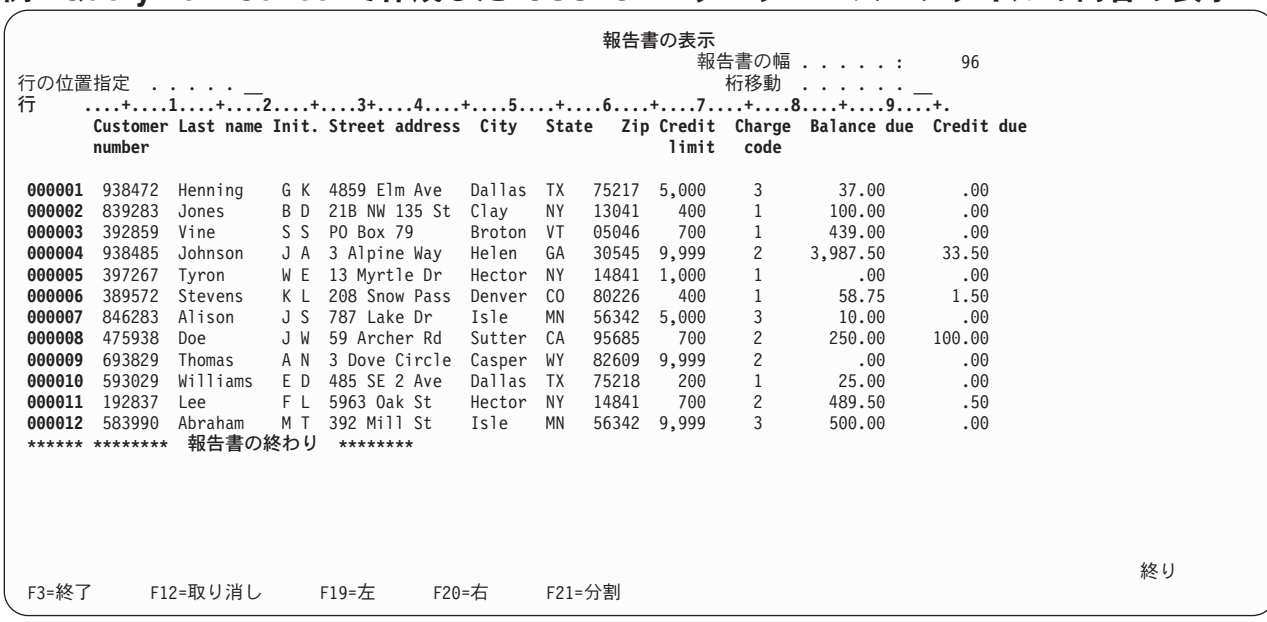

### <span id="page-71-0"></span>**例: Query for iSeries で作成した CUSTCDT データベース・ファイルの内容の表示**

### **例: 論理ファイル CUSTCDTL 用の DDS**

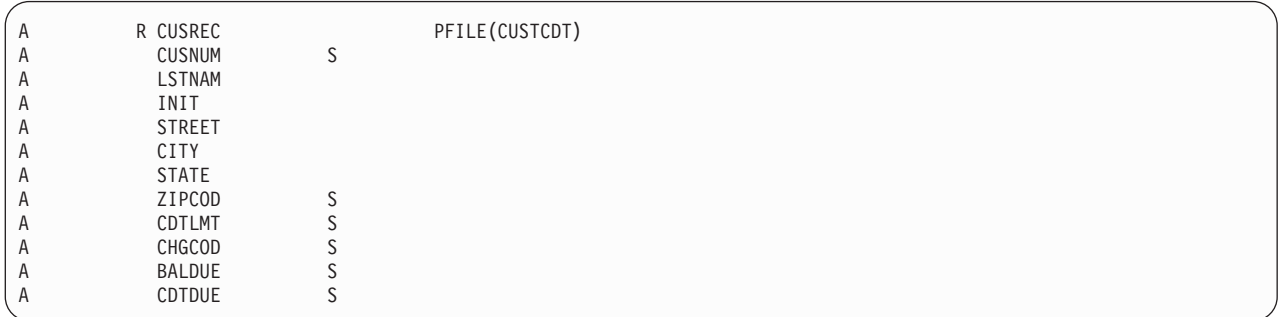

# **例: ILE C for iSeries プログラムで iSeries データベース・ファイルを** QNetWare ファイル・システムにコピーする

すべての NetWare ユーザーが利用できるようにしたいカスタマー・ファイルがあるとします。そのファイ ルには、パック 10 進数形式からの変換を必要とするフィールドがあります。『例[: iSeries](#page-66-0) データベース・ ファイルのコピー』では、一連の統合ファイル・システム・コマンドを使ってそのファイルをコピーおよび 変換する方法が示されています。さらに、ILE C for iSeries プログラムを使って必要なフィールドをコピ ーおよび変換することもできます。 QNetWare ファイル・システムで統合ファイル・システム API を使用 する前に、留意すべきいくつかの考慮事項があります。

このサンプル・プログラムは ONetWare ファイル・システムだけに限定されているわけではありません。 これを使って、iSeries データベース・ファイルを、統合ファイル・システムがサポートする他のファイ ル・システムにコピーすることができます。たとえば、ストリーム・ファイル・パスのハードコーディング された名前を、現行ディレクトリー (./CUST.DAT) に変更することができます。プログラムを実行する前 に、CHGCURDIR コマンドを使って、ストリーム・ファイルを作成したいディレクトリーに切り替えることが できます。ただし、このファイルを OSYS.LIB ファイル・システムにコピーすることはできません。 CUST.DAT は QSYS.LIB ファイル・システムに有効な名前ではないからです。
この例のファイルは DATALIB ライブラリーにあり、ファイル名は CUSTCDT です。以下の表示例を参照 することができます。

- 64 ページの『例: iSeries データベース・ファイル CUSTCDT 用の DDS』は、このサンプル・ファイル の DDS 記述を示します。これにはパック 10 進数フィールドがあります。
- DDS 定義に精通していなければ、65 ページの『例: iSeries データベース・ファイル CUSTCDT の DSPFFD』を参照することができます。そこには DSPFFD CUSTCDT コマンドの出力が示されています。
- 66 ページの『例: Query for iSeries で作成した CUSTCDT データベース・ファイルの内容の表示』。

以下の ILE C for iSeries プログラム NWCUST は、CUSTCDT の外部記述を使用します。データを EBCDIC から ASCII に変換するために、 NWCUST プログラムはサービス・プログラム QTQICONV か らのシステム API を使用します。このサービス・プログラムは、文字のバッファーを 1 つのコード化文 字セット識別子 (CCSID) から別の CCSID へと変換する API を備えています。ストリーム・ファイル CUST.DAT を作成するために、 open()、write()、および close() 統合ファイル・システム API を使用し ます。

この特記事項情報がコード例に関係しています。

ILE C for iSeries のモジュールを作成してそれを OTOICONV サービス・プログラムにバインドし、 NWCUST プログラムを作成するには、以下のコマンドを使用できます。

CRTCMOD MODULE(NWCUST) SRCFILE(QCSRC) OUTPUT(\*PRINT) OPTION(\*SHOWUSR) CRTPGM PGM(NWCUST) BNDSRVPGM(QTQICONV)

1. 統合ファイル・システム **open()** API を使って、ストリーム・ファイルをオープンします。 68ページ の図2の 1 を参照してください。

この関数はストリーム・ファイルを書き込み専用 (O\_WRONLY フラグ) でオープンします。ファイルが 存在しない場合は作成されます (O\_CREAT フラグ)。ファイルが存在する場合は、0バイトの長さに切 り捨てられます (O\_TRUNC フラグ)。これによって、プログラムが実行されるたびにストリーム・ファ イルが置き換えられることになります。

S IRWXU はファイル権限ビットをセットします。

#### **S IRWXU**

読み取り、書き込み、およびファイル所有者については検索または実行。

open() API は、O\_CREAT フラグがセットされているときには、権限ビットがセットされている必要 があります。

S IRWU はファイルの読み取りと書き込みを行うのに使用します。 58 ページの『NetWare ファイル・ モードのサポート』には、所有者許可について NetWare がどの属性をセットするかに関する情報が記 載されています。

2. ストリーム・ファイル・レコード用のバッファーを構築します。フィールド区切り文字としてコンマを 追加します (2)。

sprintf() 関数は、データベース・ファイルからのすべてのパック 10 進数データ・フィールドを文字 に変換し、書式制御ストリングを使ってそれらを正しく形式設定します。例: "D(6.2)"

3. ストリーム・ファイル・バッファーを CCSID 37 から CCSID 850 へと変換します (■)。

関数 iconv() はストリーム・ファイル・バッファーを ASCII コード・ページ 850 へと変換します。 ご使用の NetWare サーバーのコード・ページを使用してください。サーバーのコード・ページを判別 するには、DSPMFSINF コマンドを使用します。たとえば、サーバー NTWSERV1 のボリューム SYS の中 のディレクトリー SYSTEM のコード・ページを調べるには、次のように入力します。

DSPMFSINF OBJ('/QNetWare/NTWSERV1.SVR/SYS/SYSTEM')

- <span id="page-73-0"></span>4. ASCII の復帰 (CR) と改行 (LF) をレコード区切り文字としてストリーム・ファイル・バッファーに追 加します (2)。文字ストリング "¥15¥12" は、16 進数 x'ODOA' を 8 進形式で表したものです。
- 5. 統合ファイル・システムの write() API を使って、ストリーム・ファイル・バッファーをファイルに書 き込みます (5)。 CUSTCDT データベース・ファイルが存在するライブラリー DATALIB は、プロ グラムの実行元のジョブのライブラリー・リストに入っていなければなりません。

サンプル・プログラムのソース・リストを以下に示します。

\*\*\*\*\*  $y - z$  \*\*\*\*\*

| 行              | <b>STMT</b> |                                                                       |                                                                                            |                      |
|----------------|-------------|-----------------------------------------------------------------------|--------------------------------------------------------------------------------------------|----------------------|
|                |             |                                                                       | *+1+2+3+4+5+6+7+8+9+                                                                       |                      |
| $\mathbf{1}$   |             |                                                                       | /* This program copies the $AS/400$ database file CUSTCDT to a $\star/$                    | 1                    |
| $\overline{c}$ |             |                                                                       | /* stream file in the QNetWare file system. It uses Integrated File System APIs to $\star$ | $\overline{c}$       |
| 3              |             |                                                                       | /* create and write the file. It converts the data from CCSID 37 $\star$ /                 | $\overline{3}$       |
| 4              |             | /* to ASCII codepage 850 using the QTQICONV system API.               | $\star/$                                                                                   | $\overline{4}$       |
| 5              |             |                                                                       |                                                                                            | 5                    |
| 6              |             | #include <stdio.h></stdio.h>                                          |                                                                                            | 6                    |
| $\overline{7}$ |             | #include <recio.h></recio.h>                                          |                                                                                            | 7                    |
| 8              |             | #include <stdlib.h></stdlib.h>                                        |                                                                                            | 8                    |
| 9              |             | #include <string.h></string.h>                                        |                                                                                            | 9                    |
| 10             |             | #include <decimal.h></decimal.h>                                      |                                                                                            | 10                   |
| 11             |             | #include <fcntl.h></fcntl.h>                                          |                                                                                            | 11                   |
| 12             |             | #include <unistd.h></unistd.h>                                        |                                                                                            | 12                   |
| 13             |             | #include <qtqiconv.h></qtqiconv.h>                                    |                                                                                            | 13                   |
| 14             |             |                                                                       |                                                                                            | 14                   |
| 15             |             |                                                                       | /* Include the external definition of the database file CUSTCDT. $\star/$                  | 15                   |
| 16             |             |                                                                       |                                                                                            | 16                   |
| 17             |             | #pragma mapinc("custmf","CUSTCDT(cusrec)","input"," P")               |                                                                                            | 17                   |
| 18             |             | #include "custmf"                                                     |                                                                                            | 18                   |
| $\mathbf{1}$   |             |                                                                       |                                                                                            | 19<br>19             |
| $\overline{c}$ |             | /* PHYSICAL FILE: DATALIB/CUSTCDT                                     | $\star/$                                                                                   | 20<br>19             |
| 3              |             | /* FILE CREATION DATE: 94/08/22<br>/* RECORD FORMAT: CUSREC           | $\star/$                                                                                   | 21<br>19             |
| 4<br>5         |             | /* RECORD FORMAT: CUSREC<br>/* FORMAT LEVEL IDENTIFIER: 39C301DBCB10B | $\star/$<br>$\star/$                                                                       | 22<br>19<br>23<br>19 |
| 6              |             |                                                                       |                                                                                            | 24<br>19             |
| 7              |             | typedef Packed struct {                                               |                                                                                            | 25<br>19             |
| 8              |             | $\overline{\text{decimal}}$ (6, 0) CUSNUM;                            | $\star/$                                                                                   | 26<br>19             |
| 9              |             |                                                                       | /* Customer number<br>/* PACKED SPECIFIED IN DDS<br>$\star/$                               | 27<br>19             |
| 10             |             | char LSTNAM[8];                                                       | $\star/$                                                                                   | 28<br>19             |
| 11             |             | char INIT[3];                                                         | /*  Last name<br>/*  First/middle initial<br>$\star/$                                      | 29<br>19             |
| 12             |             | char STREET[13];                                                      | $/*$ Street address<br>$\star/$                                                            | 30<br>19             |
| 13             |             | char CITY[6];                                                         | /* City<br>$\star/$                                                                        | 31<br>19             |
| 14             |             | $char$ $STATE[2]$ ;                                                   | $/*$ State abbreviation<br>$\star/$                                                        | 32<br>19             |
| 15             |             | decimal( 5, 0) ZIPCOD;                                                | $/*$ Zip code<br>$\star/$                                                                  | 33<br>19             |
| 16             |             |                                                                       | /* PACKED SPECIFIED IN DDS<br>$\star/$                                                     | 34<br>19             |
| 17             |             | decimal(4, 0) CDTLMT;                                                 | /* Credit limit<br>$\star/$                                                                | 35<br>19             |
| 18             |             |                                                                       | /* PACKED SPECIFIED IN DDS<br>$\star/$                                                     | 36<br>19             |
| 19             |             | decimal(1, 0) CHGCOD;                                                 | $/*$ Charge code<br>$\star/$                                                               | 37<br>19             |
| 20             |             |                                                                       | /* PACKED SPECIFIED IN DDS<br>$\star/$                                                     | 38<br>19             |
| 21             |             | decimal (6, 2) BALDUE;                                                | $/*$ Balance due<br>$\star/$                                                               | 39<br>19             |
| 22             |             |                                                                       | /* PACKED SPECIFIED IN DDS<br>$\star/$                                                     | 40<br>19             |
| 23             |             | decimal(6, 2) CDTDUE;                                                 | $/*$ Credit due<br>$\star/$                                                                | 41<br>19             |
| 24             |             |                                                                       | /* PACKED SPECIFIED IN DDS<br>$\star/$                                                     | 42<br>19             |
| 25             |             | }DATALIB CUSTCDT CUSREC i t;                                          |                                                                                            | 43<br>19             |
| 26             |             |                                                                       |                                                                                            | 44<br>19             |
| 19             |             | #define RCDLEN 100                                                    |                                                                                            | 45                   |
| 20             |             |                                                                       |                                                                                            | 46                   |
| 21             |             | int main(void)                                                        |                                                                                            | 47                   |
| 22             |             |                                                                       |                                                                                            | 48                   |
| 23<br>24       |             |                                                                       | /* Declare rcd, dta of data structure type DATALIB CUSTCDT CUSREC i t. */                  | 49<br>50             |
|                |             |                                                                       | /* The data structure type was defined from the DDS specified. $\star/$                    |                      |
| 25<br>26       |             | DATALIB CUSTCDT CUSREC i t rcd, *dta = &rcd                           |                                                                                            | 51<br>52             |
| 27             |             | RFILE<br>$*in;$                                                       |                                                                                            | 53                   |
| 28             |             | RIOFB T<br>*fb;                                                       |                                                                                            | 54                   |
| 29             |             | char<br>dbrcd[ RCDLEN];                                               |                                                                                            | 55                   |
| 30             |             | stmrcd[ RCDLEN];<br>char                                              |                                                                                            | 56                   |
| 31             |             | $*dbfile = "CUSTCDT";$<br>char                                        |                                                                                            | 57                   |
| 32             |             | char                                                                  | *stmfile = "QNetWare/SERVER.SVR/VOLUME/DATA/CUST.DAT";                                     | 58                   |
| 33             |             | fildes, stmlen;<br>int                                                |                                                                                            | 59                   |
| 34             |             |                                                                       |                                                                                            | 60                   |
|                |             |                                                                       |                                                                                            |                      |

図2. 例: 統合ファイル・システム API を使用した ILE C for iSeries プログラム (1/3)

| 35       |    | /* Declare necessary variables for code conversion CCSID 37 to 850. */            |                 | 61       |
|----------|----|-----------------------------------------------------------------------------------|-----------------|----------|
| 36<br>37 |    | $f$ romcode $[32] = "IBMCCS1D000370000000";$<br>char                              |                 | 62<br>63 |
| 38       |    | to code [32]<br>$= "IBMCCSID00850";$<br>char                                      |                 | 64       |
| 39       |    | char<br>*ibuf, *obuf;                                                             |                 | 65       |
| 40       |    | iconv t<br>cd;                                                                    |                 | 66       |
| 41       |    | size_t<br>ilen, olen;                                                             |                 | 67       |
| 42       |    |                                                                                   |                 | 68       |
| 43       |    | $/*$ Open and create the stream file using the open() Integrated File System API. | $\star/$        | 69       |
| 44<br>45 | 1  | fildes = open( stmfile, 0 WRONLY 0 CREAT 0 TRUNC, S IRWXU );                      | П               | 70<br>71 |
| 46       | 2  | if (fildes $== -1)$                                                               |                 | 72       |
| 47       |    | $\left\{ \right.$                                                                 |                 | 73       |
| 48       | 3  | printf ( "Open to stream file %s failed\n", stmfile );                            |                 | 74       |
| 49       | 4  | exit $(1)$ ;                                                                      |                 | 75       |
| 50       |    | $\mathcal{F}$                                                                     |                 | 76       |
| 51       |    | else                                                                              |                 | 77       |
| 52       |    | €                                                                                 |                 | 78       |
| 53<br>54 |    | $/*$ Open the database file for processing in arrival sequence.<br>$\star/$       |                 | 79<br>80 |
| 55       | 5  | if (( in = _Ropen( dbfile, "rr, arrseq=Y" )) == NULL )                            |                 | 81       |
| 56       |    | Τ.                                                                                |                 | 82       |
| 57       | 6  | printf ( "Open to database file %s failed\n", dbfile );                           |                 | 83       |
| 58<br>59 | 7  | exit $(1)$ ;                                                                      |                 | 84<br>85 |
| 60       |    | $\big\}$<br>else                                                                  |                 | 86       |
| 61       |    | ₹                                                                                 |                 | 87       |
| 62       |    | $/*$ Open a code conversion descriptor for CCSID 37 to 850<br>$\star/$            |                 | 88       |
| 63       |    | $/*$ conversion.<br>$\star/$                                                      |                 | 89       |
| 64       |    |                                                                                   |                 | 90       |
| 65       | 8  | $cd = iconv open (tocode, fromcode);$                                             |                 | 91       |
| 66       |    |                                                                                   |                 | 92       |
| 67       | 9  | $fb =$ Rreadn(in, dta, in->buf length, DFT);                                      |                 | 93       |
| 68       | 10 | while ( $fb$ ->num bytes != $EOF$ )                                               |                 | 94       |
| 69       |    | €                                                                                 |                 | 95       |
| 70       |    | /* Create the buffer for the stream file. Each field will be<br>$\star/$          |                 | 96       |
| 71       |    | $/*$ separated by a comma.<br>$\star/$                                            |                 | 97       |
| 72       |    |                                                                                   |                 | 98       |
| 73       | 11 | $"\text{*D}(6,0),"$ , rcd.CUSNUM);<br>ilen = sprintf(dbrcd,                       | $\vert$ 2       | 99       |
| 74       | 12 | ilen += sprintf( dbrcd+ilen, "%8.8s,",<br>rcd.LSTNAM);                            |                 | 100      |
| 75       | 13 | ilen += sprintf( dbrcd+ilen, "%3.3s,",<br>rcd.INIT<br>);                          |                 | 101      |
| 76       | 14 | ilen += sprintf( $dbrcd+ilen$ , " $%13.13s$ ,", $rcd$ . STREET );                 |                 | 102      |
| 77       | 15 | ilen += sprintf( dbrcd+ilen, "%6.6s,",<br>rcd.CITY<br>$\mathbf{R}$                |                 | 103      |
| 78       | 16 | ilen += sprintf( dbrcd+ilen, "%2.2s,"<br>rcd.STATE<br>);                          |                 | 104      |
| 79       | 17 | ilen += sprintf( dbrcd+ilen, "% $D(5,0)$ ,", rcd.ZIPCOD);                         |                 | 105      |
| 80       | 18 | ilen += sprintf( dbrcd+ilen, "%D $(4,0)$ ,", rcd.CDTLMT);                         |                 | 106      |
| 81       | 19 | ilen += sprintf( $dbrcd+ilen$ , "% $D(1,0)$ ,", $rcd.CHGCOD$ );                   |                 | 107      |
| 82       | 20 | ilen += sprintf( $dbrcd+ilen$ , " $D(6,2)$ ,", $rcd.BALDUE$ );                    |                 | 108      |
| 83       | 21 | ilen += sprintf( dbrcd+ilen, "%D $(6,2)$ ", rcd.CDTDUE);                          |                 | 109      |
| 84       |    |                                                                                   |                 | 110      |
| 85       |    | $/*$ Set pointers for CCSID 37 to CCSID 850 conversion.<br>$\star/$               |                 | 111      |
| 86       |    | /* Use the iconv() function to convert the data.<br>$\star/$                      |                 | 112      |
| 87       |    |                                                                                   |                 | 113      |
| 88       | 22 | stmlen = olen = ilen;                                                             |                 | 114      |
| 89       | 23 | $ibuf = \&dbrcd[0];$                                                              |                 | 115      |
| 90       | 24 | $obuf =$ &stmrcd $[0]$ ;                                                          |                 | 116      |
| 91       | 25 | iconv( cd, &ibuf, &ilen, &obuf, &olen );                                          | $\vert 3 \vert$ | 117      |
| 92       |    |                                                                                   |                 | 118      |
| 93       |    | /* Add ASCII carriage return and line feed.<br>$\star/$                           |                 | 119      |
| 94       |    |                                                                                   |                 | 120      |
| 95       | 26 | stmlen += sprintf(stmrcd+stmlen, "\15\{12");                                      | $\vert 4 \vert$ | 121      |
| 96       |    |                                                                                   |                 | 122      |

図2. 例: 統合ファイル・システム API を使用した ILE C for iSeries プログラム (2/3)

| 97  |    | /* Write the buffer to the stream file using the Integrated File System write() API. $*/$ | 123 |
|-----|----|-------------------------------------------------------------------------------------------|-----|
| 98  |    |                                                                                           | 124 |
| 99  | 27 | if $(($ write(fildes, stmrcd, stmlen)) == $-1$ )<br>5                                     | 125 |
| 100 |    |                                                                                           | 126 |
| 101 | 28 | printf ( "Write to stream file %s failed\n", stmfile );                                   | 127 |
| 102 | 29 | exit $(1)$ :                                                                              | 128 |
| 103 | 30 | ۱.                                                                                        | 129 |
| 104 | 31 | $fb =$ Rreadn(in, dta, in->buf length, DFT);                                              | 130 |
| 105 | 32 |                                                                                           | 131 |
| 106 | 33 | iconv close( cd ); $\rightarrow$ Close data conversion descriptor. $\ast$ /               | 132 |
| 107 | 34 | $Rclose$ (in ): $\frac{1}{2}$ (lose the database file.<br>$\star$ /                       | 133 |
| 108 | 35 | };                                                                                        | 134 |
| 109 | 36 | close(fildes);<br>$/*$ Close the streamfile.<br>$\star/$                                  | 135 |
| 110 | 37 | $\cdot$                                                                                   | 136 |
| 111 |    |                                                                                           | 137 |
|     |    | * * * * * ソースの終わり<br>* * * * *                                                            |     |
|     |    |                                                                                           |     |

図2. 例: 統合ファイル・システム API を使用した ILE C for iSeries プログラム (3/3)

図3 は、NWCUST が実行されて CUST.DAT を作成した後のストリーム・ファイル CUST.DAT の内容を 示しています。

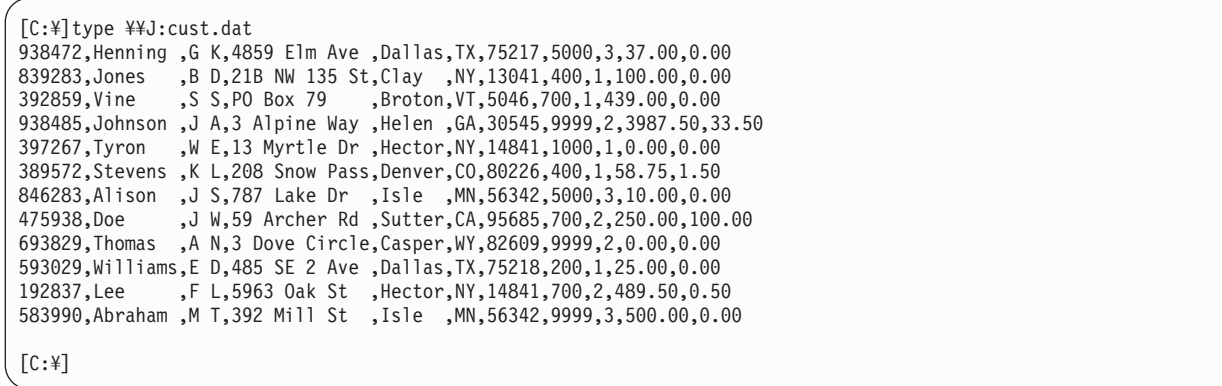

図3. DOS または OS/2 の TYPE コマンドによる CUST.DAT の内容

この例では、J: ドライブは、 NetWare クライアントを使用して SERVER:VOLUME\DATA にマップされていま す。

CUST.DAT 内のフィールドはコンマで分離されているので、このファイルをスプレッドシート・アプリケ ーションに組み込むのはいとも簡単です。

# QNetWare ファイル・システムでの統合ファイル・システム API の使用上 の考慮事項

統合ファイル・システムのコマンドおよびメニューに加えて、OS/400 は API を備えており、それによっ て ILE C for iSeries プログラムは、すべてのファイル・システム内のファイルおよびディレクトリーで関 数を実行することができます。統合ファイル・システム API は、iSeries データベースと NetWare 拡張導 入機能データとを統合する上で大変有用です。 ILE および ILE C for iSeries についての情報は、 ILE 概

念 → に記載されています。

ONetWare ファイル・システムで統合ファイル・システム API を使用する際には、以下の C 言語関数が QNetWare ファイル・システムではサポートされていないことに留意する必要があります。

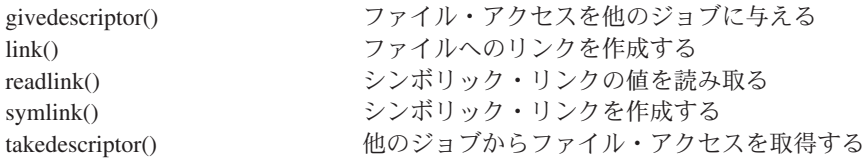

上記の API に加えて、以下の API を NDS のオブジェクト、サーバー、ボリュームに対して使用するこ とはできません。

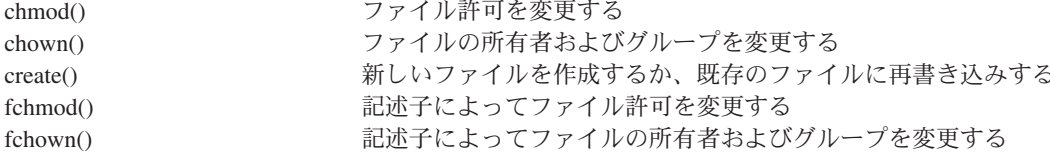

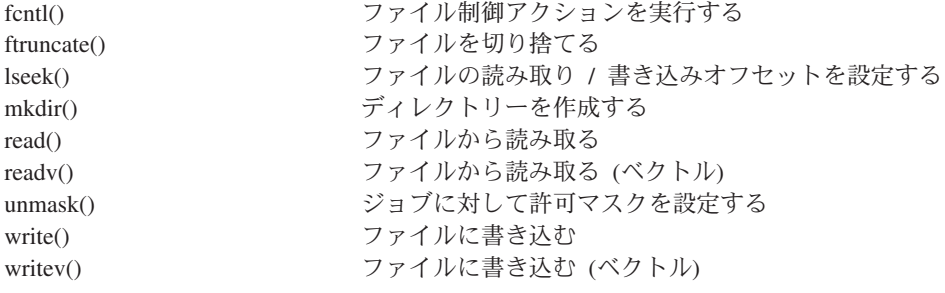

iSeries データベース・ファイルを QNetWare ファイル・システムにコピーするサンプル・プログラムを参 照することができます。

# <span id="page-78-0"></span>第10章 QNetWare ディレクトリーからの NetWare データの保 管と復元

ボリューム、ディレクトリー、またはファイルなど、個々の NetWare オブジェクトを ONetWare ディレク トリーに保管し、復元するか、または ONetWare ディレクトリー全体を保存することができます。 SAV.RST ディレクトリーにあるリソースを保管することもできます。

NetWare サーバーまたは ONetWare の NDS ツリーから NetWare ボリューム、ファイル、ディレクトリ ーを保管する場合、同じまたは異なるロケーションに選択しながら NetWare データを復元することができ ます。しかし、データ圧縮を指定しないか、データ圧縮をサポートしない NetWare ボリュームに、圧縮し たオブジェクトを復元することはできません。 SAV.RST にリソースを保管する場合、選択してデータを 復元したり、データがバックアップされたロケーションと異なるロケーションにデータを復元することはで きません。

NetWare データの保管と復元についての情報は、以下のトピックに記載されています。

- 『NetWare データの保管』では、 NetWare データをファイルに保管する方法について説明します。
- 『[NetWare](#page-79-0) データの復元』では、そのファイルからデータを復元する方法について説明します。
- 『バックアップ、回復、およびシステム可用性』では、アプリケーションを iSeries 上にバックアップす ることについての情報を提供します。
- システム回復についての詳細は、 バックアップおよび回復の手引き や に記載されています。

### **NetWare データの QNetWare ディレクトリーへの保管**

NetWare ボリューム、ディレクトリー、またはファイルを ONetWare ディレクトリーに保管することがで きます。組織や組織内単位などの NDS オブジェクトを保管することもできます。 NetWare オブジェクト を QNetWare ディレクトリーに保管するには、以下のようにします。

1. NetWare オブジェクトをファイルに保管する場合には、バックアップを計画している NetWare オブジ ェクトを保管するための 1 個または複数のファイルを作成します。これを実行するには、iSeries コマ ンド行で CRTSAVF FILE(mylib/mysave) TEXT('My Save/Restore File') と入力し、Enter キーを押しま す。

この例では、mylib は保管ファイルが作成されるライブラリーの名前であり、 my*save* は保管ファイル の名前です。

2. 認証項目がある場合には、ステップ [4 \(74](#page-79-0) ページ)に進むことができます。認証項目がない場合には、 次のように入力することにより、保管したいオブジェクトをもつ NetWare サーバーに、認証された接 続を開始します。

STRNTWCNN SERVER('docserv') CNNTYPE(\*SAVRST)

NetWare ユーザー名が iSeries プロファイルと一致しない場合、 NTWUSER および PASSWORD パラメータ ーも指定しなければなりません。

3. iSeries が NetWare への接続を開始するときに、F10 を押して開始される接続のタイプを確認すること ができます。

Started \*USER connection 1 to server docserv. Started \*SAVRST connection 1 to server docserv. Started connection to server docserv.

NetWare オブジェクトを保管したり、復元するためには、まずサーバーに \*SAVRST 接続を行うことが 必要です。

<span id="page-79-0"></span>4. SAV と入力し、F4 キーを押して、ここに示されている「オブジェクトの保管」画面を表示します。 この例では、iSeries は NetWare サーバー docserv にボリューム myvol を保管します。

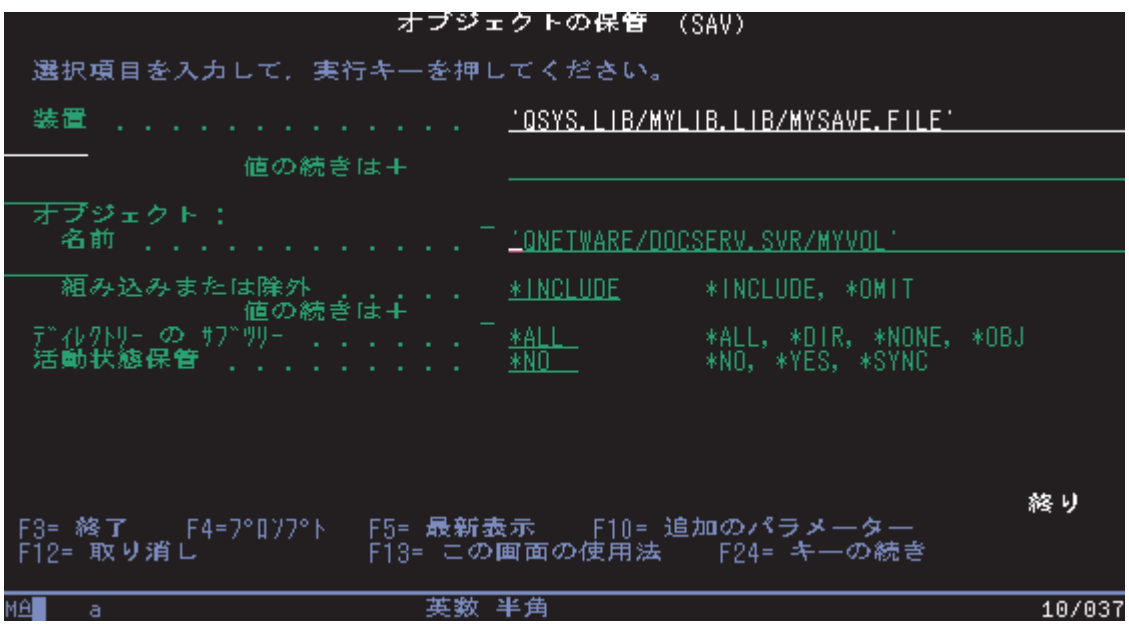

図4. 「オブジェクトの保管」画面

• ボリュームに特定のディレクトリーやファイルを保管したい場合には、パスにそれらを追加するだけ で済みます。たとえば、 JEAN という文字で始まるすべてのファイルおよびディレクトリーを保管す るために、「名前」パラメーターに次のように入力します。

'qnetware/docserv.svr/myvol/jean\*'

- 注: パターン一致文字を使用し、ディレクトリーの先頭がこれらの文字と一致する場合、 iSeries は ディレクトリーとそのディレクトリーのすべてのファイルを保管します。
- NetWare ボリュームまたは NetWare 4.x あるいは 5.x ツリーのすべての NDS オブジェクトなどの NetWare リソースを保管したい場合、パスとして SAV.RST を使用してください。たとえば、myvol を保管するには、名前パラメーターに以下のように入力します。
	- 'qnetware/sav.rst/abc.svr/myvol/'
- 5. F10 キーを押して、追加パラメーターを表示してから、次ページ・キーを押してください。
- 6. Clear パラメーターを \*ALL に変更します。これにより、iSeries は保管操作中に保管ファイル内の既存 のデータをすべて上書きします。

iSeries が NetWare オブジェクトをバックアップした後で保管ファイルを表示するためには、 DSPSAVF FILE(mylib/mysave) と入力し、Enter キーを押します。

オプション 5 を使用してファイルに保管されたオブジェクトを表示します。

# NetWare データの QNetWare ディレクトリーからの復元

NetWare オブジェクトの復元はそれらの保管に非常に良く似ています。たとえば、保管ファイルに NetWare オブジェクトを保管した場合、保管ファイルからオブジェクトを復元します。

1. STRNTWCNN SERVER('docserv') CNNTYPE(\*SAVRST) と入力し、 Enter キーを押すことにより、 NetWare オブジェクトを復元する必要がある NetWare サーバーに、認証された接続を開始します。

NetWare ユーザー名が iSeries プロファイルと一致しない場合、 NTWUSER および PASSWORD パラメータ ーも指定しなければなりません。

2. RST と入力し F4 キーを押して、「オブジェクトの復元」画面を表示します。

この例では、 iSeries は NetWare サーバー docserv にボリューム myvol を復元します。

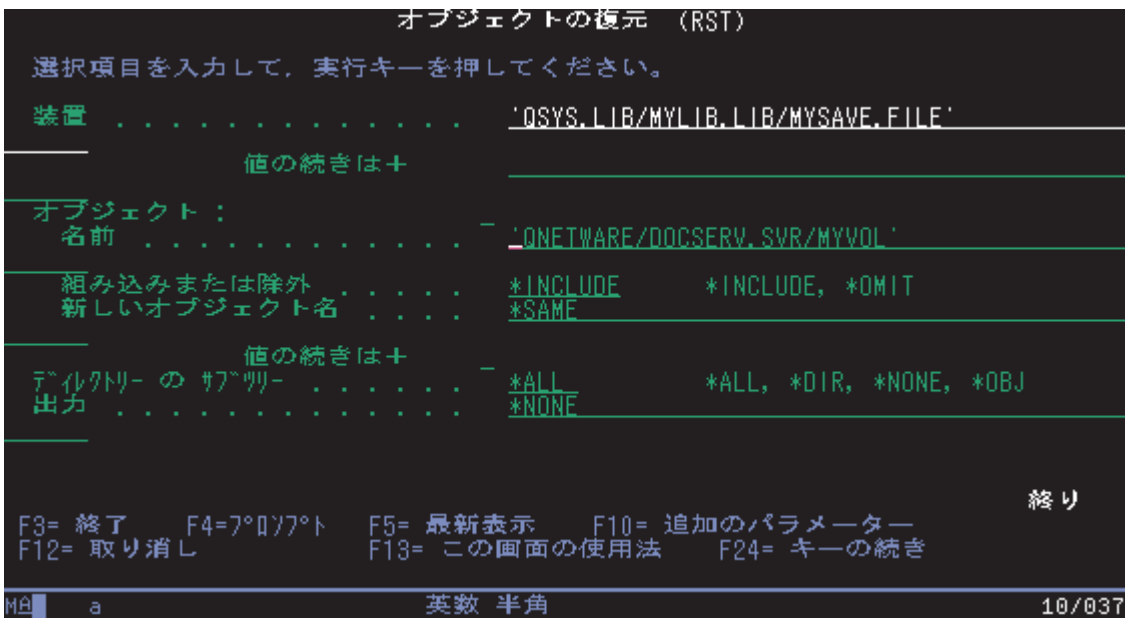

図5. 「オブジェクトの復元」画面

NetWare オブジェクトを復元するために要する時間は、記憶域全体を保管したか、それとも個々のファイ ルとディレクトリーを保管したかによって異なります。復元プロセスをモニターしたい場合には、サーバ ー・コンソールで NetWare モニター・ユーティリティーを使用します。

# 第 11 章 iSeries から NetWare プリンターへの印刷

NetWare 拡張導入機能をインストールしている場合には、iSeries から、標準的な NetWare 印刷サポートお よび iSeries リモート出力待ち行列とリモート書き出しプログラムを使用する NetWare プリンターに印刷 できます。 (NetWare サーバーから iSeries プリンターに印刷することはできません。しかし、 HostPrint/400 など、他の機能を使用してこのサポートを設けることができます。)この印刷環境の仕組みに 関する概念上の情報については、『iSeries-NetWare 間印刷環境』を参照してください。

NetWare プリンターに印刷できるようにするには、次のようにします。

- 1. NetWare 印刷サポートをセットアップします。
- 2. プリント・サーバー機能を開始します。
- 3. 複数の NetWare プリント待ち行列を使用する方法も参照します。
- 4. iSeries に出力待ち行列を作成します。出力待ち行列の作成時に、 iSeries によりその出力待ち行列に対 する書き出しプログラムが自動的に開始されるよう指示しない場合は、 書き出しプログラムを開始する 必要もあります。

### iSeries-NetWare 間印刷環境

iSeries からリモート NetWare プリンターへ印刷する際には、標準的な NetWare 印刷サポートおよび iSeries 印刷装置出力待ち行列とリモート書き出しプログラムを使用します。

例が示すように、NetWare はプリント待ち行列、プリント・サーバー、およびプリンターを使用して、ワ ークステーションからネットワーク・プリンターに印刷できるようにします。プリント待ち行列とは、プリ ント・ジョブが実行されるまで、プリント・ジョブ・ファイルを一時的に保持するオブジェクトです。プリ ント・サーバーには、プリント・ジョブをプリンターに送信するサービスがあります。プリント・サーバー は、プリント待ち行列とプリンターをモニターします。

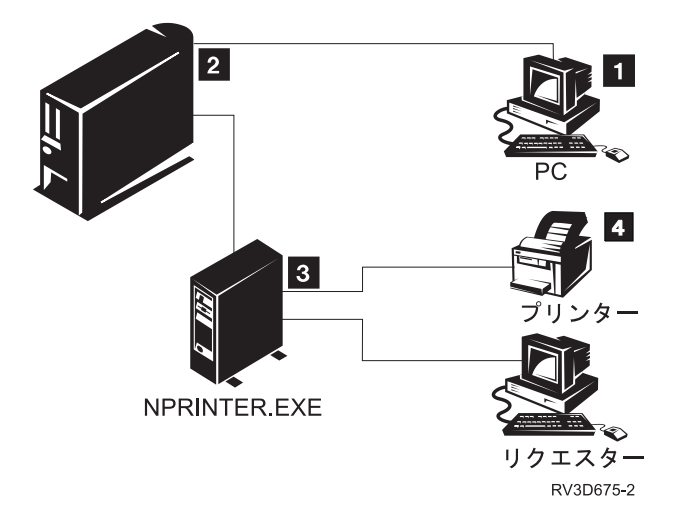

イーサネット・ネットワーク

図 6. iSeries-NetWare 間印刷環境

この環境では、iSeries ユーザー (1️1) 要求は、NetWare サーバーから印刷サービスを要求します。印刷ジ ョブ・ファイルは iSeries リモート出力待ち行列 (2) に送られます。この出力待ち行列のリモート書き出 しプログラムは、次にデータを NetWare プリント待ち行列 (3) に送信します。 NetWare サーバーはプ

<span id="page-83-0"></span>リント・サーバーとして稼働し、プリンターと同様にプリント待ち行列をモニターします。プリンターがジ ョブを処理できる場合は、サーバーは割り振られているプリンター (4) にプリント・ジョブを送信しま す。

各ユーザーのスプール・ジョブが出力待ち行列で処理されると、iSeries は、ユーザーの適切なサーバーへ の接続を確認します。各ユーザーは、NetWare 認証項目 (25 ページの 『第 6 章 NetWare サーバー接続 および認証の管理』に説明されています) をもつか、 STRNTWCNN コマンドを使用して、NetWare の接 続を手動で開始します。

ユーザーが、特定の NetWare プリント待ち行列に対してユーザーを認可する認証項目を持つことが理想で す。ユーザーに対してこれをセットアップするための最も簡単な方法は、 ユーザー登録を使用することで す。プリント待ち行列のオブジェクトがある NDS ツリーに、iSeries ユーザーを自動的にセットアップす ることができます。

ユーザーが認証項目を持たない場合は、 NetWare への接続の開始時に STRNTWCNN コマンドで AUTJOB(\*ANY) を指定する必要があります。書き出しジョブはこの接続を使用して NetWare 上のファイル を印刷します。

### NetWare 印刷サポートのセットアップ

NetWare 印刷サポートをセットアップするには、NetWare サーバーにプリント・サーバー、プリンター、 およびプリント待ち行列を作成する必要があります。この操作を行うには、NWADMIN ユーティリティー を使用します。

- 1. NetWare サーバーにユーザー ADMIN としてログインします。
- 2. 「NetWare アドミニストレータ」アイコンをダブルクリックして、「NetWare アドミニストレータ」 ウィンドウを表示します。
- 3. プリンター、プリント待ち行列、およびプリント・サーバーのオブジェクトを作成したい構成または構 成のユニットをクリックします。 (構成のユニットの例としては、統合ファイル・システムがありま す。)

プリント待ち行列を作成します。

- 4. メニューで「オブジェクト」をクリックし、次に「作成…」をクリックします。
- 5. リストを下にスクロールして「プリント待ち行列」をダブルクリックし、「プリント待ち行列の作成」 画面を表示します。
- 6. ラジオ・ボタンをクリックし、バインダリー待ち行列を参照します。
- 7. プリント待ち行列名およびプリント待ち行列ボリュームをタイプします。「プリント待ち行列ボリュー ム」フィールドの隣のボックスをクリックして、有効なボリュームのリストを表示することができま す。「作成」をクリックして待ち行列を作成します。

プリンター・オブジェクトを作成します。

- 8. メニューで「オブジェクト」をクリックし、次に「作成…」をクリックします。
- 9. リストを下にスクロールして「プリンタ」をダブルクリックし、「プリンタの作成」画面を表示しま す。
- 10. プリンター名をタイプし、「追加のプロパティの定義」を選択して、「作成」をクリックします。
- 11. 「割り当て」を選択し、使用可能な待ち行列のリストの「追加」をクリックします。待ち行列を選択 し、「OK」をクリックします。再度「OK」を選択してプリンター・オブジェクトを作成します。
- プリント・サーバーを作成します。
- <u>12. もう一度、メニューで「**オブジェクト**」をクリックし、次に「**作成...**」をクリックします。</u>
- 13. リストを下にスクロールして「プリント サーバー」をダブルクリックし、「プリント サーバーの作 成」画面を表示します。
- <span id="page-84-0"></span>14. プリント・サーバー名をタイプし、「追加のプロパティの定義」を選択して、「作成」をクリックしま す。
- 15. 使用可能なプリンターのリストの「追加」をクリックします。プリンターを選択し、ダブルクリックす るかまたは「OK」をクリックして、選択したプリンターを確認します。

プリント・サーバー、プリンター、およびプリント待ち行列を作成し終えたら、プリント・サーバー機能 を開始する必要があります。 NetWare サーバーで複数のプリント待ち行列を使用したい場合は、追加のプ リント待ち行列を作成する方法を参照してください。

### プリント・サーバー機能の開始

印刷サポートをセットアップした後に、プリント・サーバー機能を開始する必要があります。

- 1. サーバーに PSERVER.NLM をロードし、プリント・サーバーのオブジェクト名を正しいコンテキスト で指定します。たとえば、LOAD PSERVER .CN=PRTSERVER.OU=AS400.O=NW と入力します。ここで NW は 構成、iSeries は構成のユニットで、プリント・サーバーのオブジェクト名は PRTSERVER です。
- 2. プリンターのあるワークステーションで NPRINTER.EXE を開始します。たとえば、NPRINTER .CN=PRINTER1.OU=AS400.O=NW と入力します。

プリント・サーバー機能を開始し終えたら、 iSeries に出力待ち行列を作成できる状態になっています。

# 複数の NetWare プリント待ち行列の使用

NetWare サーバー上で複数のプリント待ち行列を使用したい場合は、追加の待ち行列を作成できます。こ の処理は、 NWADMIN ユーティリティーを使用して印刷をセットアップした後に行います。

追加のプリント待ち行列を作成するには、次のようにします。

- 1. 「NetWare プリントコンソール」画面から「プリント待ち行列」を選択します。
- 2. 「プリント待ち行列」画面で Insert キーを押します。
- 3. 新規のプリント待ち行列名とボリュームを指定します。
- 4. Enter キーを押して、例に示されているようにプリント待ち行列に関する情報を表示します。

<span id="page-85-0"></span>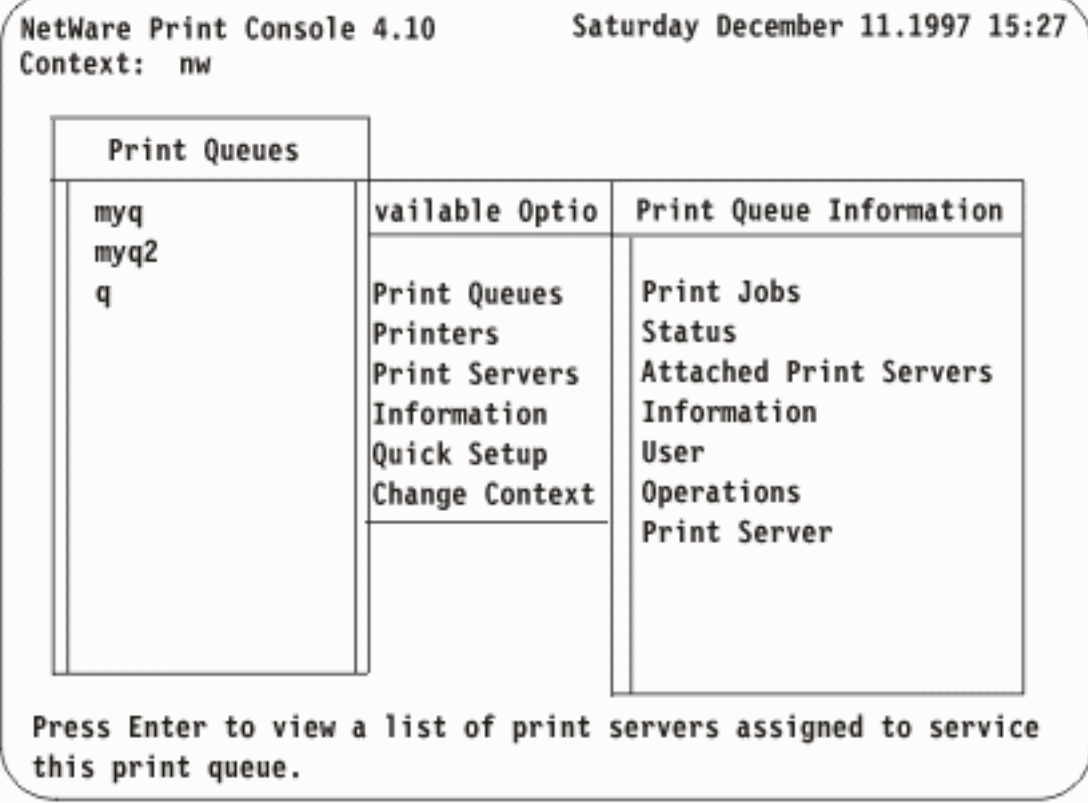

- 5. Enter キーを押して、プリント・サーバーのリストを表示します。続いて、Insert キーを押して、追加 するプリント・サーバーを選択します。プリント・サーバーを選択すると、待ち行列とサーバーの間が リンクされます。
- 6. このプリント・サーバーに対する権利をユーザーに付与したい場合は、「プリント待ち行列情報」から 「ユーザー」を選択します。ユーザーの権利を付与することについて詳しくは、Novell NetWare Print Services を参照してください。
- 7. 「利用可能な項目」メニューから、「プリント サーバー」を選択し、使用するプリント・サーバーを 選択して「プリンタ」を選択します。
- 8. 「サービスプリンタ」から、「プリンタ」を選択して Enter キーを押します。
- 9. 選択カーソルを「プリント待ち行列」割り当てフィールドに移動し、 Enter キーを押します。
- 10. Insert キーを押して追加の待ち行列を選択します。

プリント・サーバーが動作中の場合は、加える追加の待ち行列は表示されません。待ち行列を選択しなけれ ばなりません。印刷に関する詳細については、Novell NetWare 4.1 の資料、 Print Services (74G1439)、お よび Workstation Basics and Installation (74G1442) を参照してください。

# iSeries に NetWare プリンターの出力待ち行列を作成する

iSeries から NetWare プリンターに印刷できるようにするには、その前に出力待ち行列を iSeries に作成し なければなりません。この操作を行うには、出力待ち行列の作成 (CRTOUTO) コマンドを使用します。

- 1. iSeries コマンド行で CRTOUTQ をタイプして、F4 を押します。「出力待ち行列の作成」画面が表示さ れます。
- 2. 「出力待ち行列」フィールドで、ご使用の待ち行列の名前を指定します。
- 3. 「リモート・システム」フィールドで、NDS ツリーの名前を指定します。

<span id="page-86-0"></span>NetWare 4.1 および 5.0 の場合、ネットワーク・サーバー属性を定義してあれば、特殊値 \*NWSA を 使用して、定義済みのツリー値を iSeries で検索できるようにすることが可能です。 (コマンド DSPNWSA OPTION(\*NETWARE) を使用すると、この値を表示できます。)

4. 「リモート印刷装置待ち行列」フィールドで、 NetWare プリンターの待ち行列名を指定します。この 値は、ピリオドで始まる識別名にすることができます。

NetWare 4.1 および 5.0 の場合、ネットワーク・サーバー属性を定義してあれば、部分名 (先頭をピリ オドにすることはできません) も使用できます。 iSeries では、この名前と NDS コンテキスト属性を 一緒に使用して、NetWare プリントの待ち行列の識別名を作成します。

- 5. ページ送りして、次のページを表示します。
- 6. 「接続タイプ」フィールドで、\*IP と指定します。
- 7. 「宛先タイプ」フィールドで、NetWare 4.1 あるいは 5.0 を指定します。宛先タイプの値は、\*NDS でなければなりません。
- 8. 「メーカー・タイプ、型式」を変更してご使用のプリンターに一致させます。
- 9. 場合によっては、次の宛先オプションのうちの 1 つを選択できます。

#### \*NOWAIT

ファイル全体が NetWare 待ち行列に送信されるとすぐに iSeries 出力待ち行列からスプール・ ファイルが除去されるようにしたい場合は、このオプションを選択します。選択しない場合、 スプール・ファイルは NetWare 待ち行列中にあるうち (印刷されるか、または NetWare ユー ティリティーにより削除されるまで) は iSeries 出力待ち行列に残ります。スプール・ファイ ルの所有者は、NetWare ユーザーとして登録されている必要があります。

\*BANNER= $'text'$ 

NetWare のバナー・ページに印刷したいテキストを最大 12 文字まで指定できます。バナー・ ページは NetWare 印刷ジョブに先行し、ユーザー名も印刷します。

- 注: \*BANNER は大文字でタイプし、単一引用符で囲む必要があります。また、等号の前後に 空白がないことを確認してください。
- 10. 「自動開始する書出しプログラム」フィールドに \*NONE 以外の値を指定して、この出力待ち行列に 対する書き出しプログラムが iSeries によって自動的に開始されるようにすることもできます。有効な 値の範囲は 1 ~ 10 です。自動開始しない場合は、出力待ち行列の作成後に手動で書き出しプログラ ムを開始しなければなりません。
- 11. 省略時値を使用するか、または他の使用したい値に変更します。次に、Enter キーを押してリモート出 力待ち行列を作成します。

手動で書き出しプログラムを開始しない場合には、 iSeries から NetWare プリンターへ印刷する準備がで きているはずです。 iSeries は、スプール出力ファイルを NetWare ネットワーク上のリモート・プリンタ ーの待ち行列に送信します。

NetWare サーバーは、ファイルをプリント待ち行列に受信します。 NetWare プリント待ち行列からジョブ を印刷する方法に関する情報については、 Novell NetWare の資料 2 を参照してください。

# 出力待ち行列に対する書き出しプログラムの開始

出力待ち行列の作成時に、 iSeries によりその出力待ち行列に対するリモート書き出しプログラムが自動的 に開始されるよう指示しなかった場合は、もう 1 つ余分のステップを実行する必要があります。ご使用の リモート出力待ち行列からスプール出力ファイルの送信を開始するには、「リモート書き出しプログラムの 開始」(STRRMTWTR) コマンドを入力します。

1. iSeries コマンド行で STRRMTWTR をタイプして、F4 (プロンプト) を押します。

2. 「出力待ち行列」フィールドで、リモート・プリント待ち行列の名前を指定します。

この時点で、iSeries から NetWare プリンターへ印刷する準備ができているはずです。 iSeries は、スプー ル出力ファイルを NetWare ネットワーク上のリモート・プリンターの待ち行列に送信します。

NetWare サーバーは、ファイルをプリント待ち行列に受信します。 NetWare プリント待ち行列からジョブ を印刷する方法に関する情報については、 NetWare に関する Novell プロダクトの資料 2 を参照してく ださい。

# <span id="page-88-0"></span>第 12 章 NetWare 拡張導入機能のトラブルシューティング

NetWare 拡張導入機能を実行する際には、ユーザーの登録に関する問題や、それらのユーザーが NetWare サーバーに正常に接続したり ONETWARE ファイル・システムを処理したりする上での問題が生じること がよくあります。

#### ユーザー登録の問題に関するトラブルシューティング:

ユーザー登録に関する問題が生じた場合は、 ONETWARE および OPRFSYNCH ジョブ・ログとエラー・ コードに役立つ情報があります。以下のトピックに有用な情報を見いだすことができます。

- 『ジョブ・ログを表示して問題を分析する』。
- 85 ページの『ユーザー登録のエラー・コード』には、エラー・コードがリストされており、問題の解決 方法が示されています。
- 87ページの『接続の問題に関するトラブルシューティング』。
- 88ページの『システム・オペレーターの権限の問題に関するトラブルシューティング』。
- 88ページの『通信の問題に関するトラブルシューティング』。

#### QNETWARE ファイル・システムの問題に関するトラブルシューティング:

ONETWARE ファイル・システムに関する問題が生じた場合は、 88ページの『ONETWARE ファイル・ システムの問題に関するトラブルシューティング』を参照してください。

# ジョブ・ログを表示して問題を分析する

NetWare 拡張導入機能に関する問題を分析する際には、QNETWARE および QPRFSYNCH ジョブ・ログ が役立ちます。

#### QNETWARE ジョブ・ログ:

ONETWARE ジョブは、NetWare プロファイル登録要求を処理します。 OSYS プロファイルの下の OSYSWRK サブシステムで実行される ONETWARE ジョブは、すべてのプロファイル登録操作中に受け取 るエラー・メッセージをログに記録します。ほとんどのエラーは、ONETWARE ジョブ・ログに書き込ま れます。もっと深刻なエラーは QSYSOPR メッセージ待ち行列に書き込まれます。

ONETWARE ジョブの状況を表示し、直前の ONETWARE ジョブのリストを獲得するには、次のように行 います。

- 1. iSeries コマンド行で WRKJOB ONETWARE をタイプして、Enter キーを押します。
- 2. 活動状態の QNETWARE ジョブの隣のオプション 1 (選択) を指定します。

注: 前に終了した ONETWARE ジョブは、 OGPL/OBATCH \*JOBD が LOG(4 00 \*SECLVL) を指定した 場合のみこの画面に含まれます。

3. 「ジョブ処理」画面が表示されたならば、オプション 10 を選択して、ジョブ・ログを表示します。

このジョブは NetWare 拡張導入機能のインストール時に実行されます。 iSeries ユーザー・プロファイル が登録されていない場合でも、QNETWARE ジョブが実行され、QNetWare ファイル・システムの定期的な 要求を取り扱います。 84 ページの『詳細: ONETWARE および OPRFSYNCH ジョブを開始するイベン ト』 には、QNETWARE ジョブを開始するイベントについての詳細が説明されています。

#### QPRFSYNCH ジョブ・ログ:

<span id="page-89-0"></span>OPRFSYNCH ジョブ (プログラム OSYS/OFPAPRFJ) は、ユーザー・プロファイルの作成または変更要求 を評価するためと、要求が NetWare サーバーへの登録を必要とするかどうかを判断するために使用されま す。登録が必要な場合、このジョブは ONETWARE ジョブに行う必要がある操作を伝えます。

このジョブは次のような状況で実行されます。

- iSeries グループまたはユーザー・プロファイルを、NetWare (またはその他の) サーバーに登録されるよ うに定義する際。
- NetWare 拡張導入機能のインストール時。

iSeries グループまたはユーザー・プロファイルが登録された場合でも、 OPRFSYNCH ジョブが実行さ れ、QNetWare ファイル・システムの定期的な要求を処理します。

QPRFSYNCH ジョブの状況を表示し、直前の QPRFSYNCH ジョブのリストを獲得するには、次のように 行います。

- 1. iSeries コマンド行で WRKJOB QPRFSYNCH をタイプして、Enter キーを押します。
- 2. 活動状態の OPRFSYNCH ジョブの隣のオプション 1 (選択) を指定します。
- 3. 「ジョブ処理」画面が表示されたならば、オプション 10 を選択して、ジョブ・ログを表示します。

『詳細: ONETWARE および OPRFSYNCH ジョブを開始するイベント』には、 OPRFSYNCH ジョブを開 始するイベントについての詳細が説明されています。

# 詳細: QNETWARE および QPRFSYNCH ジョブを開始するイベント

OSYSWRK サブシステムが開始したとき、自動開始ジョブ (OFSIOPJOB) が実行され、 ONETWARE およ び OPRFSYNCH ジョブの両方を投入して、必要な場合にこのサブシステムで実行します。

いずれかのジョブが終了すると、ジョブは次のアクションが起きたときに自動的に再始動されます。

- OSYSWRK サブシステムを開始して、NetWare 拡張導入機能をインストールするか、 iSeries グループ またはユーザー・プロファイルを登録する場合。
- オプション 6 (項目の再試行) を「NWS ユーザー登録の処理」画面の任意のグループまたはユーザー· プロファイルに使用する場合。項目は \*CURRENT 状態になっているか、他の保留または障害状態にな っている場合があります。
- (CHGNWSA または CHGNWSUSRA を使用して) NetWare のグループまたはユーザー・プロファイルの 登録を変更する場合。
- (CRTUSRPRF、CHGUSRPRF、または RSTURSPRF コマンドを使用して) NetWare に登録されているユ ーザーまたはグループの値のいずれかを設定するか変更する場合。
	- パスワード
	- パスワード満了日
	- パスワード満了間隔
	- 状況 (使用可能または使用不可)
	- テキスト記述

注: パスワード情報はグループ・プロファイルには適用されません。

- (CHGPWD コマンドを使用して) NetWare に登録されるユーザー・プロファイルのパスワードを変更す る場合。
- (DLTUSRPRF コマンドを使用して) 以前に NetWare に登録されたユーザー・プロファイルを削除する 場合。

QNETWARE と QPRFSYNCH ジョブは、 QSYSWRK サブシステムが活動状態の間には活動状態のままに なります。これらの機能を終了するのに、(ENDJOB と ENDSBS コマンド以外の) ユーザー・インターフ ェースはありません。これらの役割は次の状態の場合に活動状態のままになります。

- <span id="page-90-0"></span>• 任意のプロファイル登録要求が活動状態または保留中の場合。
- NetWare 拡張導入機能のインストール時 (プロファイルを登録しない場合も含む)

### ユーザー登録のエラー・コード

エラー・コードが表示される場合には、オプション 16 を使用して、エラー・コードに関連付けられたエラ ー・メッセージを表示してください。エラーに関連付けられたメッセージ・テキストが表示されても、サー バー名などの置換テキストは表示されません。しかし、メッセージが ONETWARE ジョブ・ログに送られ ると、置換テキストが表示されます。

エラー・コードの中には、関連付けられたエラー・メッセージと 1対1の関係をもつものもあります。し かし、多くの NetWare 特有のメッセージは、 NetWare 機能を呼ぶ間にエラーが起こったことを示す汎用 メッセージとともに NetWare エラー・コードを示すだけです。この場合、エラー・メッセージには、共通 の NetWare エラーのための説明テキストをもつものもあります。しかし、すべてのエラーがメッセージ・ テキストに記述されるわけではありません。

#### 以下のエラー・コードが表示されます。

#### 負の値のエラー・コード

これらのエラー・コードは一般的に、 NetWare サーバーに要求を送信しようとする間の何らかの 通信エラーを示します。一般的に、最終的なエラーのみが示されています。サーバーが非活動状態 であることがわかっている場合には、それによってエラーを判別できることがあります。サーバー が正しく動作していると思う場合には、問題を明確にする上で役立つ関連するエラー・メッセージ について、 ONETWARE ジョブ・ログを調べてください。

#### $0 - 999$

NetWare 関数呼び出しからエラー・コードが返されました。

- パスワードが短すぎます。 iSeries のパスワードをもっと長い値に変更してください。 216
- アカウントが使用不能です。 NDS ツリーの ONETWARE プロファイルを再度、使用可能 220 にしてください。
- 伝搬しているプロファイルと同じ名前をもつ別のオブジェクトがすでに存在しています。 238 iSeries 側からのプロファイルの伝搬を終了するか、 NetWare クライアントから一致する オブジェクトの名前を変更してください。

#### 242-254

NDS ツリーの ONETWARE プロファイルには、必要なユーザーまたはグループ・オブジ ェクトの変更を行うために十分な権限をもちません。 NetWare クライアントから、 ONETWARE プロファイルにユーザーおよびグループ・オブジェクトを処理する権限があ ることを確認してください。これを行うには、オブジェクトを ADMIN ユーザーにする か、または ADMIN ユーザーに同等なセキュリティーにします。

- 接続障害が起きたことを示します。このエラーが生じた場合には、ONETWARE ジョブを 333 終了します。次に、失敗したプロファイルの WRKNWSENR 状況画面から項目の再試行オ プションを使用して、そのジョブを再始動します。
- これは、通常誤った NDS コンテキストを指定したことを示します。 CHGNWSUSRA コ 601 マンドの NDS コンテキスト・フィールドを参照して、エラーが生じたプロファイルを確 認してください。 CHGNWSUSRA コマンドで \*NWSA を指定した場合は、 CHGNWSA コマンドの NDS コンテキスト・フィールドを確認してください。
- 伝搬されているプロファイルと同じ名前の別のオブジェクトが、すでに NDS ツリーに存 606

在しています。 iSeries 側からのプロファイルの伝搬を終了するか、 NetWare クライアン トから一致するオブジェクトの名前を変更してください。

- 誤ったコンテナー名を指定しました。障害のあるグループまたはユーザー・プロファイル 611 について、 NDS コンテキスト・フィールドを確認してください。
- 637 移動中のユーザーまたはグループ・プロファイルに更新または削除操作を試みました。通 常、このことは、NDS ツリーの複製がまだ完了していないことを意味します。操作が \*UPDFAIL または \*DLTFAIL 状況を変更した場合、障害のあるプロファイルについて、 WRKNWSENR 状況画面の「項目の再試行」オプションを使用してください。
- NetWare 区画がビジーです。エラーがクリアされる前に操作が \*UPDFAIL または 654 \*DLTFAIL の状況に進む場合には、操作を再試行してください。失敗した項目について、 WRKNWSENR 状況画面の「項目の再試行」オプションを使用してください。
- 誤ったコンテナー名を指定しました。障害のあるグループまたはユーザー・プロファイル 668 について、 NDS コンテキスト・フィールドを確認してください。
- 669 パスワードが正しくありません。

 $\mathbf{I}$ 

- NDS ツリー上の ONETWARE プロファイルに、グループまたはユーザーへのオブジェク 672 ト変更を行うための十分なアクセス権がありません。 NetWare クライアントから、 ONETWARE プロファイルにユーザーおよびグループ・オブジェクトを処理する権限があ ることを確認してください。これを行うには、オブジェクトを ADMIN ユーザーにする か、または ADMIN ユーザーに同等なセキュリティーにします。
- NDS ツリーに要求を送ろうとしたときに起こります。ツリーの ONETWARE プロファイルのコン 6000 テキストが判別できないことを示します。エラーを修正するには、ツリーの QNETWARE プロフ ァイルに NetWare 認証項目を作成するために ADDNTWAUTE コマンドを使用するか、そのよう なコンテキストを定義するために CHGNWSUSRA コマンドを使用してください。
- iSeries には ONETWARE プロファイルがありません。 CRTUSRPRF コマンドを使用して、プロ 6001 ファイルを作成してください。このプロファイルは、NetWare 拡張導入機能がインストールされる ときに自動的に作成されますが、システム管理者が削除している場合があります。
- ONETWARE プロファイル登録情報にアクセスしている間にエラーが起こりました。プロファイ 6002 ル・オブジェクトは別のジョブでロックされているか、損傷を受けています。プロファイル・オブ ジェクトが損傷を受けている場合には、再び、 QNETWARE ユーザー・プロファイルを作成して ください。
- 6003 ユーザー登録タスクが、要求された NDS ツリーのサーバーにコンタクトできませんでした。いず れかのサーバーが非活動状態であるか、それらが NetWare 拡張導入機能 NLM を実行しませんで した。回復するには、非活動状態のサーバーを開始するか、NetWare 拡張導入機能 NLM をロード してください。
- 6004 ONETWARE ユーザーをサーバーにログインしようとする間に認証エラーが起こりました。 QNETWARE プロファイルがツリーまたはサーバーに存在しないか、iSeries パスワード情報が、現 在 NetWare サーバーまたは NDS ツリーにあるものと一致しません。 iSeries パスワード情報を変 更してサーバーと一致させるか、 NWADMIN などの NetWare ユーティリティーから ONETWARE パスワードを変更してください。
- NetWare サーバーに接続しようとしている間に予期せぬ通信エラーが起きました。問題の診断をす 6005 る上で役立つエラーの詳細について、QNETWARE ジョブ・ログを調べてください。
- 6006 QNETWARE 認証情報を得ようとしている間にエラーが起こりました。 ADDNTWAUTE コマンド を使用して、QNETWARE プロファイルの認証項目を追加してください。すでに存在する場合に は、何らかの損傷がある可能性があるため、 ONETWARE を削除し、再度作成してください。
- ユーザーまたはグループ・プロファイルを検索しようとする間にエラーが起こりました。操作をも 6007

<span id="page-92-0"></span>う一度、行ってください。エラーが残る場合には、プロファイルが損傷している可能性がありま す。ユーザー・プロファイルをもう一度作成するか、保存したバージョンからプロファイルを回復 してください。

- 6008 iSeries プロファイルの認証項目を作成しようとしている間にエラーが起きました。操作をもう一 度、行ってください。エラーが残る場合には、問題の原因を示す可能性のある関連エラーについ て、 ONETWARE ジョブ・ログを調べてください。
- 6009 サーバーのプロファイルの状況を更新しようとする間にエラーが起こりました。操作をもう一度、 行ってください。問題が残る場合には、プロファイルを削除してから作り直すか、保存したバージ ョンからプロファイルを回復してください。
- 6011 ユーザー・プロファイルに使用できるパスワードがありません。 ORETSVRSEC システム値を 0 に設定したときにこのエラーが起きました。セキュリティー情報が iSeries に残っていないことを 意味します。この状況では、パスワードが実際に変更されるか、ユーザーがシステムにサインオン するときにのみパスワードを検索することができます。

たとえば、新しいグループ・プロファイルを作成して、 NetWare サーバーにすべてのグループ・ メンバーを登録する場合などに、このエラーが起こることがあります。 ORETSVRSEC システム値 が 0 に設定された場合、グループ・メンバーのパスワードは直ちに使用できなくなるため、 6011 エラーがすべてのグループ・メンバーに対して現れます。これらのいずれかのユーザーが iSeries にサインオンした場合、パスワード情報は自動的に取り込まれ、6011 エラーが解決されます。ユ ーザーがサインオンするまで、あるいはパスワードが CHGPWD または CHGUSRPRF コマンドを 使用して変更されるまで、このプロファイルは保留状態になります。

このエラーは、 QRETSVRSEC システム値を 1 に設定してからユーザー・パスワードを変更して いない場合に起こることもあります。エラーを解決するには、ユーザーが iSeries にサインオンす るか、 CHGPWD または CHGUSRPRF コマンドを使用してパスワードを変更する必要がありま す。

6012 プロファイル更新要求がサーバーに送信されましたが、10 分以内に応答が返されませんでした。 iSeries は操作を再試行します。エラーが特定のユーザーに対して残っている場合には、詳細情報に ついて ONETWARE ジョブ・ログの詳しいエラー・メッセージを確認してください。

# 接続の問題に関するトラブルシューティング

### メッセージ FPE0232 - ユーザーがサーバーに接続されない

このメッセージが表示された場合は、2 番目のレベルのオンライン・ヘルプを読んでください。通常、指定 したサーバーのユーザー・プロファイルに認証項目がないため、この問題が起こります。この点を確認する には、前のメッセージを参照してください。

- 前の診断エラーが FPE0215 の場合、認証項目は存在しません。 認証項目を作成する必要があります。
- 前の診断エラーが FPE0234 の場合は、認証項目がありますが、認証項目のパスワードは \*STRNTWCNN です。このように意図的に設定した場合や、iSeries がパスワードを認証項目に格納しな いように設定されている場合に、このようなことが起こることがあります。接続を確立するには、次の どちらかを行えます。
	- パスワードを保管するよう QRETSVRSEC システム値を変更して、認可された接続が iSeries で自動 的に開始できるようにする。これが終了した後で、WRKNTWAUTE コマンドを使用して、正しいパ スワードで認証項目を更新する必要があります。
	- 個別に接続を開始し、パスワードを指定する。これは、現在のセッションについてのみ活動状態にな ります。

# <span id="page-93-0"></span>システム・オペレーターの権限の問題に関するトラブルシューティング

NetWare サーバーに対するシステム・オペレーター権限のないユーザーが、この種の権限が必要なコマン ドを実行しようとしていることを示すエラーもあります。

- エラー FPE023F は、NetWare 接続の終了 (ENDNTWCNN) コマンドを入力するにはオペレーター権限 が必要であることを示します。
- エラー CPFA448 は、ネットワーク・サーバー・コマンドの投入 (SBMNWSCMD) コマンドを入力する にはオペレーター権限が必要であることを示します。

この機能に対する権限をユーザーに付与するには、 NDS ツリーのシステム・オブジェクトにユーザーを追 加しなければなりません。

• NetWare 4.1 サーバーの場合には、NetWare NWADMIN ユーティリティーを使用して、 NetWare サー バーに対するシステム・オブジェクトを検索し、このオブジェクトに対するオペレーター・リストを更 新します。

# 通信の問題に関するトラブルシューティング

### サーバーへの要求が通信エラーで失敗した

iSeries から NetWare サーバーへの通信に関する問題が生じ、このエラー・メッセージが表示された場合 は、2番目のレベルのヘルプ・テキストを読んでください。理由コードが書かれていない場合、最も高い 可能性はサーバーが非活動状態になっていることです。書かれている回復処置を使用してください。

- 次のことを確認します。
	- サーバーへの NLM のロード時に /TCP オプションを使用した。
	- iSeries からサーバーを PING できる。
	- CHGNWSA を使用してサーバーの TCP/IP 名をネットワーク・サーバー属性に追加した。

### NetWare 拡張導入機能 NLM にアクセスできない場合

サーバー上の NetWare 拡張導入機能 NLM にアクセスするコマンドに対する応答がない場合は、 NLM のインストールとロードが行われていないことが問題の原因である可能性があります。この問題を解決する には、以下のステップを試行してください。

- サーバーに NLM をインストールしていない場合には、 15 ページの『サーバーへの NetWare 拡張導入 機能 NLM のインストール』を参照してください。このページでは、サーバーを再始動するたびに NLM を自動的にロードする方法についても説明しています。
- AS4NW410 がロードされているかどうかを確認するには、以下のようにします。
	- 1. RCONSOLE を立ち上げます。
	- 2. RCONSOLE 画面で、NetWare サーバーを選択してログインします。
	- 3. NetWare コマンド MODULES を入力し、F10 キーを押して、出力を表示します。
	- 4. NLM がロードされない場合には、次のコマンドを使用してそれをロードすることができます。

SBMNWSCMD CMD('LOAD SYS:AS4NW¥AS4NW410') SERVER(server name) SVRTYPE(\*NETWARE) CMDTYPE(\*LCLNTW)

# QNETWARE ファイル・システムの問題に関するトラブルシューティング

このトピックでは、ONetWare ファイル・システムの操作をするときに出会う種々の問題と、その解決方法 について説明します。

#### サーバーが /QNetWare の下に表示されない。

1. NetWare 拡張導入機能 NLM がサーバーにロードされているのを確認します。

- 2. PING コマンドを使用してサーバーに対する接続を確認します。
- 3. より良いパフォーマンスを得るには、サーバーのリストを定期的に更新するだけにします。サーバーの リスト全体を更新するように強制するには、 CALL QFPNTWE/QFPZCTL PARM(\*UPDSRVL) と入力してくださ  $\mathcal{U}^{\mathcal{A}}$
- 4. TCP/IP を使用している場合は、 ネットワーク・サーバー属性を定義したことを確認してください。

サーバー・ボリュームの下を表示できない。

ユーザーが NetWare サーバーへの接続を開始したか、 NetWare サーバーまたは NDS ツリーの認証項目 をもっていることを確認してください。

- ユーザーが接続を開始したかどうか調べるには、次のようにします。
	- 1. iSeries コマンド行で WRKNTWCNN をタイプして、Enter キーを押します。
	- 2. NetWare サーバーの名前を指定します。
	- 3. ユーザーの名前を指定して、Enter キーを押します。
- ユーザーが認証項目をもっているかどうか調べるには、次のようにします。
	- 1. iSeries コマンド行で WRKNTWAUTE をタイプして、Enter キーを押します。
	- 2. サーバーまたは NDS ツリーの隣の行に 5 とタイプして、認証項目を表示します。
	- 3. 認証項目を追加する必要がある場合は、次のようにします。
		- a. サーバーまたは NDS ツリーの名前と、サーバーのタイプの両方を、ブランク・フィールドに指 定します。
		- b. 1 とタイプしてこのサーバーか NDS ツリーの認証項目を追加し、 Enter キーを押します。
		- c. 残りのフィールドに記入し、そのユーザーの認証項目を作成します。

#### ファイルまたはディレクトリーに対して権限をもつことができない。

NetWare のファイル、あるいは NetWare 4.1 および NetWare 5 ディレクトリーへのアクセスを試行した 際に、「この操作に渡される情報が有効ではありません」というメッセージが表示された場合、 NDS ツ リーにユーザーが存在し、NDS コンテキストが正しいことを確認してください。ユーザーのコンテキスト は、ユーザーが存在するコンテキストか、またはジョブ・コンテキストのいずれかに設定されなければなら ず、システム・コンテキストは正しいコンテキストに設定されなければなりません。 (NetWare NWADMIN コマンドを使用します。)

#### MKDIR コマンドでディレクトリーを作成できない。

次のいずれかのメッセージが表示されます。

• 機能がファイル・システムでサポートされていません。

ONetWare で監査がサポートされていないため、 CRTOBJAUD(\*NONE) を指定する必要があります。

- ディレクトリーの作成を試行した際に、 「この操作に渡される情報が有効ではありません」というメッ セージが表示されたら、次のいずれかの解決方法を試行します。
	- \*PUBLIC 権限を指定しないでください。

DTAAUT (\*NONE) OBJAUT (\*NONE)

DTAAUT(\*NONE) OBJAUT(\*NONE) と共に MKDIR コマンドを使用する時に、エラー CPFAOBC が起こっ た場合、代わりに、DTAAUT(\*INDIR) OBJAUT(\*INDIR) を使用します。

- NetWare グループ EVERYONE が NDS ツリーで作成され、ジョブまたはシステム NDS コンテキス トが、 EVERYONE が存在するコンテキストに設定されていることを確認してください。

MOV コマンドでファイルを移動できない。

MOV コマンドを使用してファイルの移動を試行した際に、「この操作に渡される情報が有効ではあり ません」というメッセージが表示されたら、次のようにします。

- NetWare 4.1 および NetWare 5 の場合、ファイルの所有者と、ファイルに許可された各ユーザーが NDS ツリーに存在していることを確認してください。また、それらのユーザーの NDS コンテキスト が、ユーザーが存在するコンテキストかジョブ・コンテキストのいずれかに正しく設定されている か、またはシステム・コンテキストが正しく設定されているかも確認してください。
- ファイルの許可されたユーザーと所有者を表示するには、DSPAUT コマンドを使用できます。
	- 1. iSeries コマンド行で DSPAUT をタイプして、F4 を押します。
	- 2. 「オブジェクト」フィールドでファイルの名前を指定し、Enter キーを押します。指定したファイ ルに許可されたユーザーと、指定したファイルの所有者が、iSeries に表示されます。

### iSeries Access または ILE C for iSeries プログラムを使用してファイルを作成すると、そのファイル は常に読み取り専用で作成される。

ファイル・モードは、ファイルを作成する際にファイル属性が設定される仕方を制御します。 58 ページの 『NetWare ファイル・モードのサポート』は、NetWare がこれらの属性をどのように設定するかを示して います。

#### NDS コンテキストの確認:

他のユーザーにファイルやディレクトリーを許可したり、 MOV コマンドでファイルを移動する場合に問 題を経験した場合、 NDS コンテキストを確認したいこともあります。現行コンテキストを表示または変更 するには、次のいずれかのコマンドを使用してください。

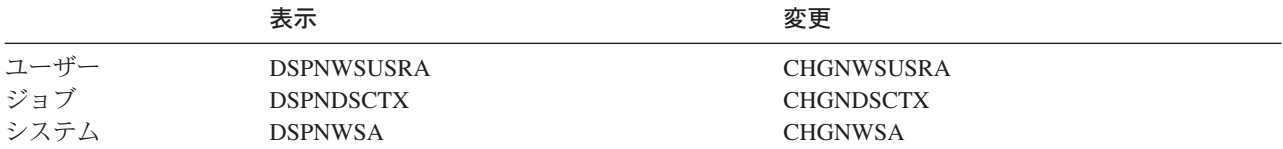

NDS コンテキストに関する追加情報:

ネットワーク・リソースまたはサービスの要求には、 NDS オブジェクトを検索または作成できるために、 NDS オブジェクト・コンテキストの識別が必要です。現行コンテキストは、NDS ツリー中の NetWare オ ブジェクトの位置です。現行コンテキストは、ジョブが終了するか、または CHGNDSCTX コマンドを使 用して現行コンテキストを変更するまで有効です。現行コンテキストが変更されるのは、コマンドが実行さ れるジョブに対してだけです。

NDS オブジェクトを識別するためには、現行コンテキストと、 NDS ツリーのオブジェクトから現在の位 置までのパスをリストしてください。

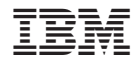

Printed in Japan